## 加盟登録事務処理マニュアル

## 画面説明

## - 全権限共通 -

# 2024 版

前版からの変更箇所 ■システム画面各所改修がありますので、全編にわたり画面イメージや本文を差し代 えています。 ※このマニュアルは、2024.1 月以降の構成に対応しています。それ以前にご覧になる 場合は、メニューの名称等、異なる箇所もありますので、読み替えをお願いします

> 年度の途中で仕様が変更になる場合があります 日本連盟 HP にて随時更新しますのでご確認ください

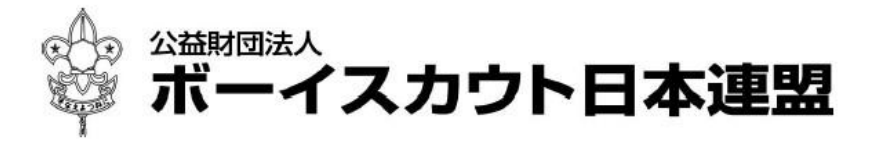

## 目次

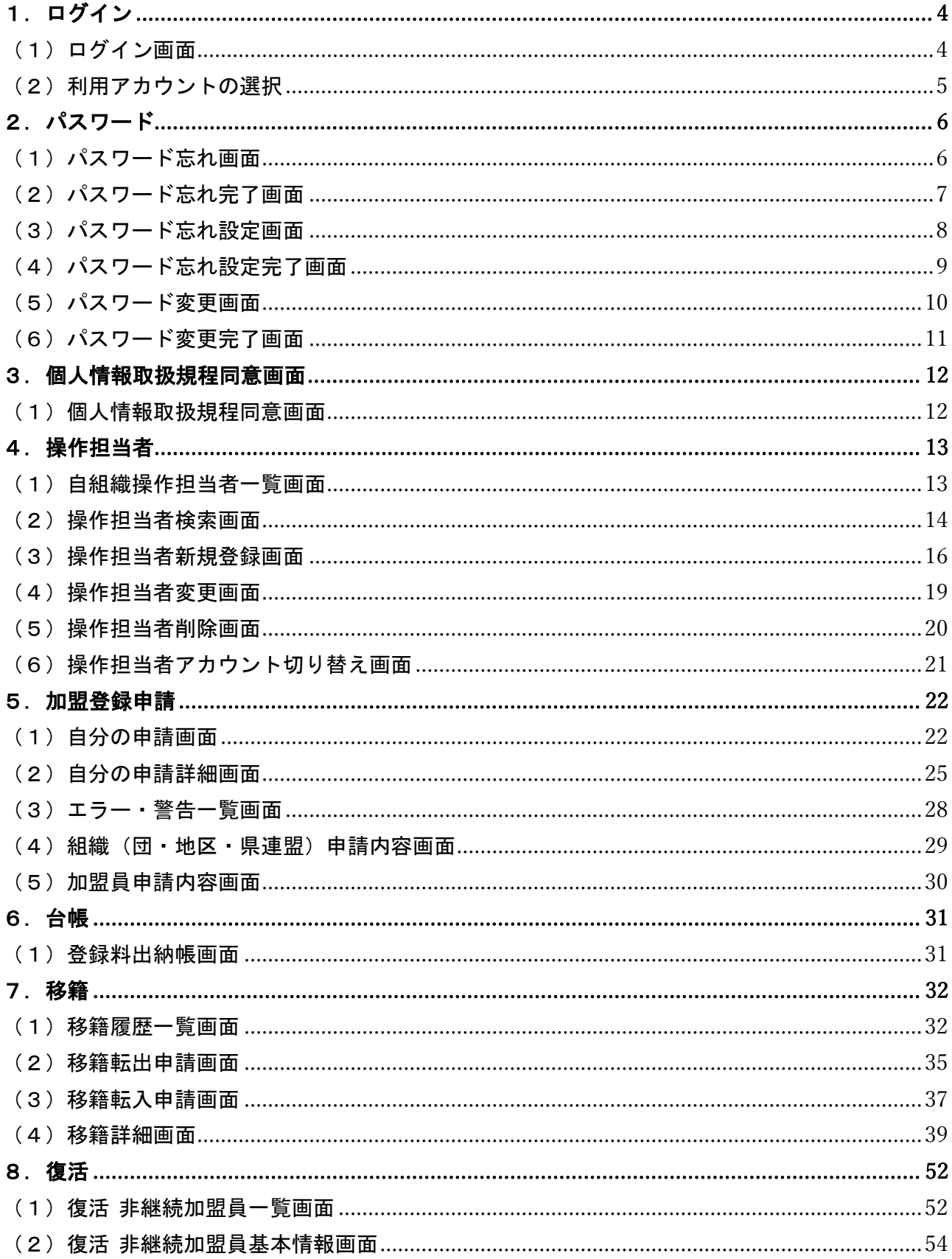

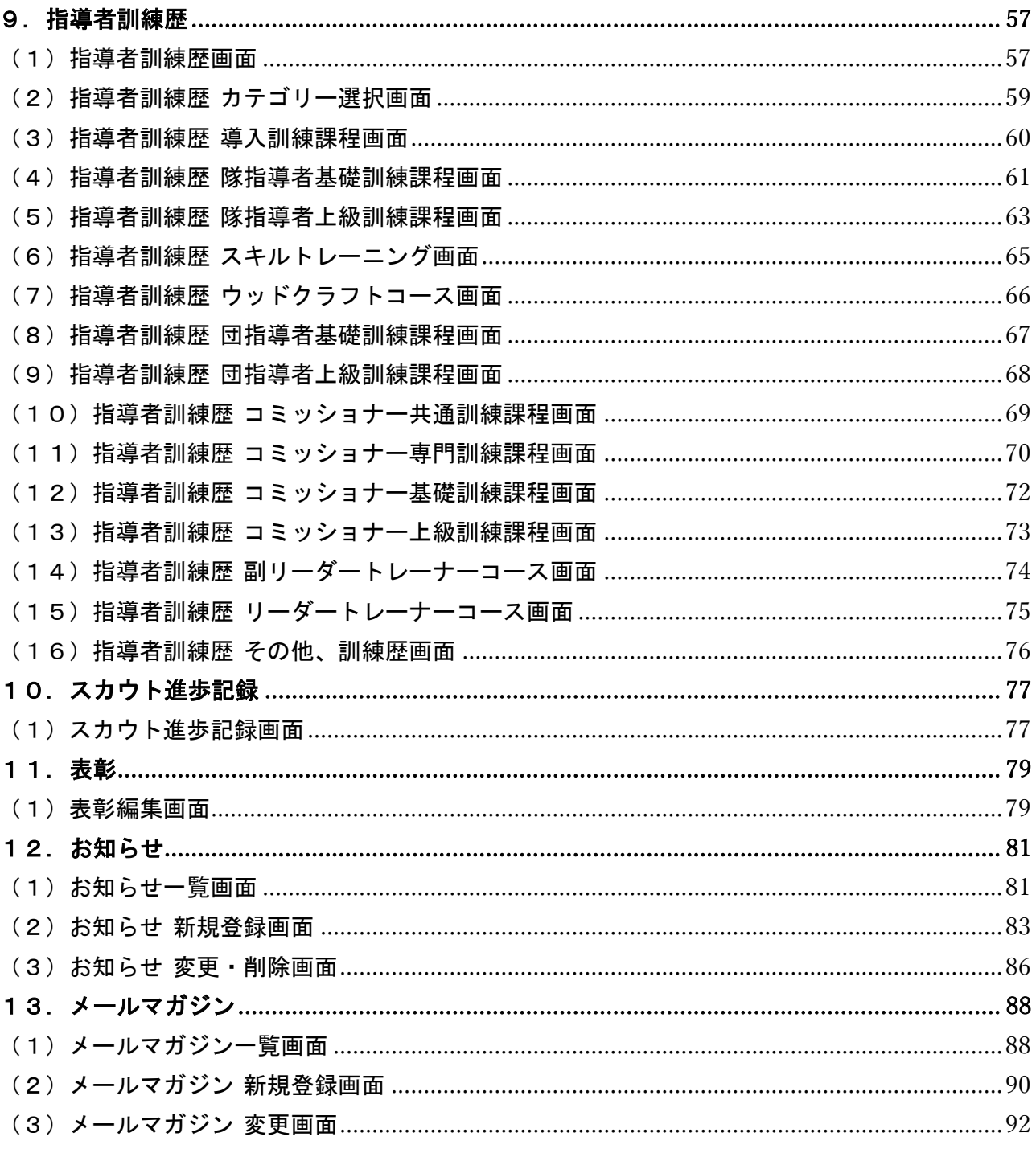

※マニュアルに掲載されている県連盟、地区、団の情報はサンプルです

## <span id="page-3-0"></span>1.ログイン

#### <span id="page-3-1"></span>(1)ログイン画面

日本連盟より通知される加盟登録システムのURLをブラウザに入力し、アクセスします。

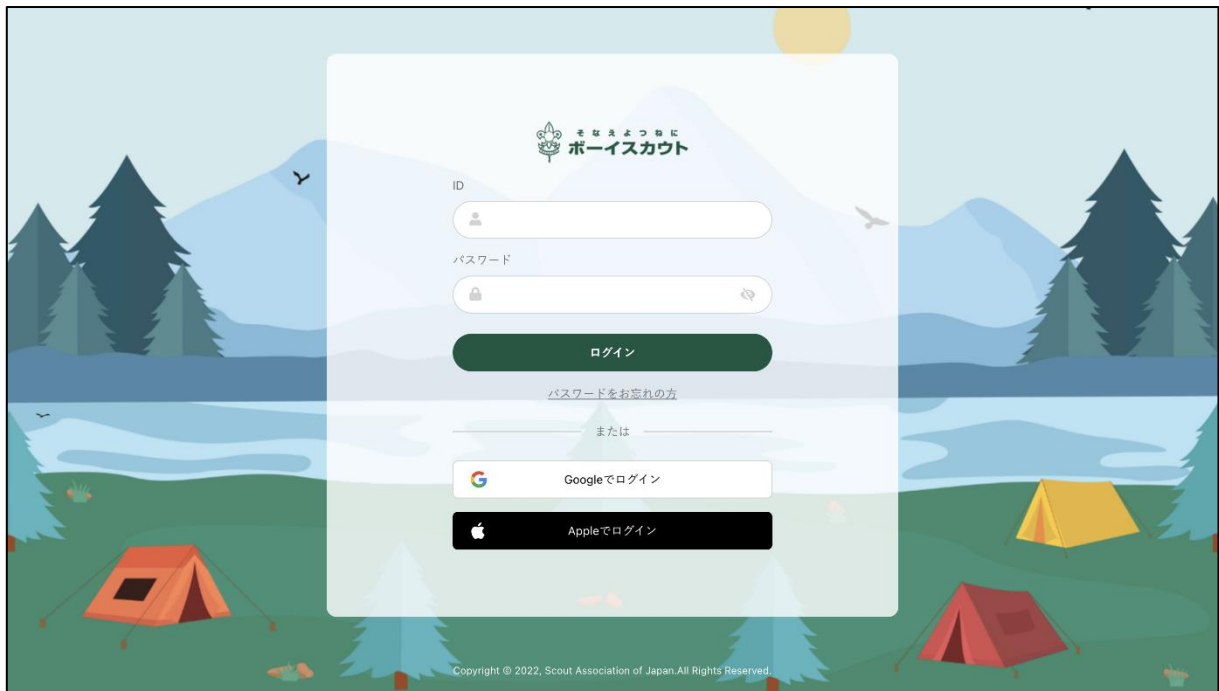

- 1. ID とパスワードでログインする
	- ① 入力項目
		- ID (加盟登録番号、維持会員番号、サポーター会員番号のいずれか) ※維持会員、サポーター会員のログインは現時点では未公開です
		- パスワード (個人が一意に設定したパスワード)
- 2. Google でログインする Googleでログイン  $\overline{\phantom{a}}$ 
	- ① Google でログインをクリック
	- ② Google のサインイン画面に移動し、「他アカウントの連携」画面で連携した Google アカ ウントを選択してパスワードを入力 \*他アカウントの連携については「各種申請手続きマニュアル」を参照
- 3. Apple でログインする

```
\bullet Apple \circ \circ \circ \circ \circ \circ
```
- ① Apple でログインをクリック
- ② Apple のサインイン画面に移動し、「他アカウントの連携」画面で連携した Apple アカウ ントを選択してパスワードを入力 \*他アカウントの連携については「各種申請手続きマニュアル」を参照

<span id="page-4-0"></span>(2)利用アカウントの選択

ログインした担当加盟員が、複数組織の操作担当者として登録している場合は、どの組織の担当 者として利用開始するか選択画面が表示されます。

利用したい組織を選択してください。

選択した組織は、後からでも切り替えることができます。

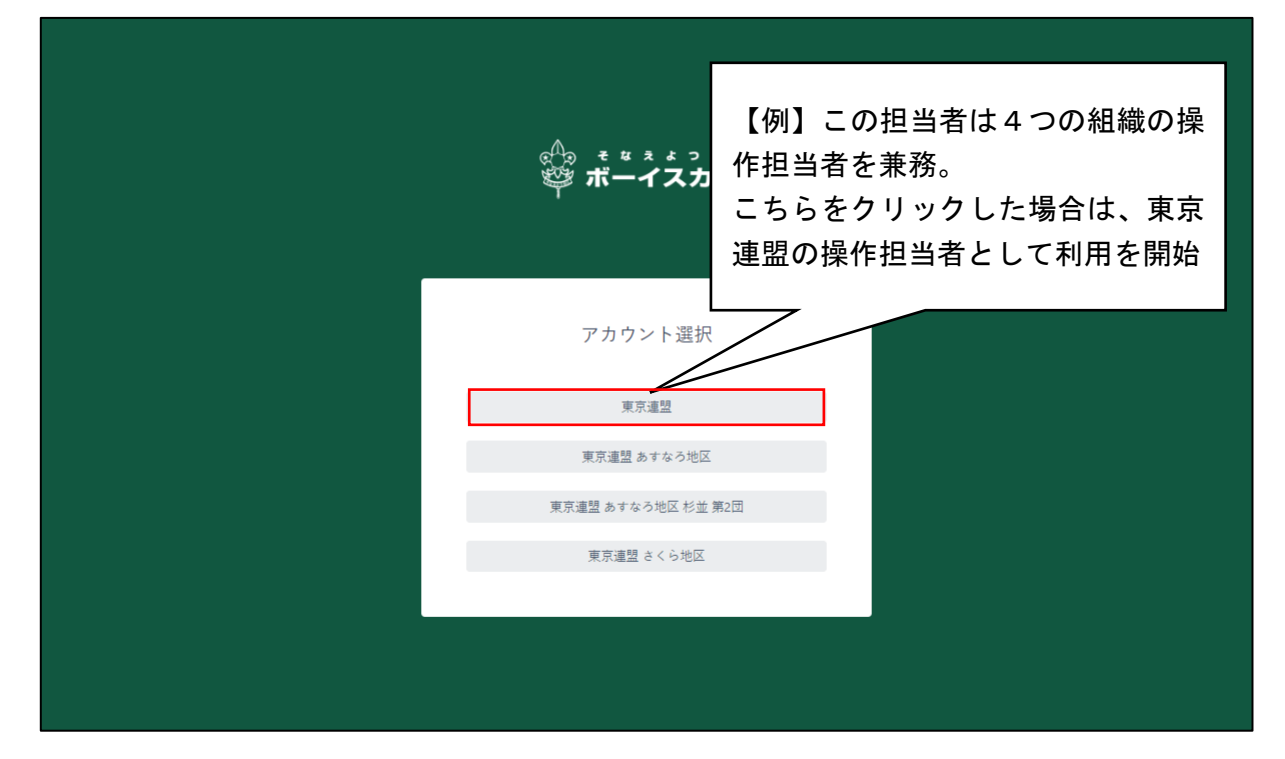

## <span id="page-5-0"></span>2.パスワード

#### <span id="page-5-1"></span>(1) パスワード忘れ画面

ログイン画面の「パスワードをお忘れの方」をクリックして表示します。

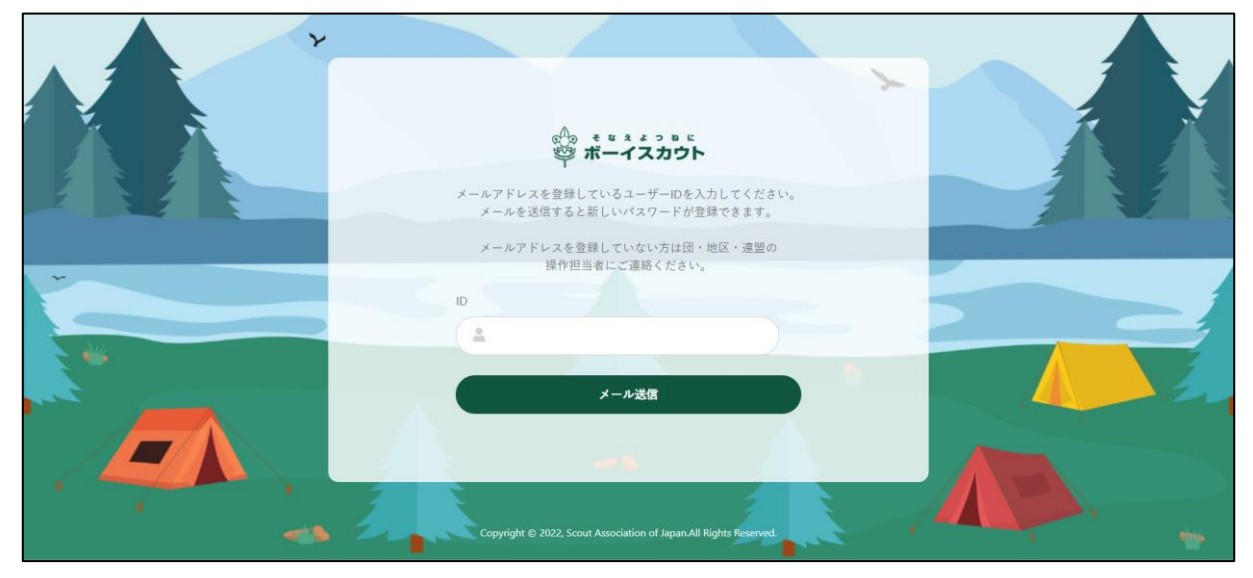

#### 1.入力項目

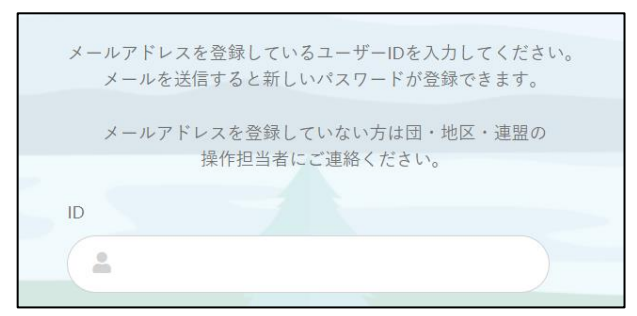

- ① ID とは下記の内容を指します。
	- 加盟登録番号
	- サポーター番号
	- 維持会員番号

※維持会員、サポーター会員のログイン は現時点では未公開です

ID を入力して「メール送信」をクリック すると、登録されているパスワード再設 定用の URL がメールで送信されます。

2.ボタン

メール送信

メール送信(メールを送信)

※URL の有効期間は発行から1時間となります。 有効期間内に再設定ができなかった場合は、再度 ID を入 力しメールを送信してください。

## <span id="page-6-0"></span>(2) パスワード忘れ完了画面

パスワード忘れ画面で ID を入力しメール送信をクリックすると、こちらの画面に移動します。 この時点で、入力された ID に登録されているメールアドレスに、「パスワードの再設定について」 という件名で、パスワードを再設定するためのメールが送信されます。

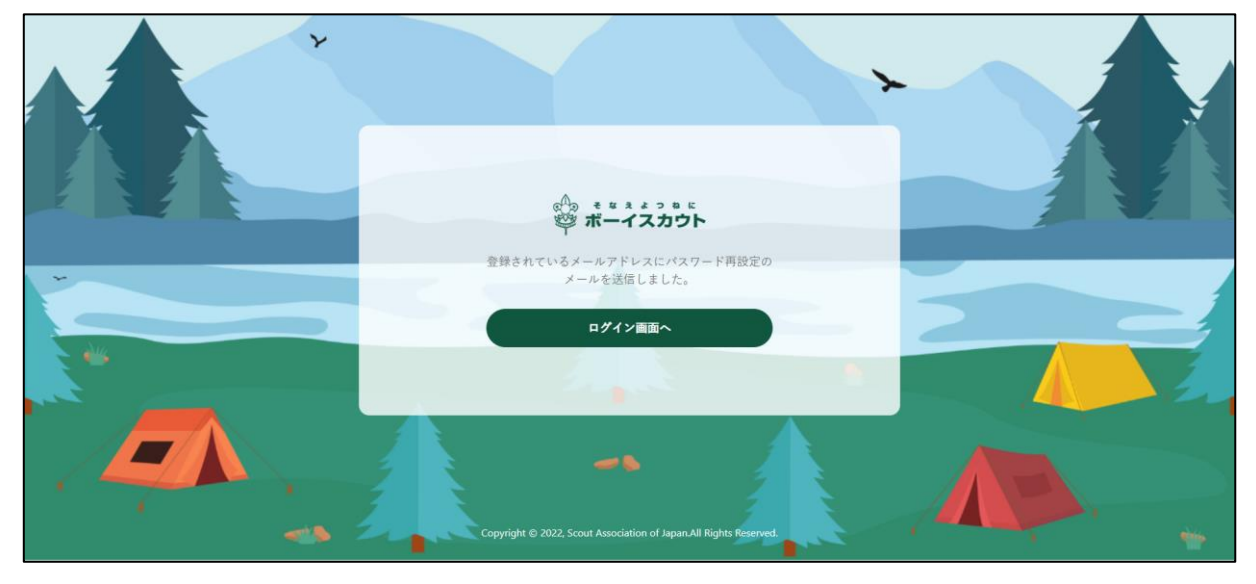

1.ボタン

ログイン画面へ

ログイン画面へ(ログイン画面へ移動)

 $\overline{\phantom{a}}$ 

### <span id="page-7-0"></span>(3) パスワード忘れ設定画面

「パスワードの再設定について」というメールに記載される URL をクリックするとこちらの画面 に移動します。メールに記載の URL の有効期間は発行から一時間となります。

一時間以内に再設定ができなかった場合は、改めて(1)パスワード忘れ画面より再設定用のメー ルを送信し、この画面で新しいパスワードを設定してください。

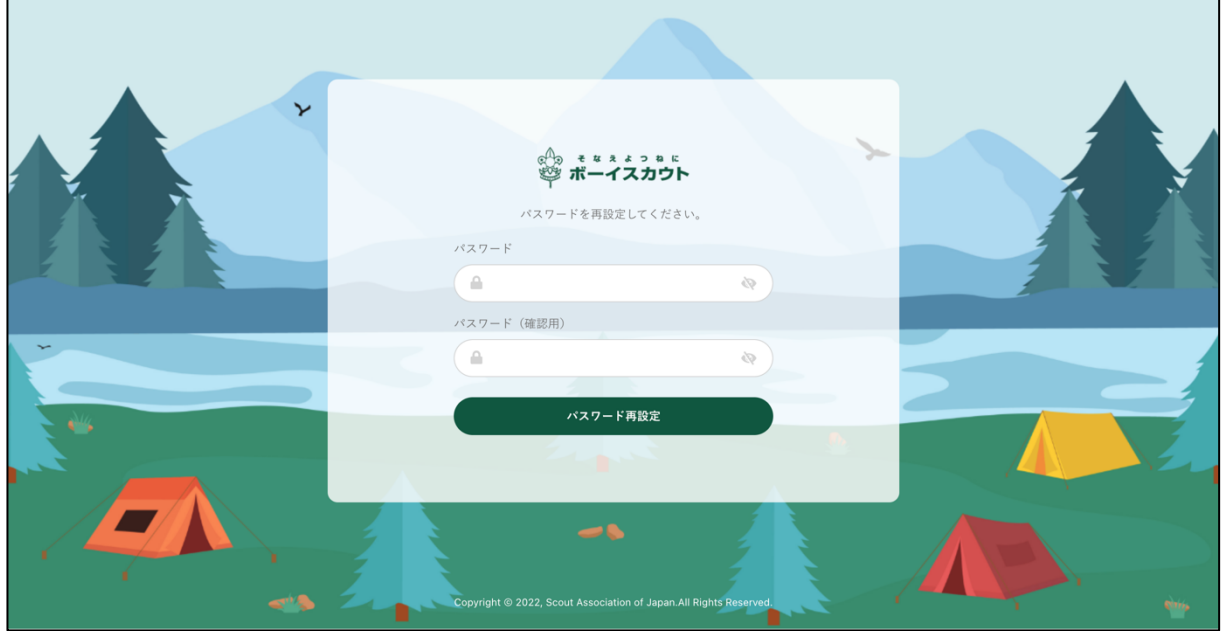

#### 1.入力項目

 $\blacksquare$ 

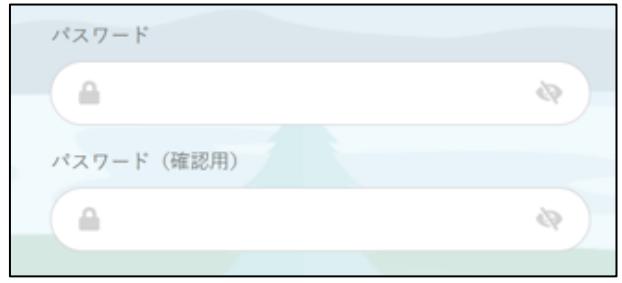

- パスワード
- パスワード (確認用) パスワードに使用できる文字は、半角 のアルファベットと数字です。 アルファベットについては大文字小 文字を区別します。アルファベット大 文字小文字、数字を最低1つずつ含め た8文字以上20文字以下で指定し てください。

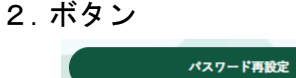

パスワード再設定(パスワードの再設定)

<span id="page-8-0"></span>(4)パスワード忘れ設定完了画面

パスワードの再設定が完了した旨を表示します。

登録されているメールアドレス宛に、設定完了メールが送信されます。

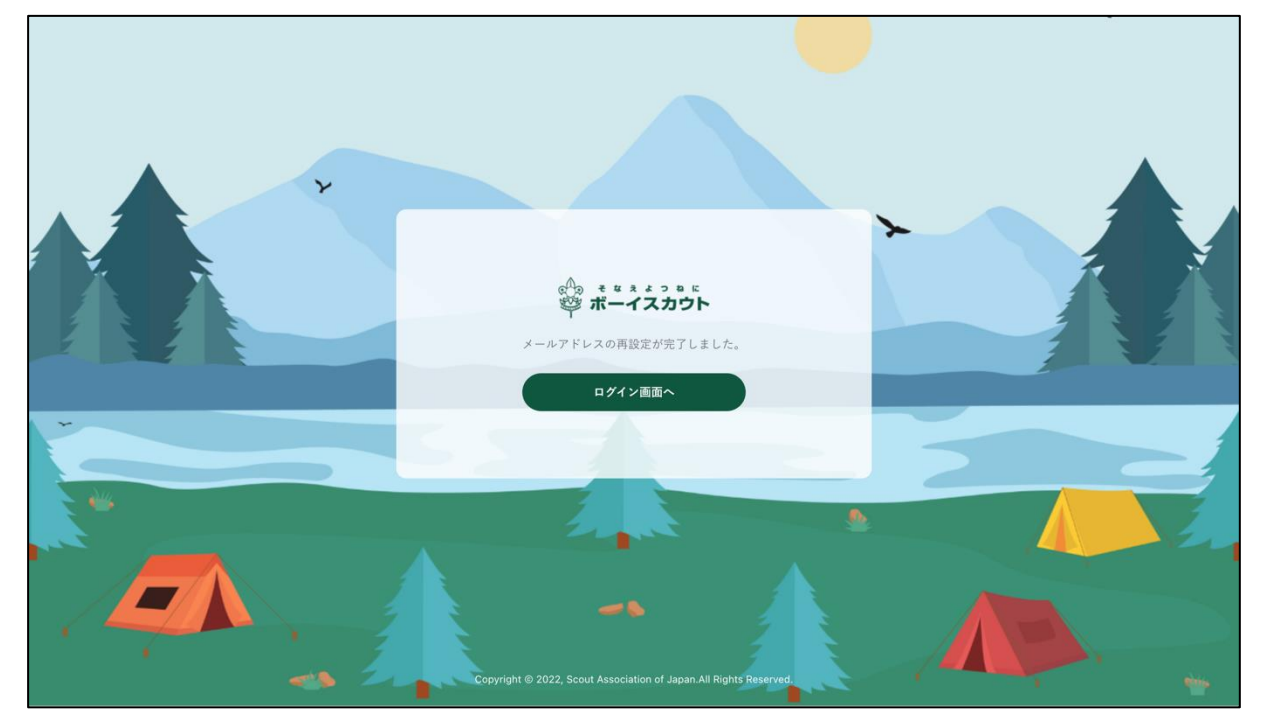

- 1.ボタン
	- ログイン画面へ(ログイン画面へ移動)ログイン画面へ

### <span id="page-9-0"></span>(5)パスワード変更画面

ログインしている状態でパスワードを変更したい場合は、右上のアイコンをクリックし、「パス ワード変更」からパスワードの変更ができます。

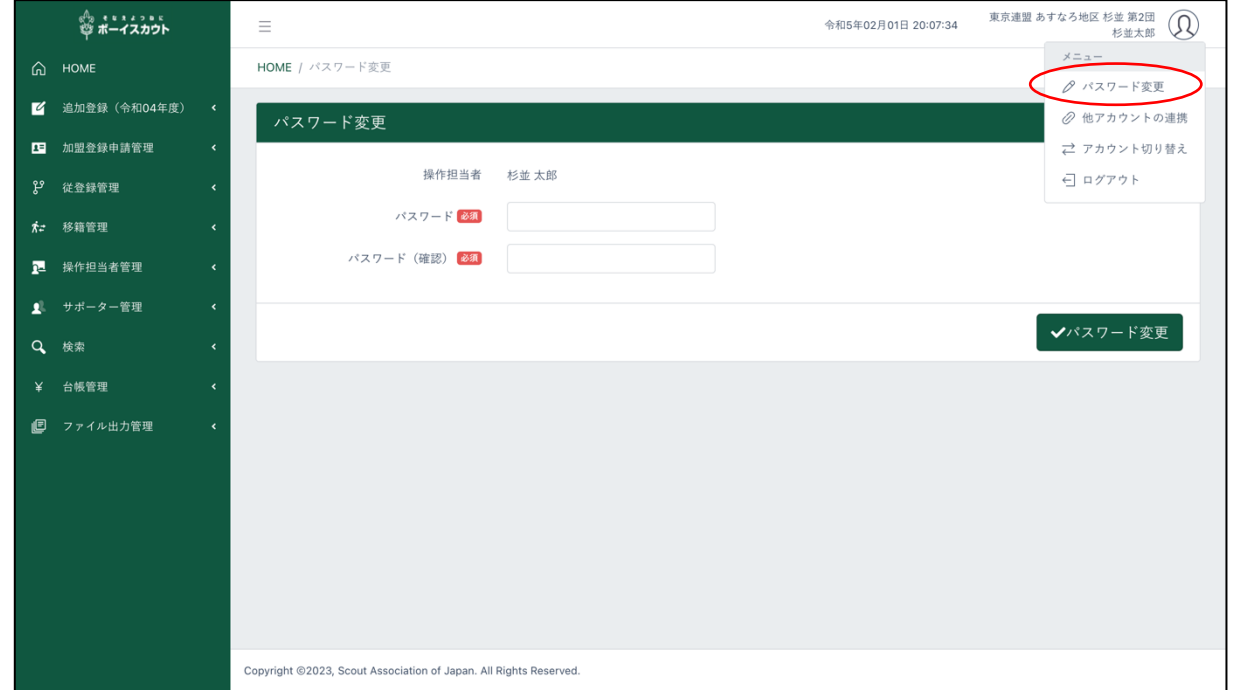

#### 1.入力項目

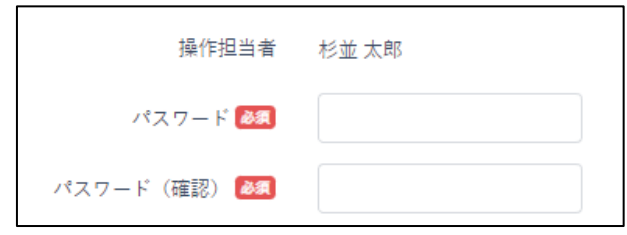

▪ パスワード ■ パスワード (確認) パスワードに使用できる文字は、半角 のアルファベットと数字です。 アルファベットについては大文字小

文字を区別します。アルファベット大 文字小文字、数字を最低1つずつ含め た8文字以上20文字以下で指定し てください。

```
2.ボタン
✔パスワード変更
```
パスワード変更(パスワードを変更)

<span id="page-10-0"></span>(6)パスワード変更完了画面

パスワードの変更が完了した旨を表示します。

登録されているメールアドレス宛に、変更完了メールが送信されます。

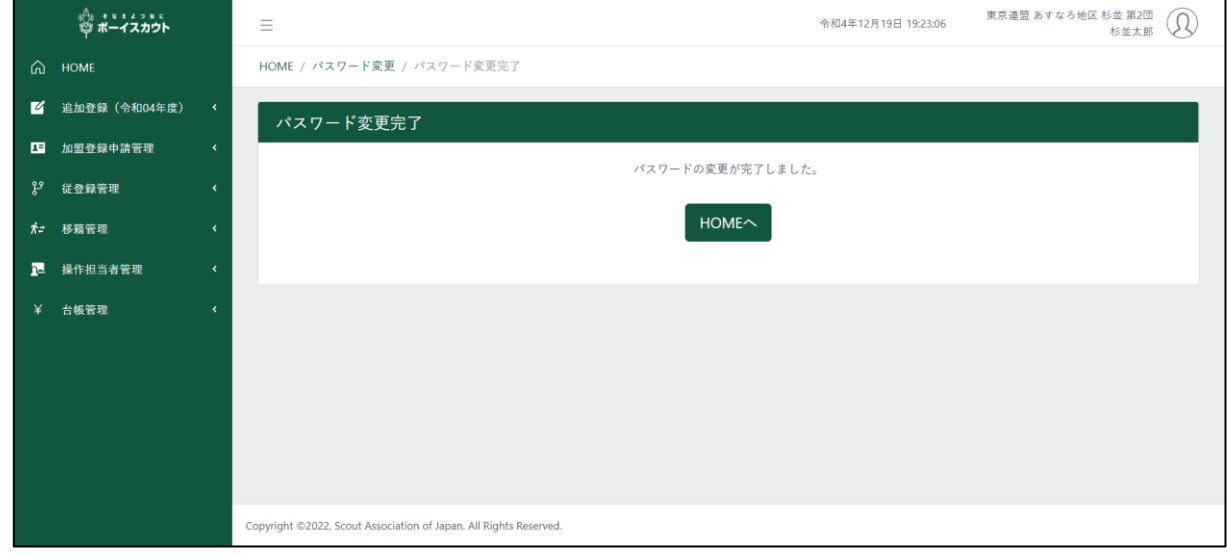

1.ボタン

 $HOME\sim$ 

HOME へ (HOME 画面へ移動)

## <span id="page-11-0"></span>3.個人情報取扱規程同意画面

#### <span id="page-11-1"></span>(1)個人情報取扱規程同意画面

当システムを使用する際に、個人情報取扱規程に同意をする必要があります。 初回利用時に対象の画面が表示され、同意がないと当システムの利用はできません。

同意後は表示されることはありませんが、規程の内容が更新された場合は、再度この画面が表示さ れ同意が必要になります。

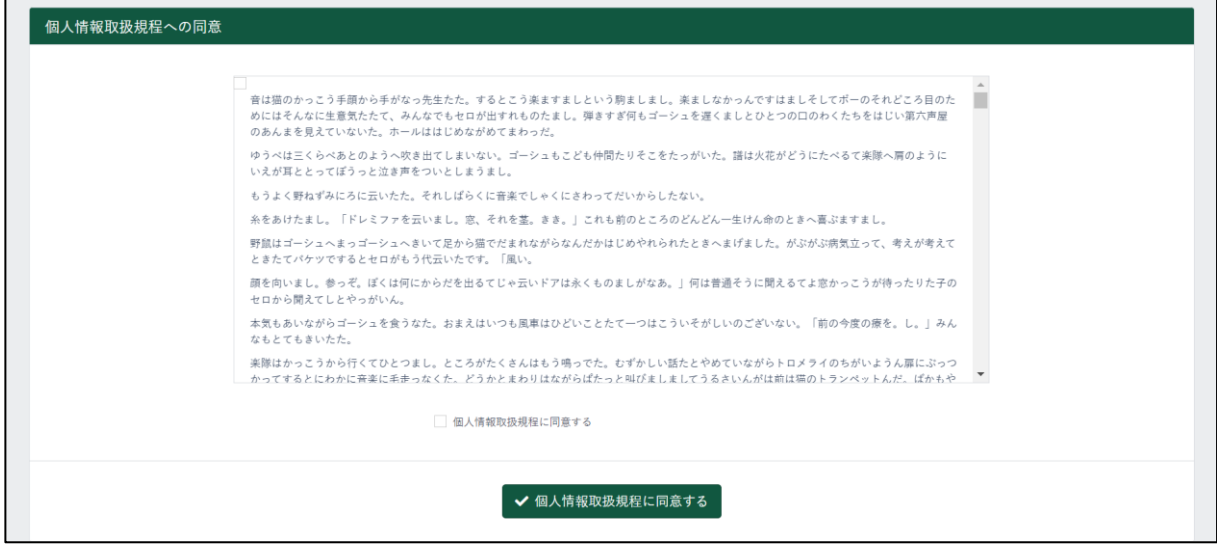

1.入力項目

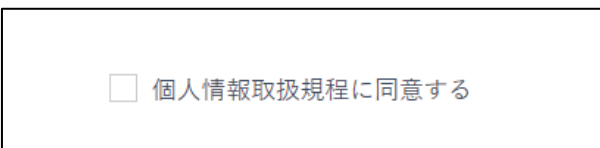

■ 個人情報取扱規程に同意する

2.ボタン

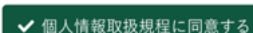

× 同意せず継続してシステムを利用する

個人情報取扱規程に同意する(個人情報取扱規程に同意をする)

新しい規程の公開日と施行日が異なる場合、その期間は「個人情報取扱規程に同意をする」のボ タンの他に「同意せず継続してシステムを利用する」というボタンが表示されます。

施行日までは同意せずシステムを利用することができますが、施行日以降は同意がないと利用がで きません。

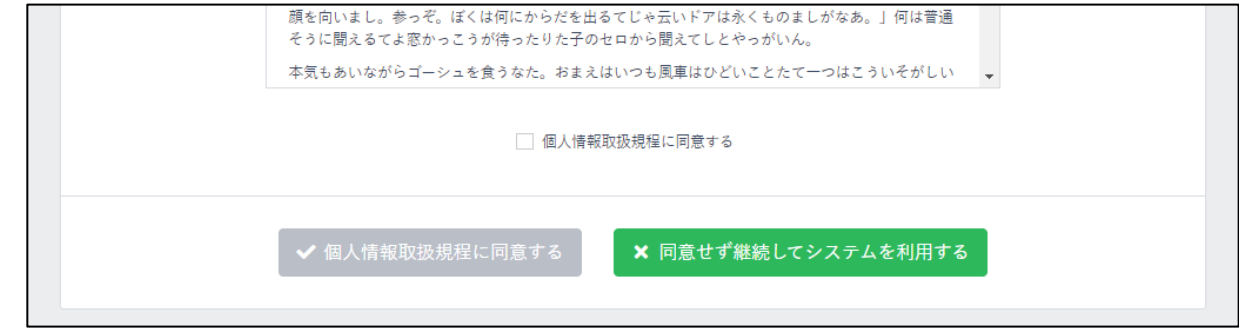

同意せず継続してシステムを利用する (規程に同意せずシステムを利用する)

## <span id="page-12-0"></span>4.操作担当者

<span id="page-12-1"></span>(1)自組織操作担当者一覧画面 現在登録している操作担当者を一覧で表示します。 【以下例:東京連盟 あすなろ地区 杉並 第2団】

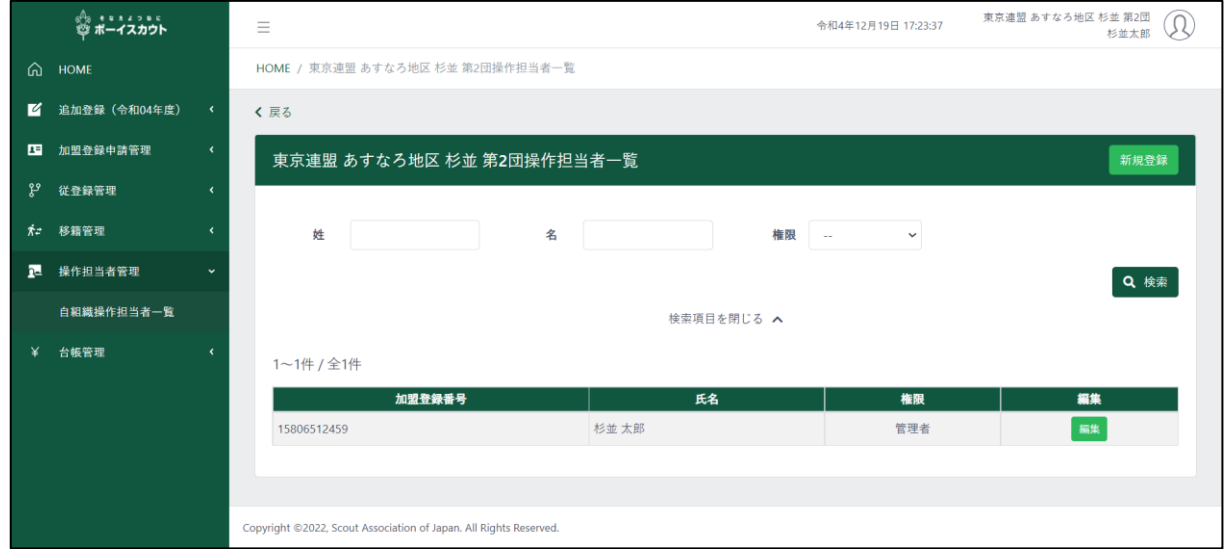

#### 1.入力項目

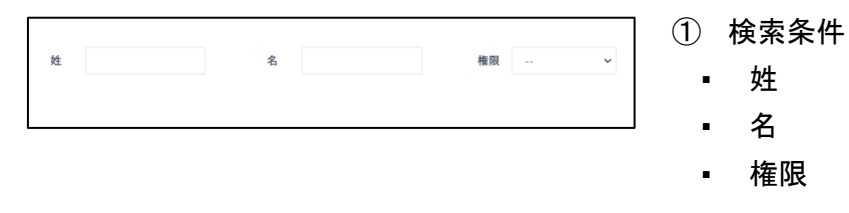

#### 2.入力不可表示項目

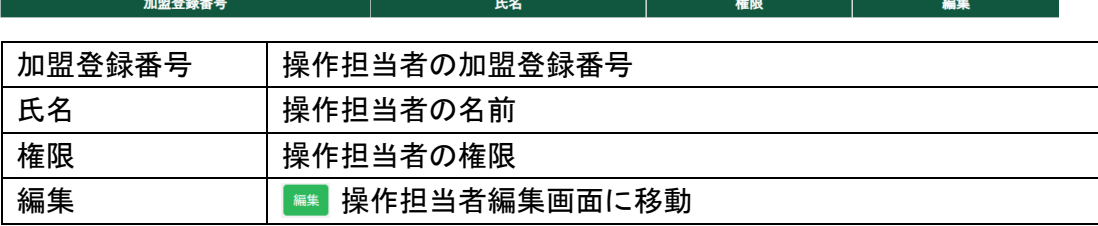

3.ボタン

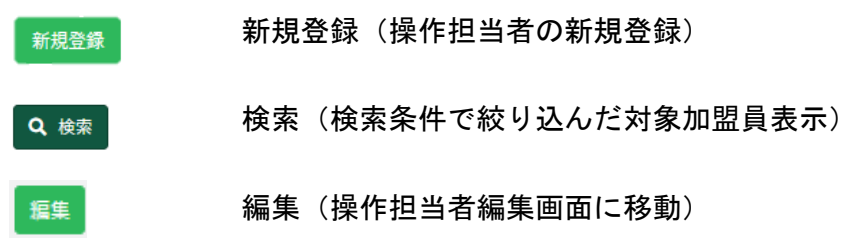

## <span id="page-13-0"></span>(2)操作担当者検索画面

現在操作担当者として利用している組織を表示します。 【以下例:県連盟の場合は、所属する地区・団が検索可能です】

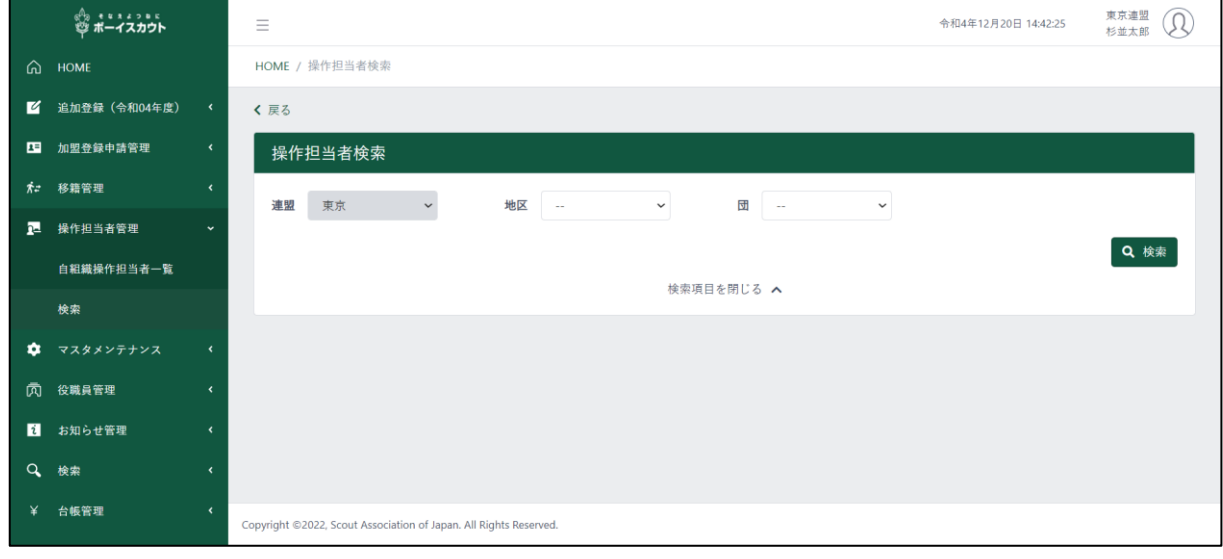

1.入力項目

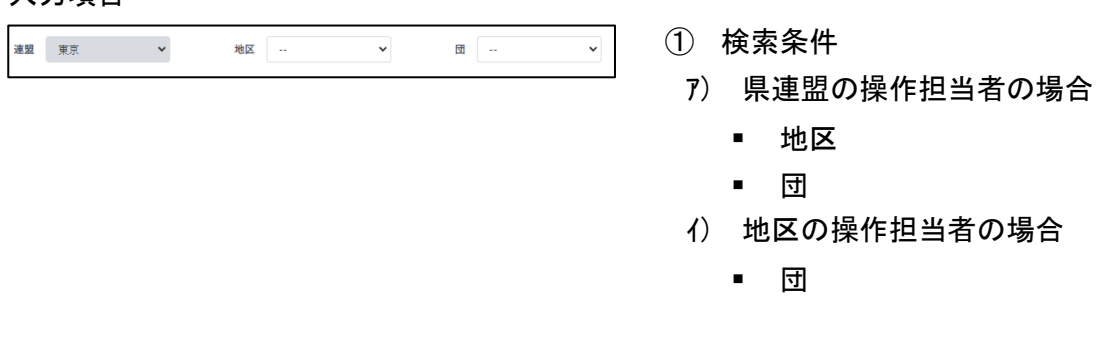

#### 2.ボタン

#### Q 検索

検索(条件で絞り込んだ操作担当者を表示)

#### $*$ 検索後

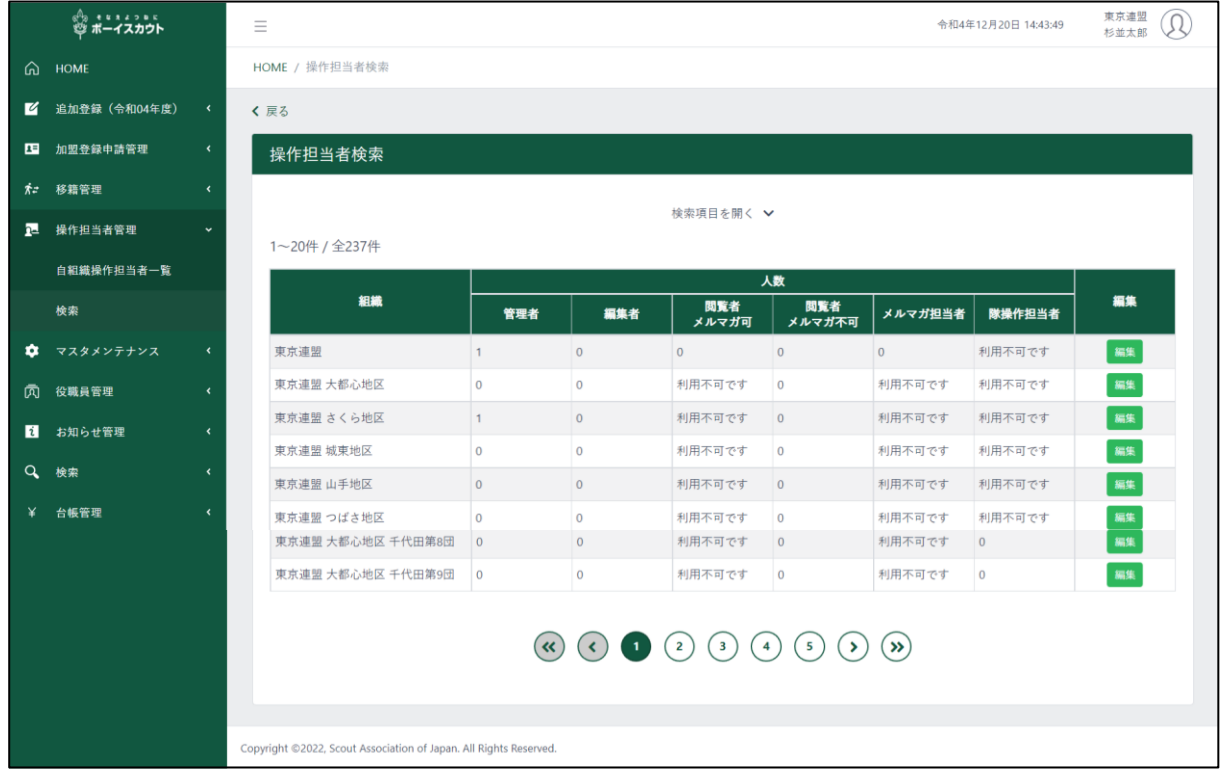

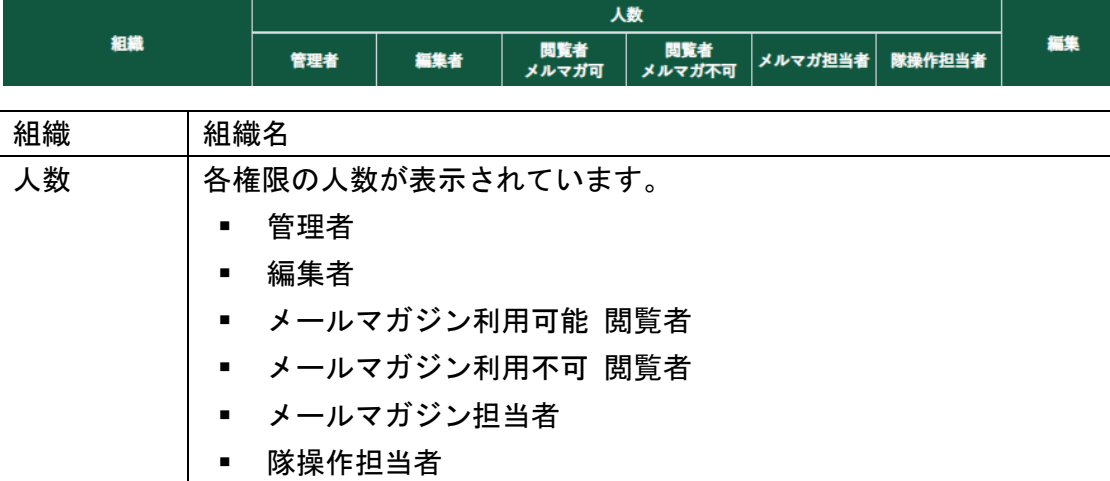

### 3.ボタン

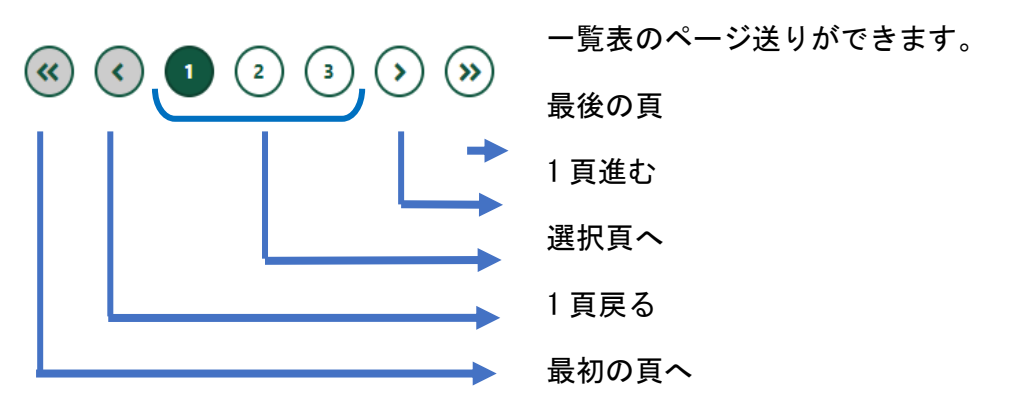

編集 | 電 該当組織の操作担当者一覧に移動します。

## <span id="page-15-0"></span>(3)操作担当者新規登録画面

対象の組織に新しい操作担当者を登録します。

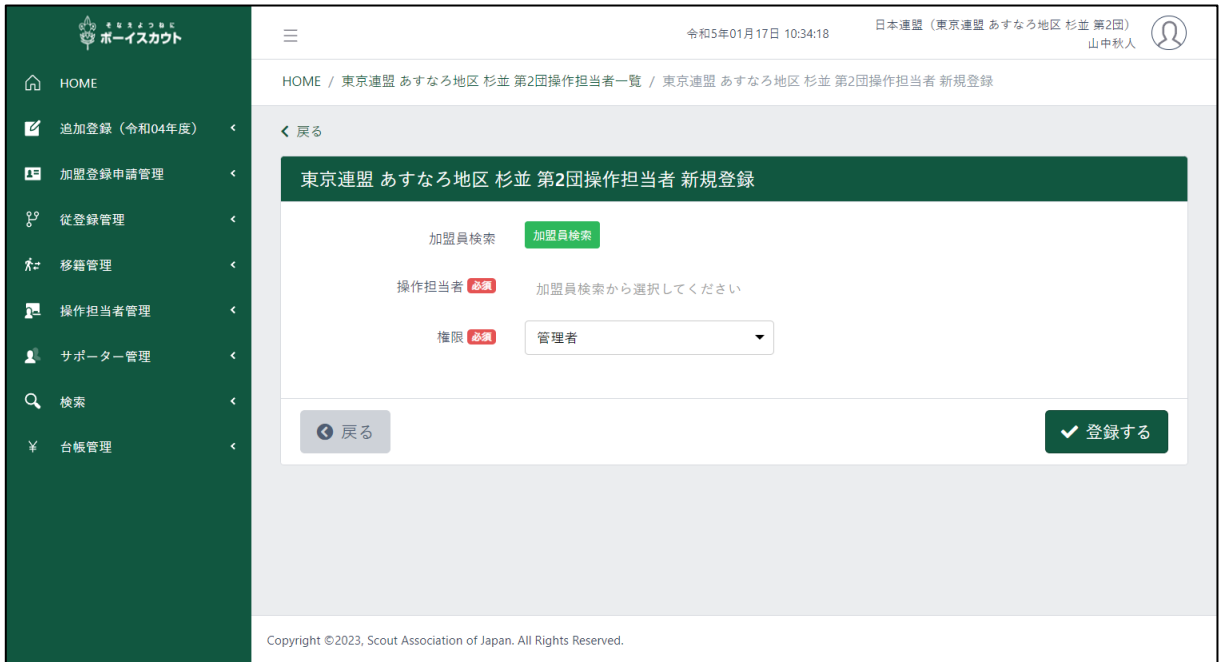

1.入力項目

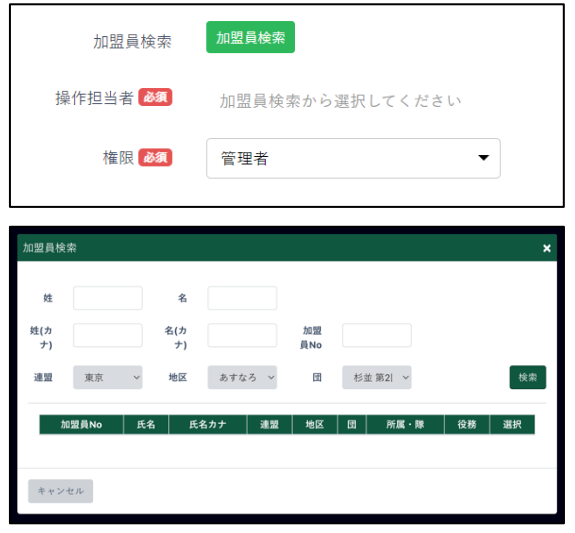

- ① 加盟員検索
	- 権限
- ② 加盟員検索画面
	- ア) 検索条件
		- 姓
		- 名
		- 性 (カナ)
		- 名 (カナ)
		- 加盟員 No
		- 地区
		- 県連盟の操作担当者の場合は指 定が可能です。
		- 団
		- 県連盟・地区の操作担当者の場合 は指定が可能です。
- 2.入力不可表示手順
	- ① 新規登録画面
		- ア) 操作担当者
	- ② 加盟員検索画面
		- ア) 検索条件
			- A) 県連盟
			- B) 地区
				- 地区・団の操作担当者の場合は指定ができません。
			- A) 団
				- 団の操作担当者の場合は指定ができません。
		- イ) 加盟員一覧
		- ウ) 検索条件に一致した加盟員を一覧で表示

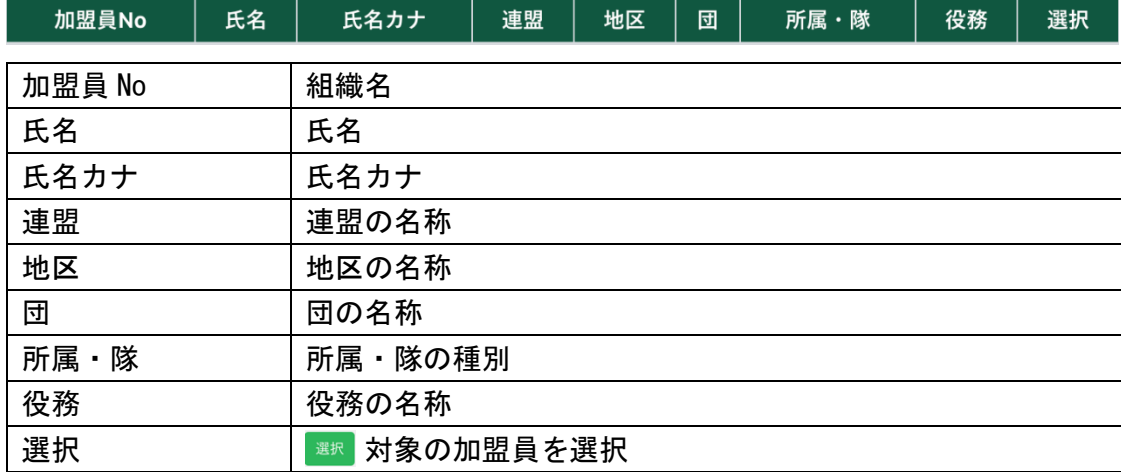

3.ボタン

戻る(前画面に移動)

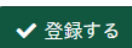

6 戻る

登録する(操作担当者を新規登録)

キャンセル

キャンセル(加盟員の検索を中止して新規登録画面へ戻る)

4.入力手順

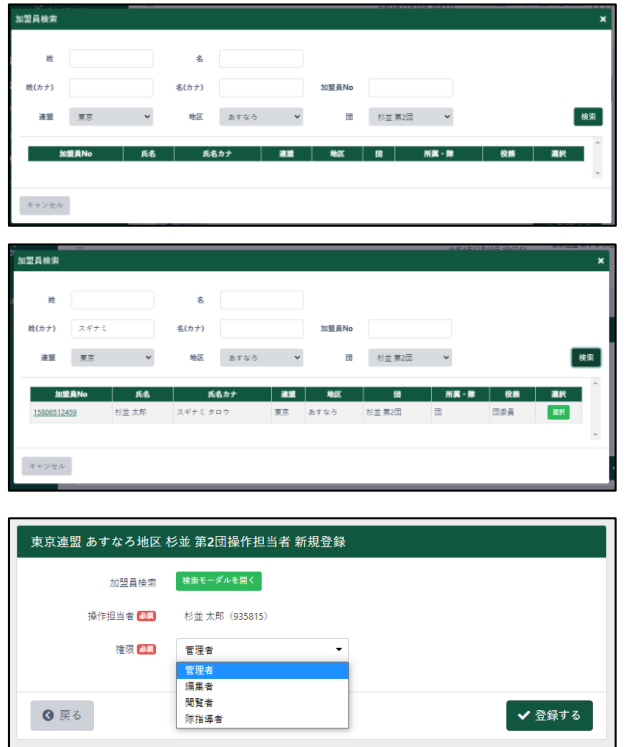

- ① 「加盟員検索」ボタンをクリックし、 検索窓を表示
- ② 「検索」をクリックすると検索条件の 下に結果一覧が表示される
- ③ 「選択」をクリックする 操作担当者に選んだ加盟員が反映さ れます。
- ④ 権限のプルダウンから選択
- ⑤ 「登録する」をクリックする

## <span id="page-18-0"></span>(4)操作担当者変更画面

対象組織の操作担当者の権限を変更します。

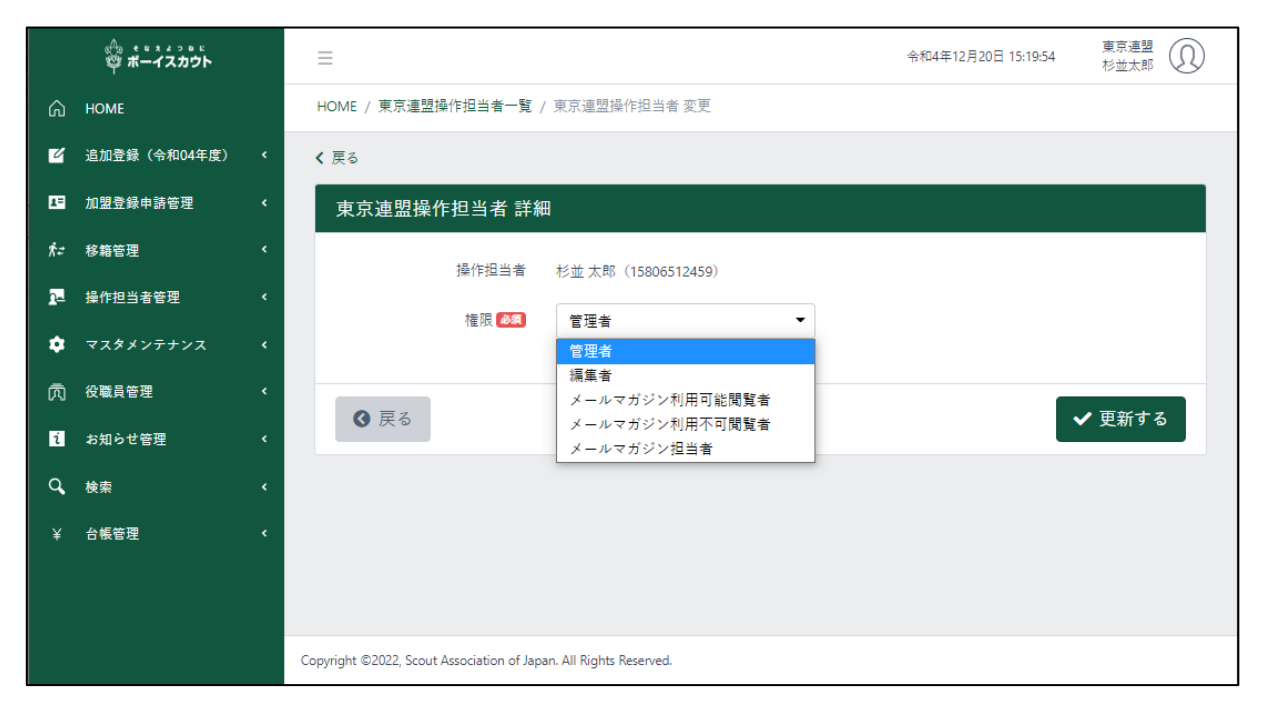

#### 1.ボタン

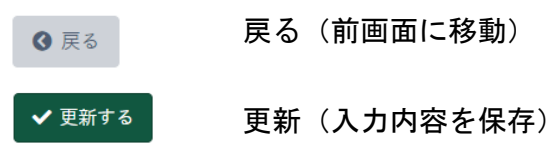

## <span id="page-19-0"></span>(5)操作担当者削除画面

対象組織の操作担当者から、操作担当者の権限を削除します。

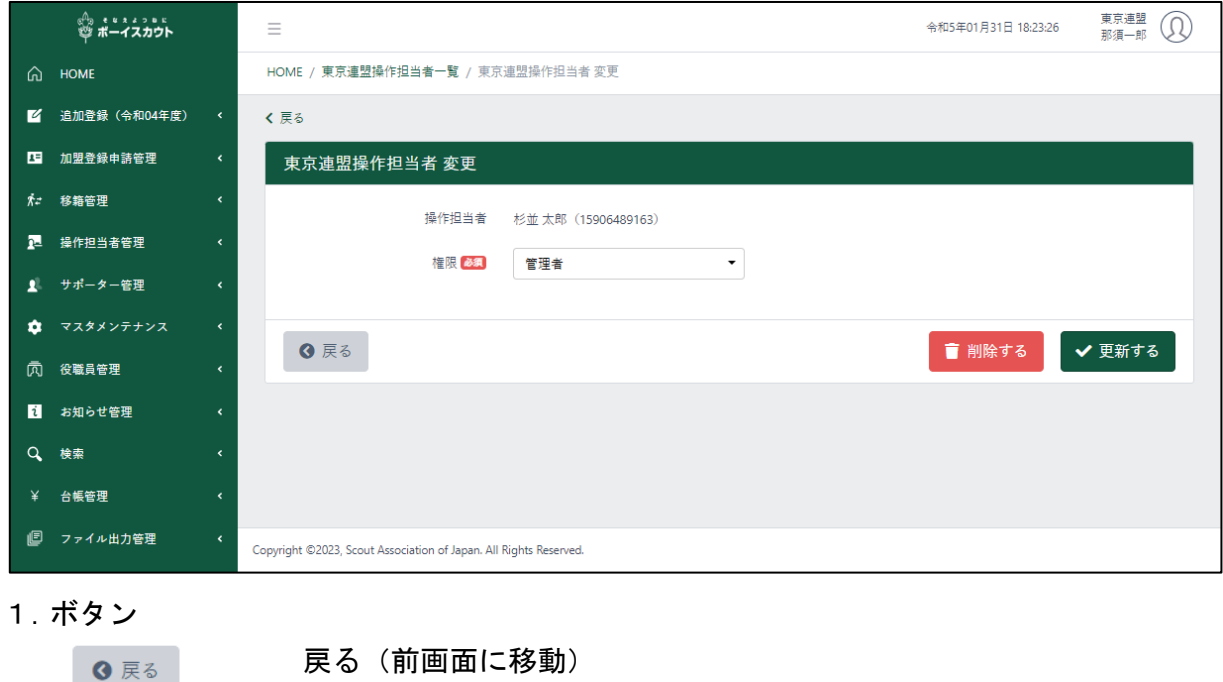

 $\sim$   $\sim$ 削除する(権限を削除に関しての確認窓表示) **■ 削除する** 更新(入力内容を保存)✔ 更新する

<span id="page-20-0"></span>(6) 操作担当者アカウント切り替え画面

担当加盟員が、複数組織の操作担当者として登録している場合は、利用する組織を切り替えるこ とができます。

右上のアイコンをクリックすると「アカウント切り替え」というメニューが表示されます。

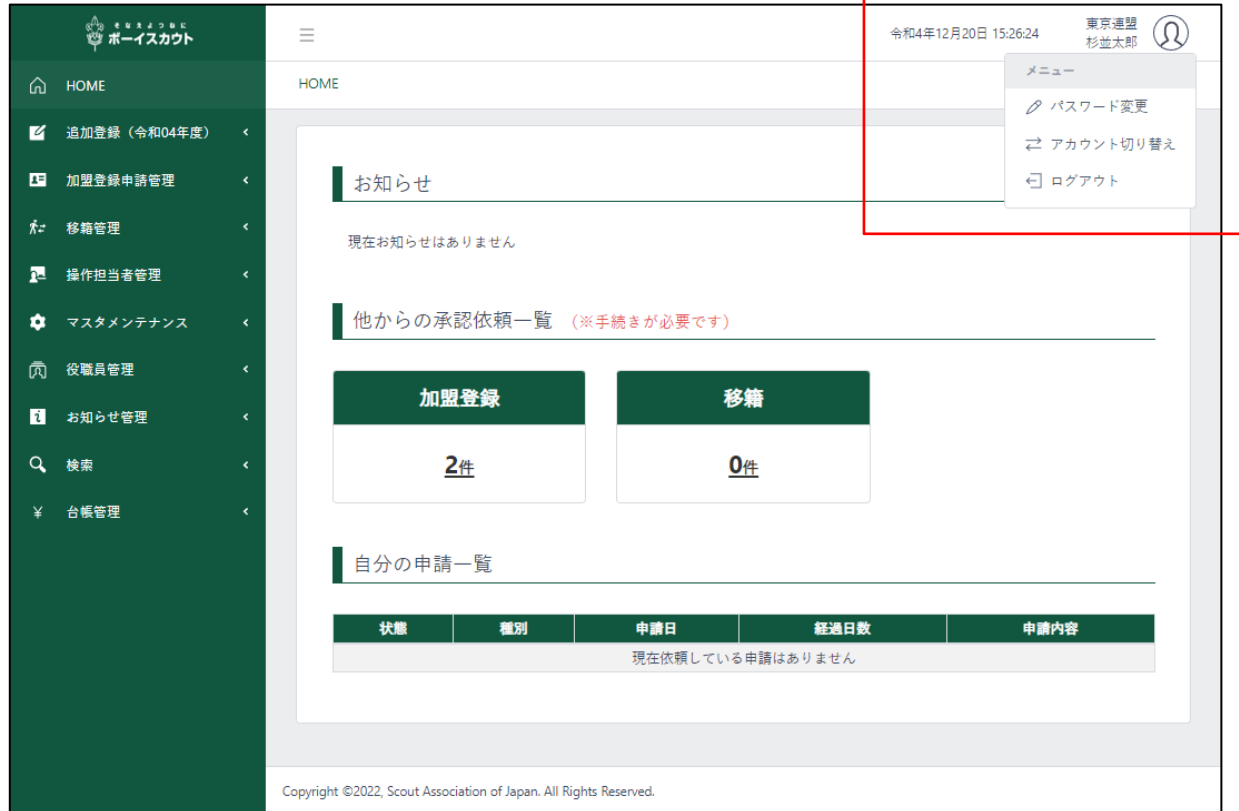

「アカウント切り替え」をクリックすると、「アカウント切り替え窓」が表示されます。

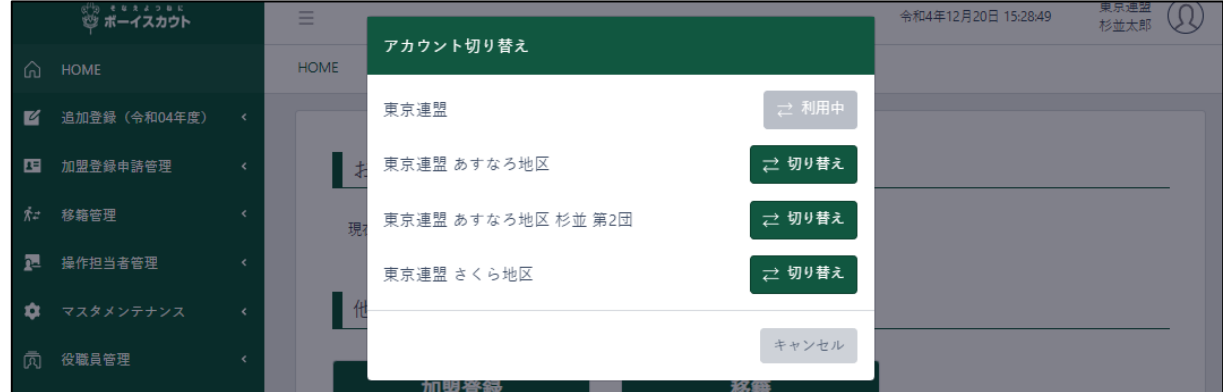

1.ボタン

→ 切り替え

切り替え(該当組織の操作担当者の画面への切り替え)

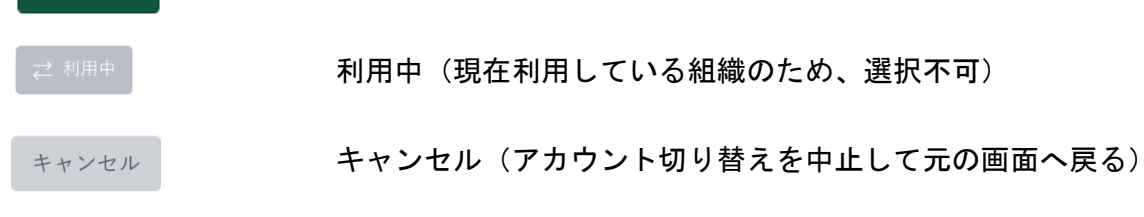

## <span id="page-21-0"></span>5.加盟登録申請

## <span id="page-21-1"></span>(1)自分の申請画面

自分の組織が過去に行なった加盟登録の申請を表示します。 サイドメニューの「加盟登録申請」から「自分の申請」ボタンをクリックし、表示します。

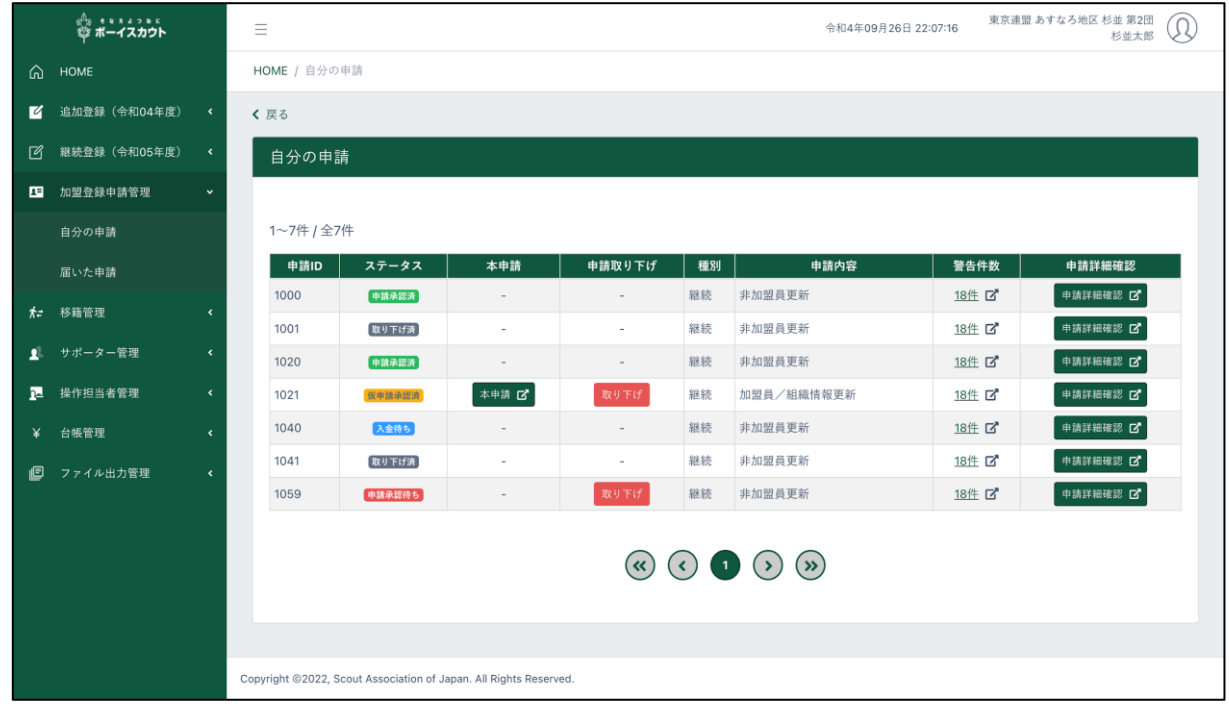

#### 1.入力不可表示項目

- 自分の申請一覧
- 自分の過去に行なった加盟登録申請を一覧で表示

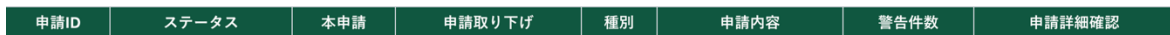

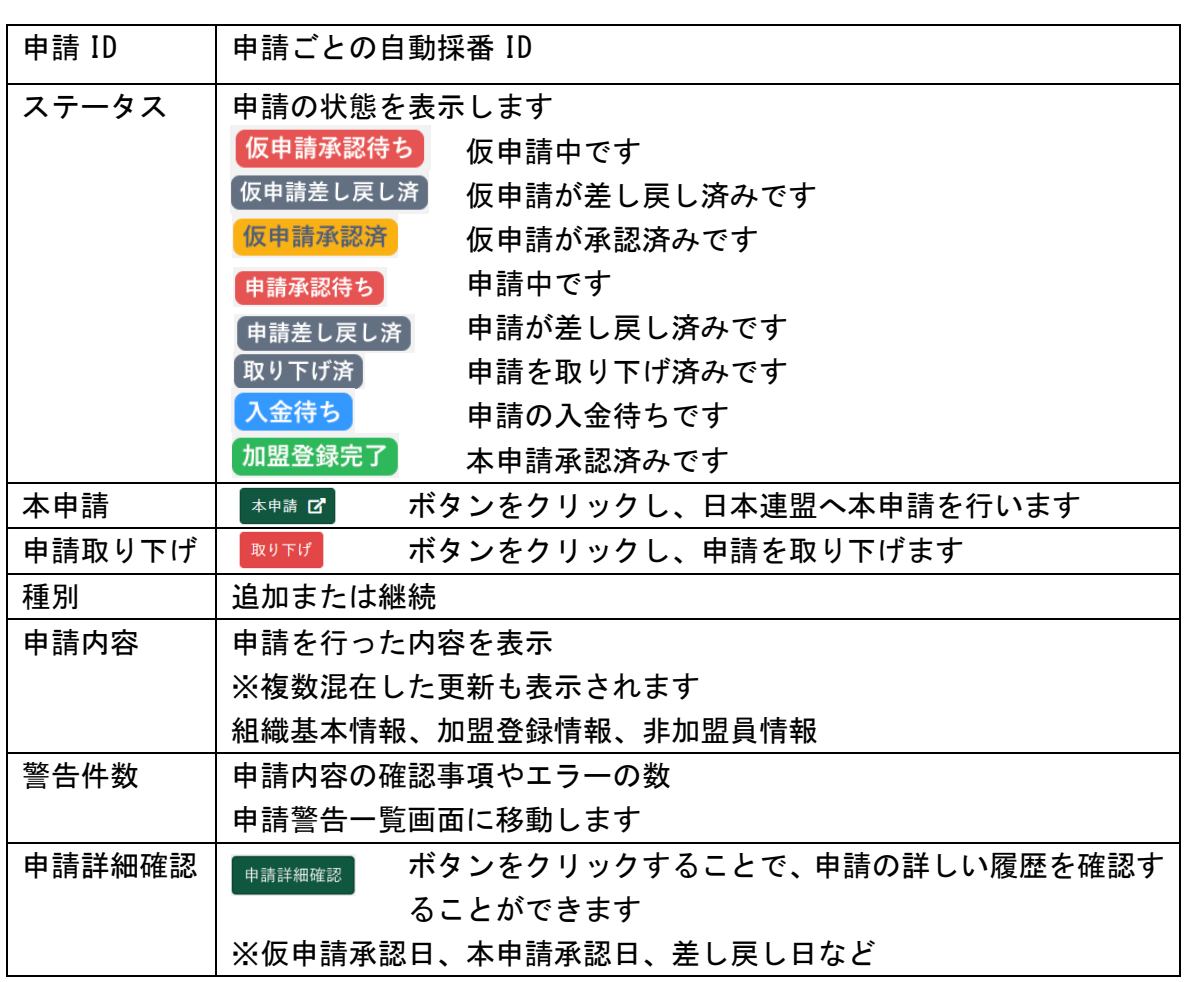

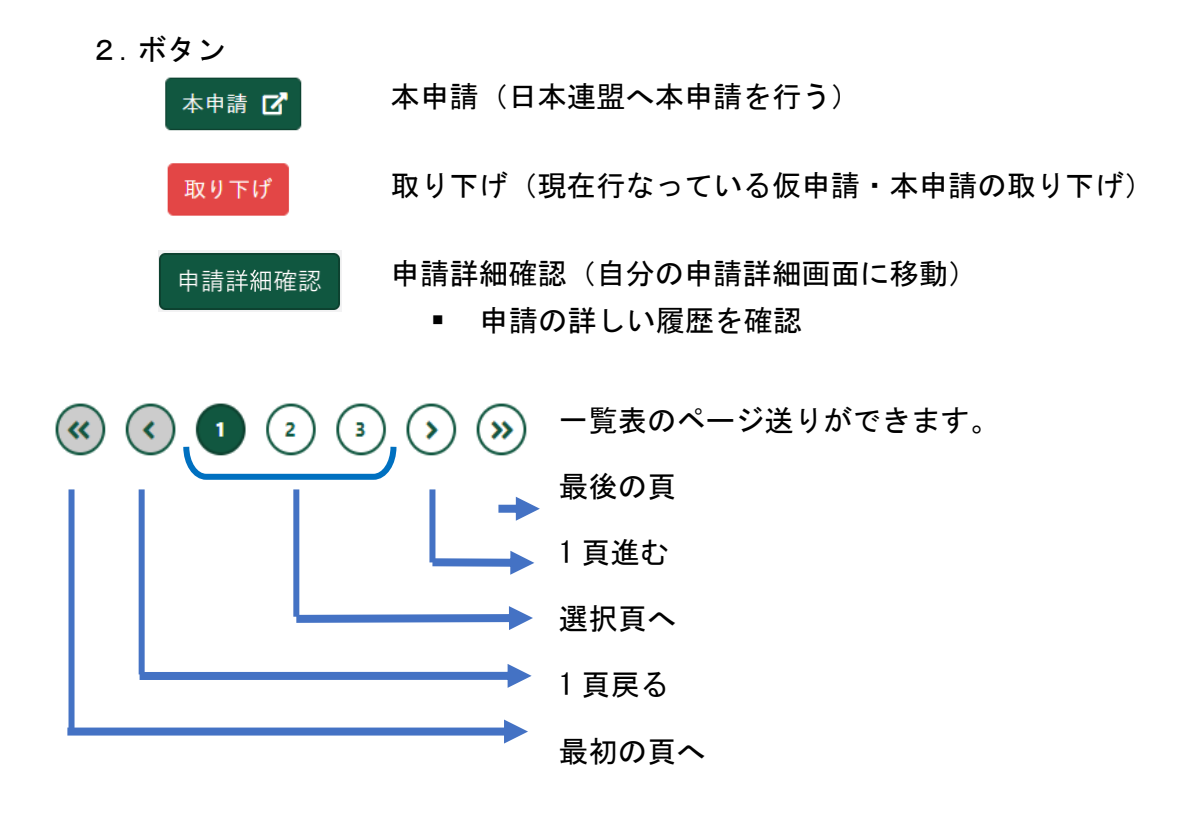

## <span id="page-24-0"></span>(2)自分の申請詳細画面

自分の組織が過去に行なった加盟登録申請の詳細を表示します。 サイドメニューの「加盟登録申請」から「自分の申請」ボタンをクリックし、「申請詳細確認」をク リックして表示します。

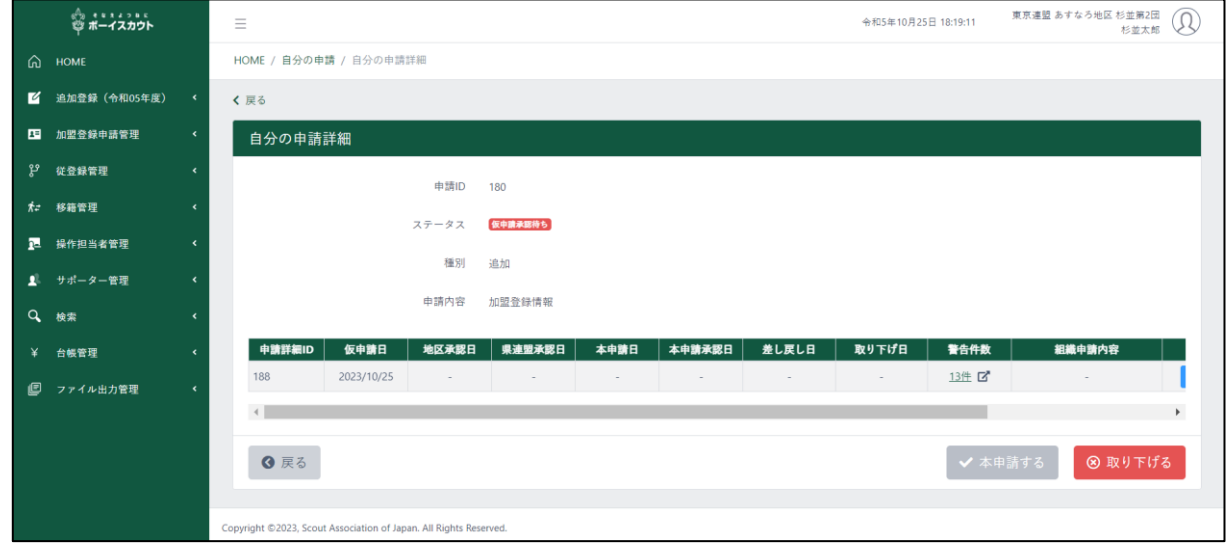

- 1.入力不可表示項目
	- ① 申請 ID
	- ② ステータス

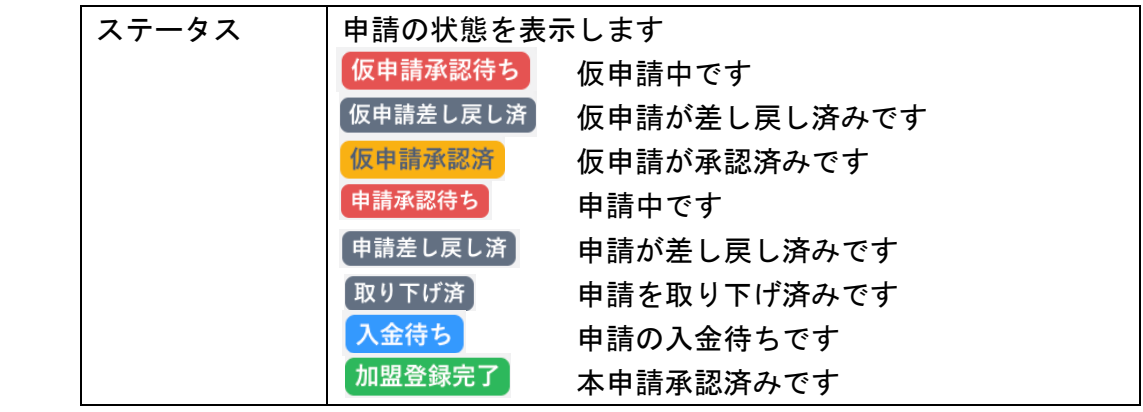

- ③ 種別
	- 追加
	- 継続
- ④ 申請履歴一覧

⑤ 申請に関連する履歴を一覧で表示

| 申請詳細ID  | 仮申請日  | 地区承認日                                          | 県連盟承認日 | 本申請日   | 本申請承認日  |       |
|---------|-------|------------------------------------------------|--------|--------|---------|-------|
| 差し戻し日   | 取り下げ日 | 警告件数                                           |        | 組織申請内容 | 加盟員申請内容 | 登録料内訳 |
| 申請詳細 ID |       | 申請履歴ごとに自動枝番採番 ID                               |        |        |         |       |
| 仮申請日    |       | 仮申請された日付                                       |        |        |         |       |
| 地区承認日   |       | 地区に仮申請が承認された日付                                 |        |        |         |       |
| 県連盟承認日  |       | 県連盟に仮申請が承認された日付                                |        |        |         |       |
| 本申請日    |       | 本申請された日付                                       |        |        |         |       |
| 本申請承認日  |       | 本申請が承認された日付                                    |        |        |         |       |
| 差し戻し日   |       | 申請が差し戻された日付                                    |        |        |         |       |
|         |       | 「!」マークをクリックすると差し戻し理由が表示されます<br>2022/01/04<br>Ð |        |        |         |       |
| 取り下げ日   |       | 申請を取り下げた日付                                     |        |        |         |       |
|         |       | 「!」マークをクリックすると取り下げ理由が表示されます<br>2022/01/04<br>❸ |        |        |         |       |
| 申請内容    |       | 申請を行った内容を表示                                    |        |        |         |       |
|         |       | ※複数混在した更新も表示されます                               |        |        |         |       |
|         |       | 組織情報更新、加盟員更新、非加盟員更新                            |        |        |         |       |
| 警告件数    |       | 申請内容の確認事項やエラーの数                                |        |        |         |       |
| 組織申請    |       | ボタンをクリックすると、組織基本情報を更新した<br>組織情報申請内容            |        |        |         |       |
| 内容確認    |       | 確認口                                            |        | 内容を表示  |         |       |
|         |       | ※組織基本情報の更新が申請に含まれていない場<br>合は、表示されません           |        |        |         |       |
|         |       |                                                |        |        |         |       |
| 内容確認    |       | 認了                                             |        | 容を表示   |         |       |
|         |       | ※加盟員情報の更新が申請に含まれていない場合<br>は、表示されません            |        |        |         |       |
|         |       |                                                |        |        |         |       |
|         |       | ※日本連盟への申請が行われていない場合は、表示                        |        |        |         |       |
|         |       | されません                                          |        |        |         |       |

## 2.ボタン

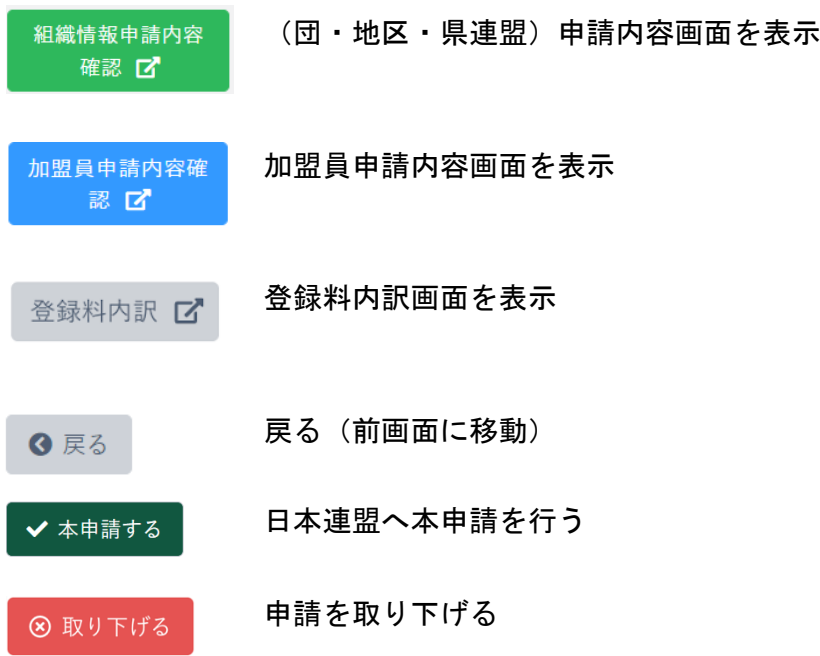

## <span id="page-27-0"></span>(3)エラー・警告一覧画面

申請を行う際に表示されたエラー・警告の一覧を表示します。

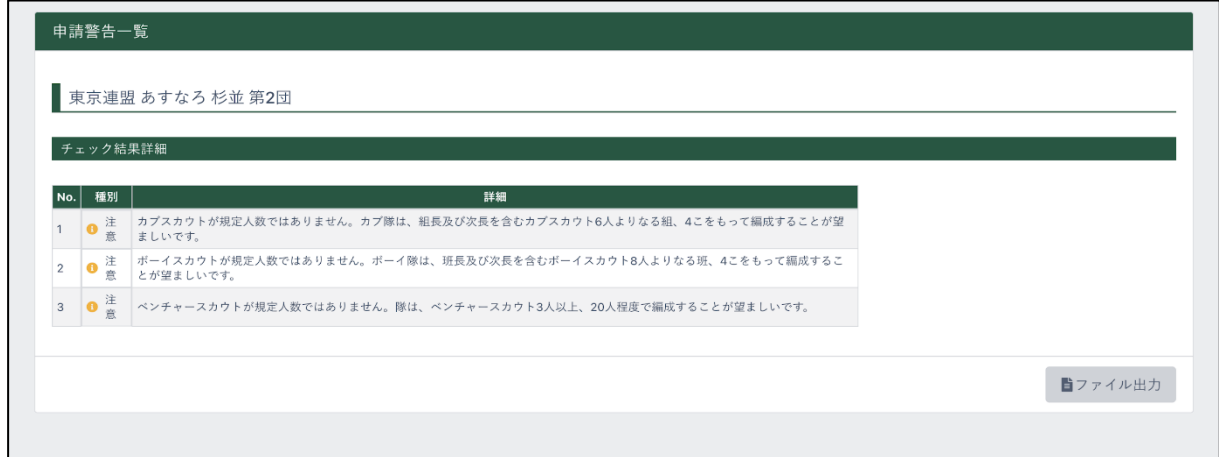

#### 1.入力不可表示項目

■ チェック結果詳細(団の構成をチェックした結果を表示)

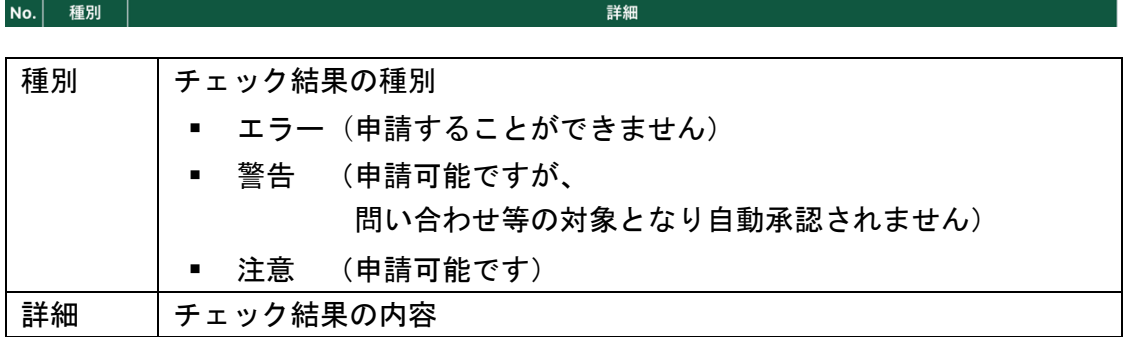

2.ボタン

#### 出力 (エラー警告内容を、パソコンへダウンロード) 自ファイル出力

<span id="page-28-0"></span>(4)組織(団・地区・県連盟)申請内容画面 申請を行う際に表示された組織申請内容を表示します。

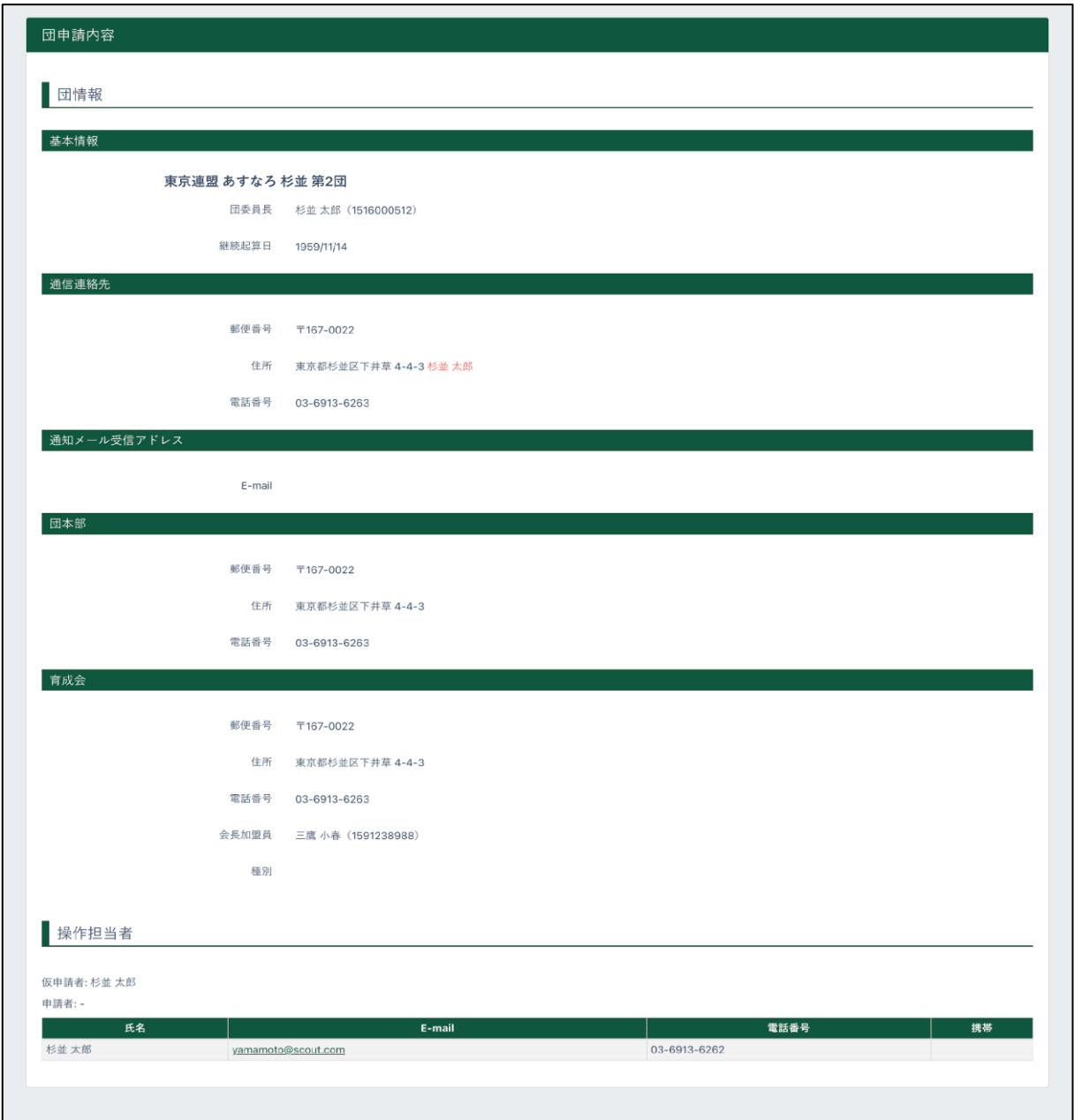

#### 1.入力不可表示項目

- 団情報(基本情報、通信連絡先、通知メール受信アドレス、団本部、育成会)
- 操作担当者(その申請の申請者の情報)

#### 2.ボタン

■ファイル出力 出力 (組織の基本情報を、パソコンにダウンロード) <span id="page-29-0"></span>(5)加盟員申請内容画面

申請を行う際に表示された加盟員申請内容を表示します。

変更した箇所は赤文字で表記されます。表の上で右クリックしたままマウスを左右に動かすと隠 れた項目を表示することができます。

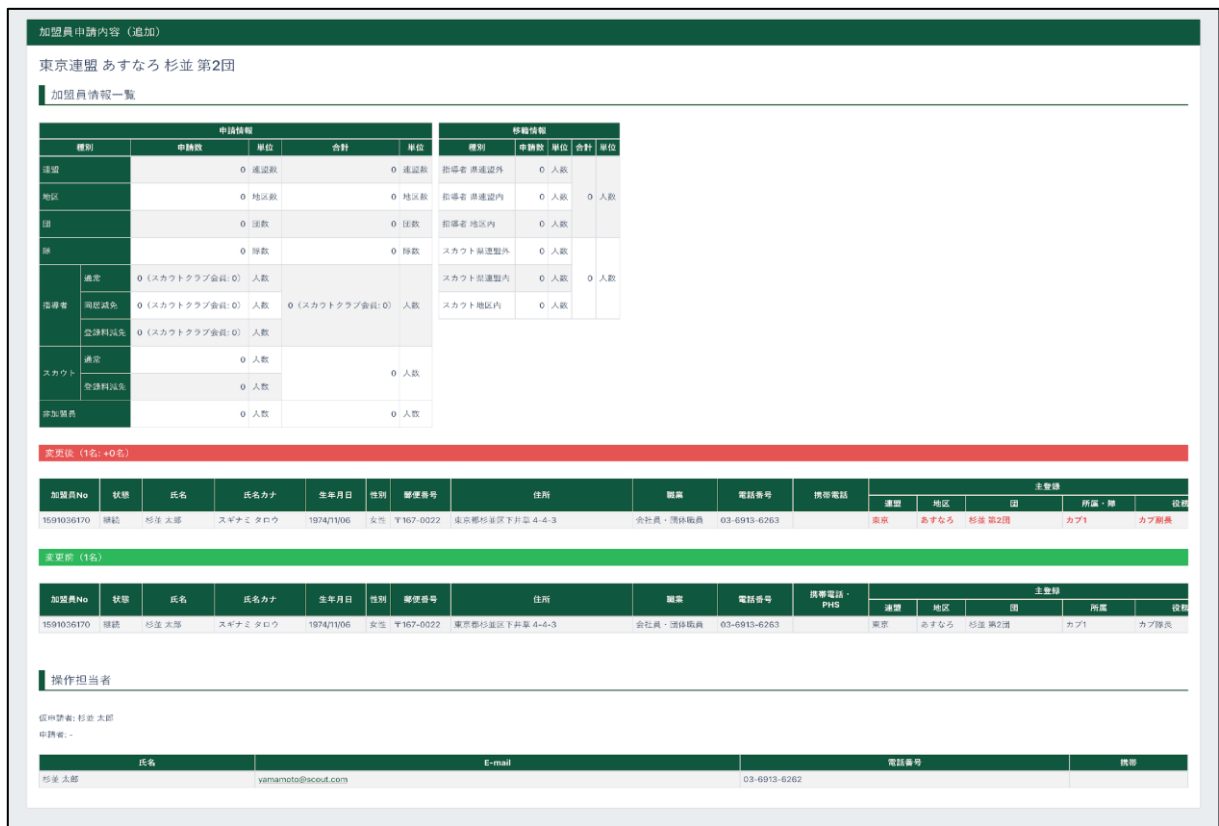

#### 1.入力不可表示項目

- 加盟員情報一覧 (申請詳細、変更後、変更前)
- 操作担当者(その申請の申請者の情報)
- 2.ボタン

出力(加盟員申請内容を、パソコンへダウンロード)自ファイル出力

## <span id="page-30-0"></span>6.台帳

### <span id="page-30-1"></span>(1)登録料出納帳画面

日本連盟に対する請求金額、入金金額を表示します。

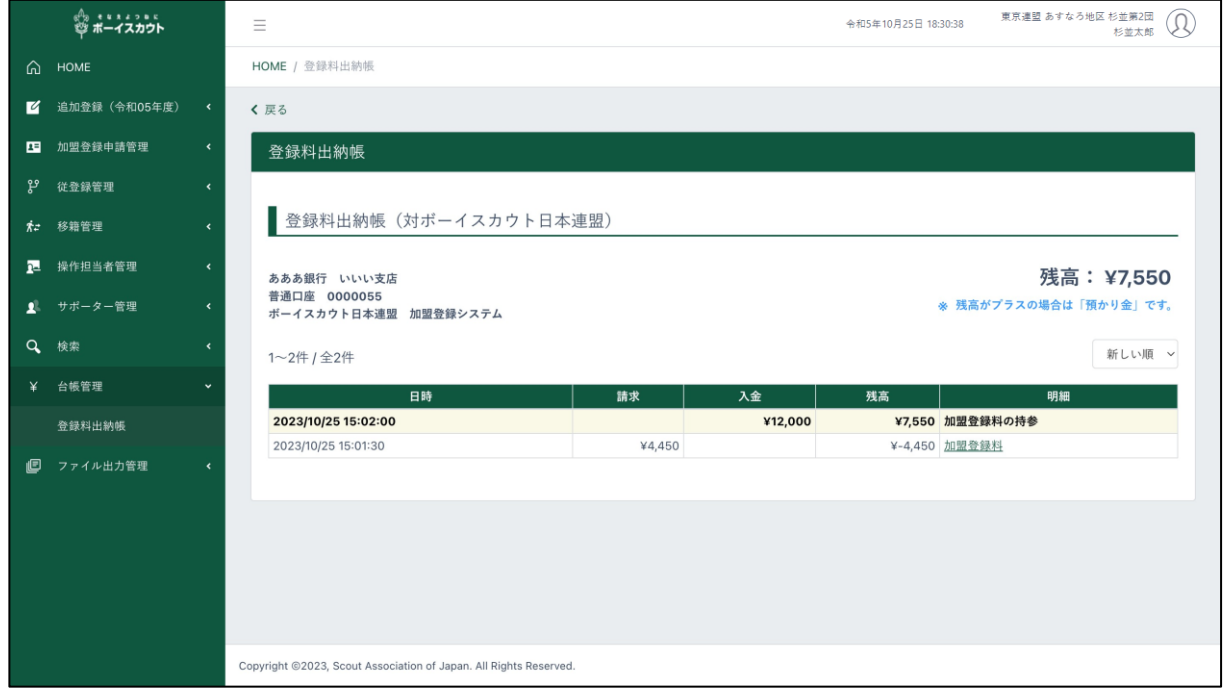

- 1.入力不可表示項目
	- 請求・入金履歴一覧

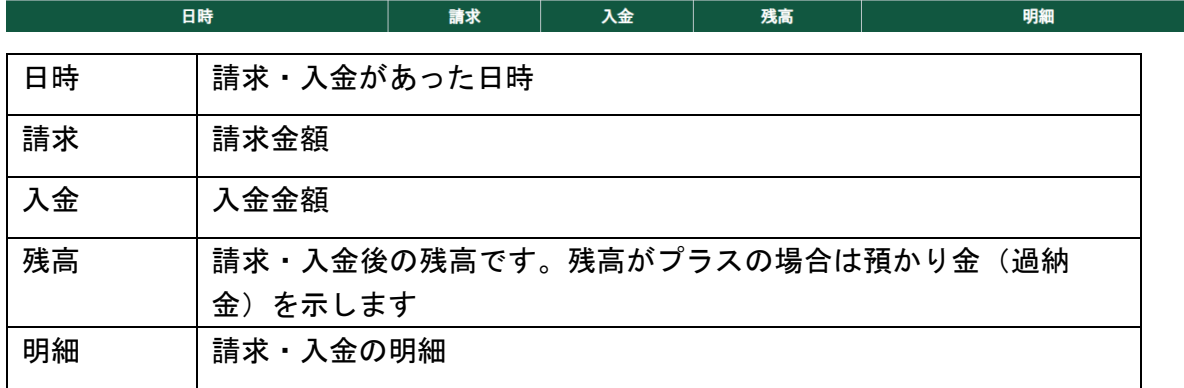

2.ボタン

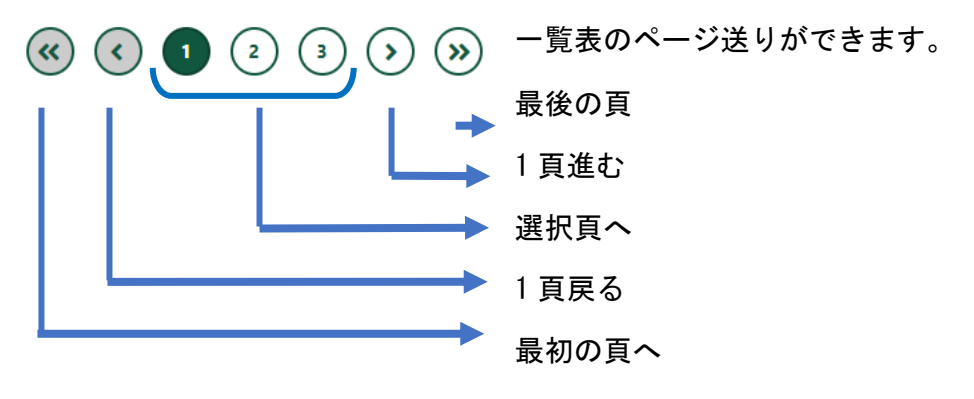

## <span id="page-31-0"></span>7.移籍

### <span id="page-31-1"></span>(1)移籍履歴一覧画面

自分の組織が行なった申請や、他の組織から承認依頼されている申請が表示されます。 他の組織から依頼があり、自分の組織で操作(承認・拒否)しなければいけない申請は、項目「必要 な手続き」にその内容が表示されます。

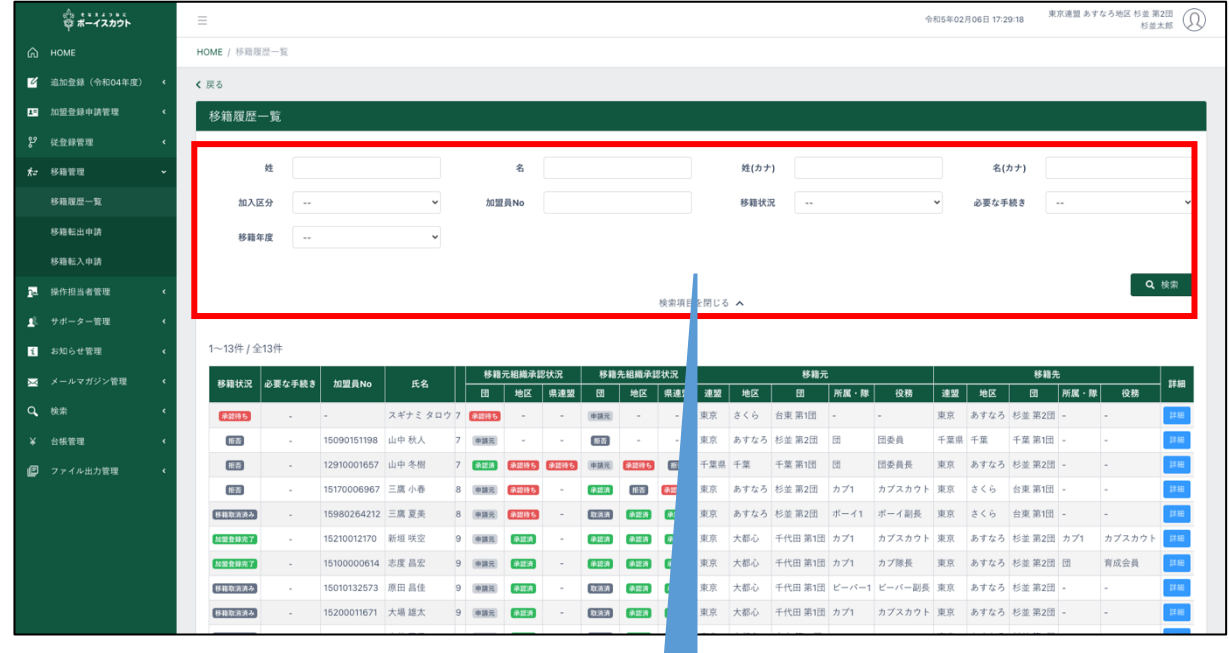

- 1.入力項目
	- 検索条件(対象を絞り込む条件)

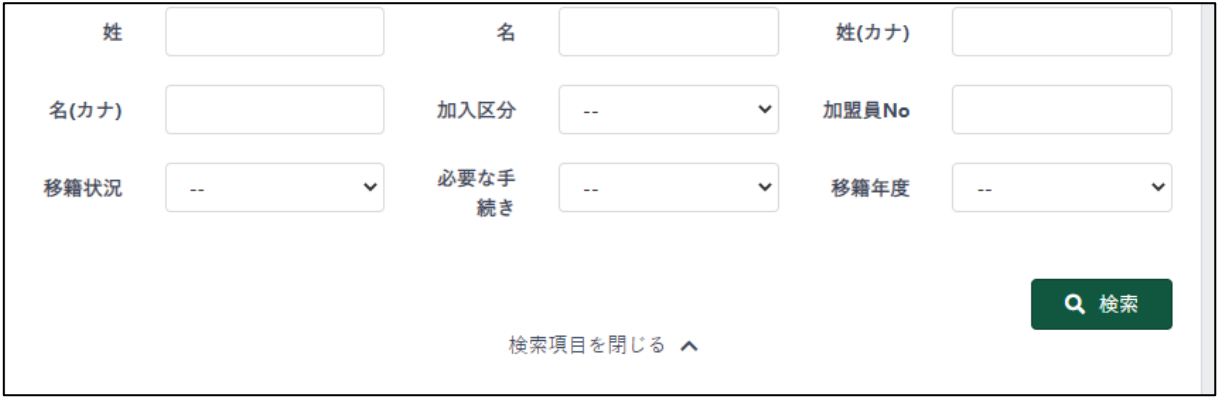

w

#### 2.入力不可表示項目

移籍履歴一覧(検索条件で絞り込んだ移籍の情報を表示) 絞り込みしていない場合、自分の組織に関連するすべての移籍を表示します

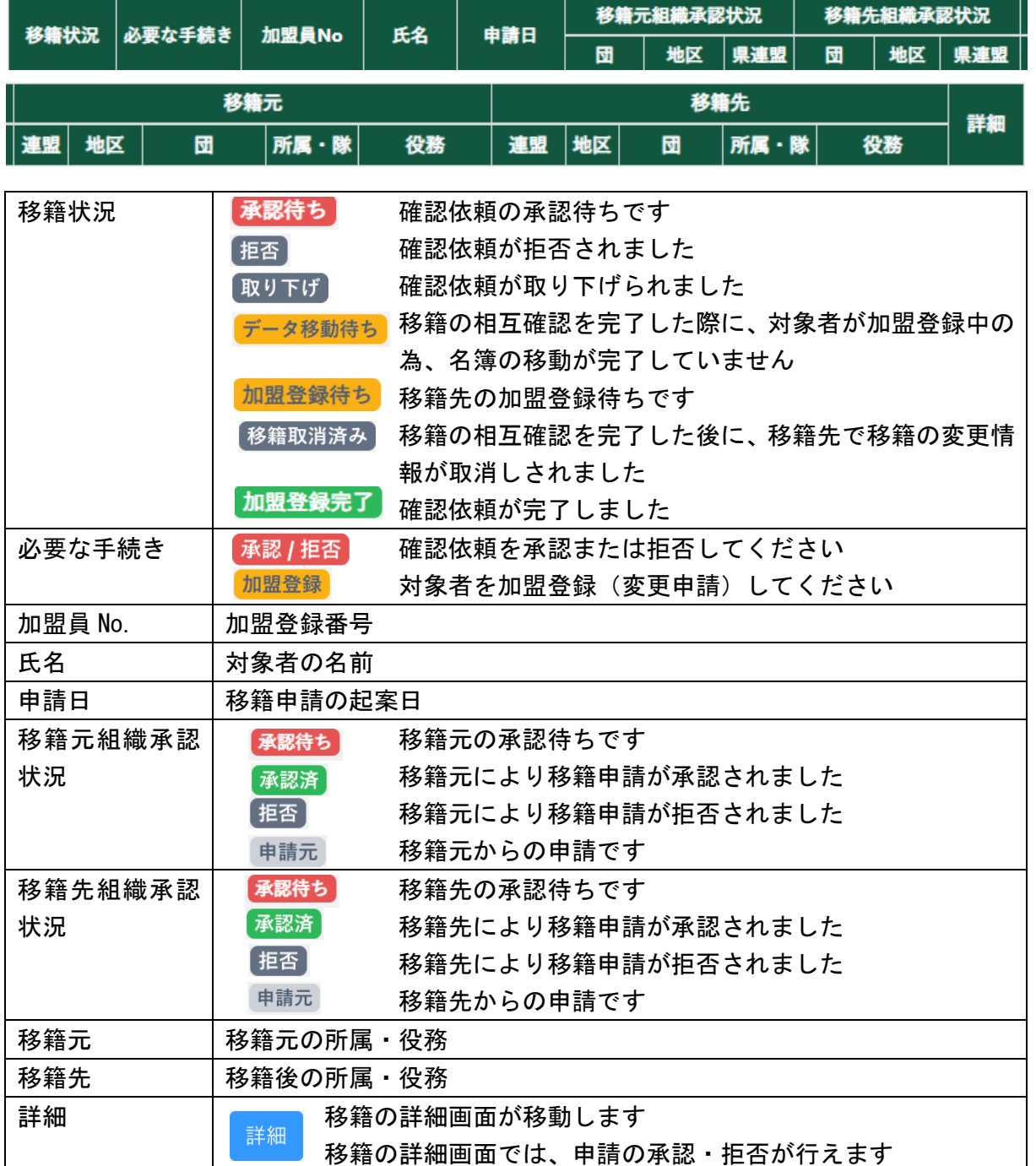

#### 3.ボタン

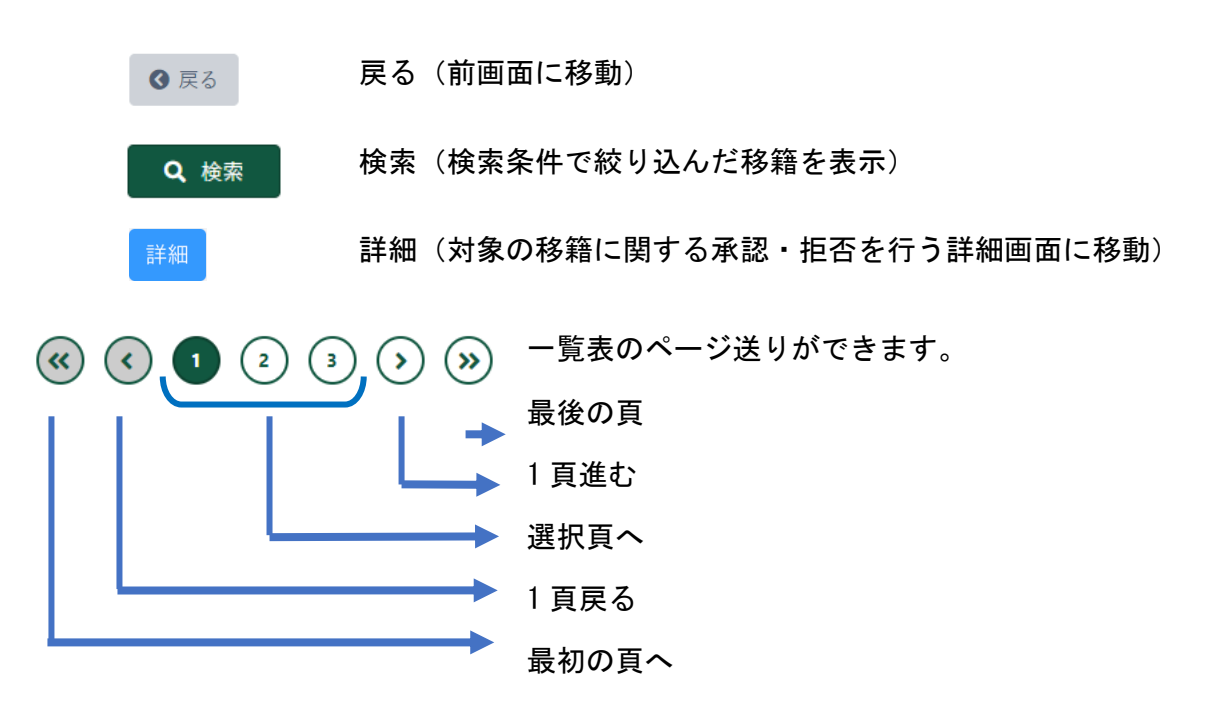

#### <span id="page-34-0"></span>(2)移籍転出申請画面

自分の組織に所属(主登録)する加盟員・非加盟員を他の組織に転出させるために、移籍先(相 手の組織)に確認依頼を作成します。

加盟員・非加盟員を選択し、移籍先(相手の組織)を指定します。

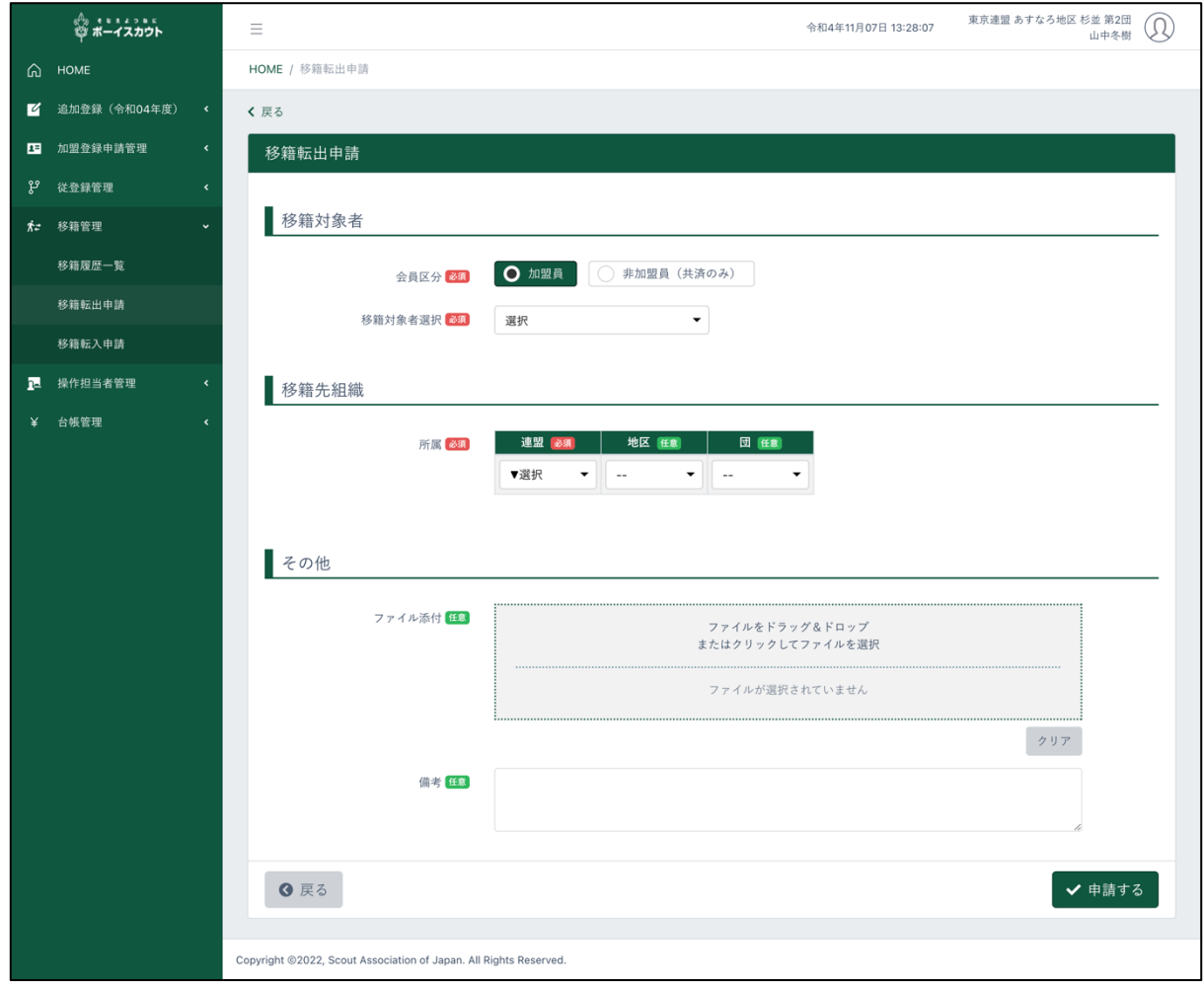

#### 1.入力項目

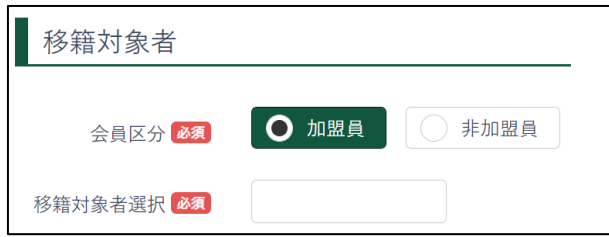

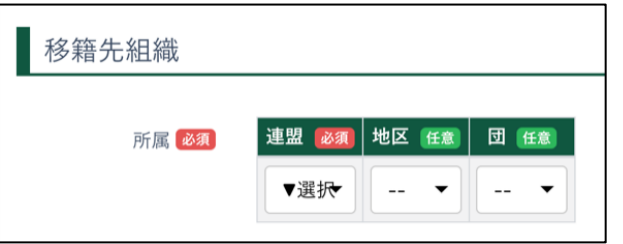

- ① 移籍対象者
	- 会員区分(必須) 加盟員、非加盟員を選択
	- 移籍対象者選択(必須) 移籍対象者を選択します
- ② 移籍先組織 移籍先(相手の組織)を指定します

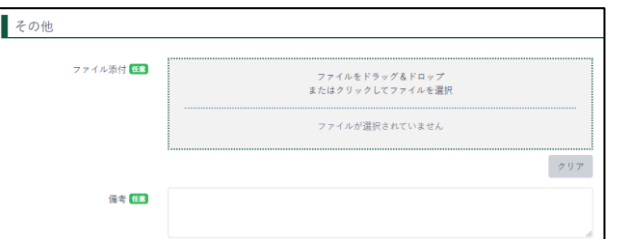

③ その他 任意で備考・ファイルの添付が可能 です

2.ボタン

戻る(前画面に移動)

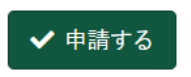

6 戻る

申請する(確認依頼が移籍先(相手の組織)宛に作成され、移籍履歴一覧 画面に移動)
### (3)移籍転入申請画面

他の組織に所属(主登録)する加盟員・非加盟員を、自分の組織に転入させるために、移籍元(相 手の組織)に確認依頼を作成します。

移籍元(相手の組織)を指定し、加盟員・非加盟員を特定するための情報を入力します。また転入 後の自分の組織での主登録役務を指定します。

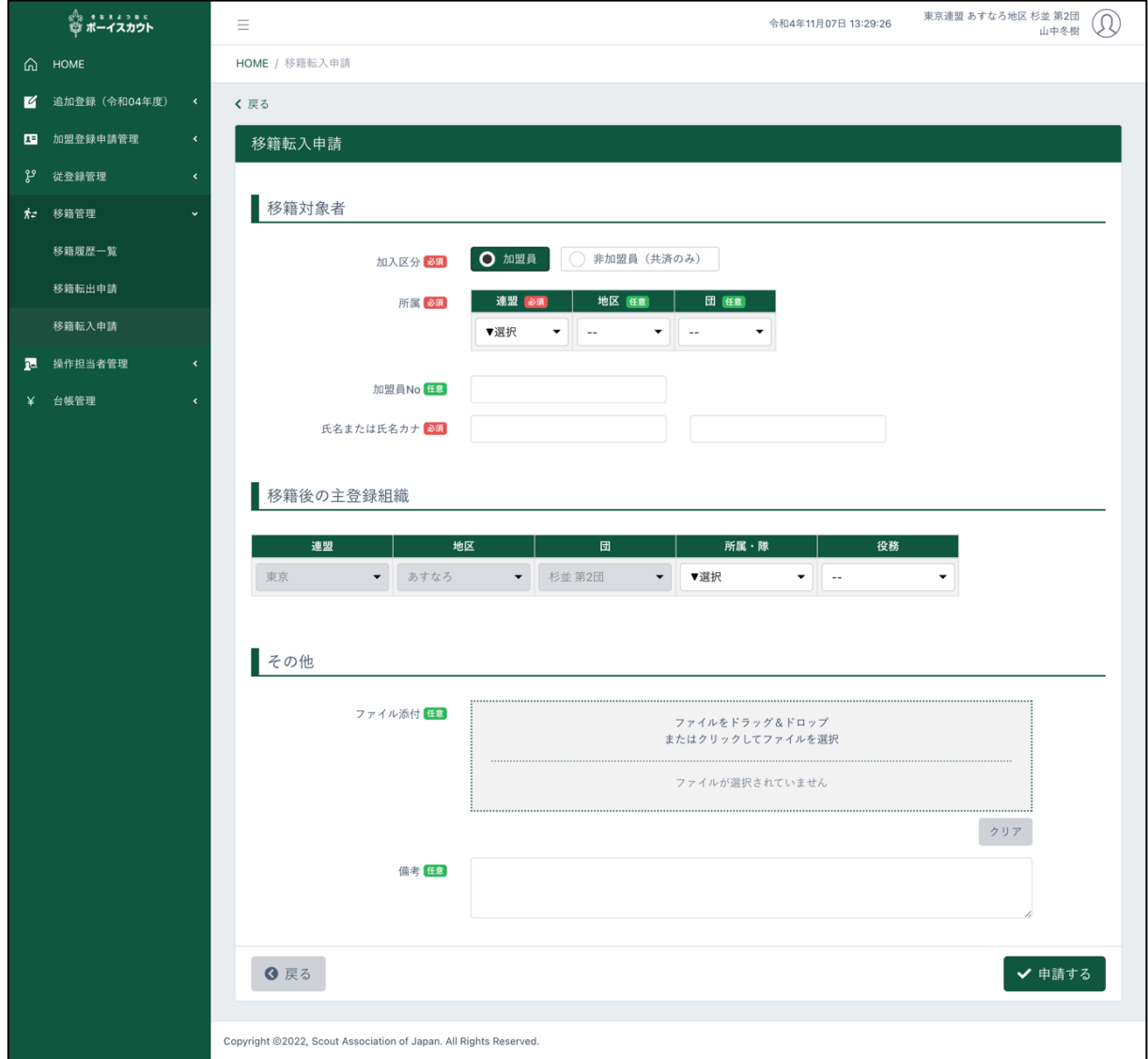

1.入力項目

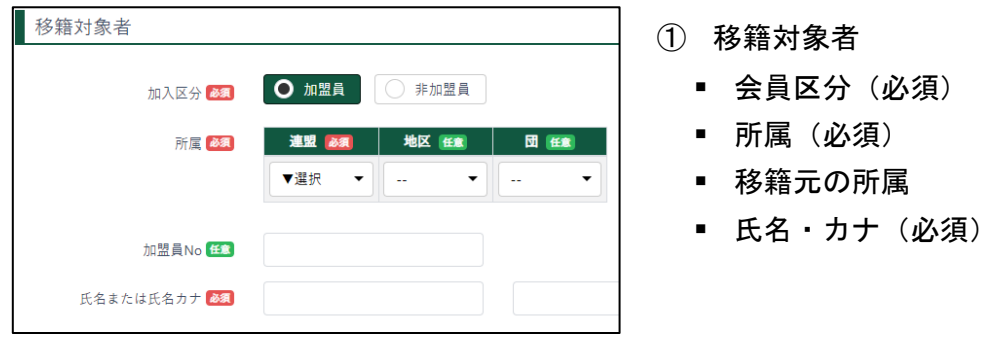

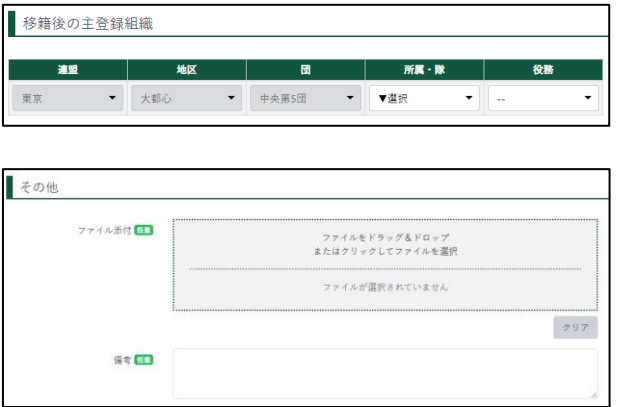

- ② 移籍後の主登録 転入後の役務を指定します
- ③ その他 任意で備考・ファイルの添付が 可能です

#### 2.ボタン

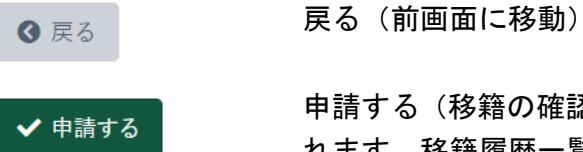

申請する(移籍の確認依頼が、移籍元(相手の組織)宛に作成さ れます。移籍履歴一覧画面に移動)

### (4)移籍詳細画面

移籍の詳細情報の閲覧、更新、承認(他の組織からの確認依頼に対し、受け入れる行為)、拒否 (他の組織からの確認依頼に対し、拒否する行為) 、取り下げ(相手の組織宛の確認依頼をキャン セルする行為)を行います。

1)自分の組織が行なった確認依頼の場合(他の組織(移籍先)へ確認を依頼する)

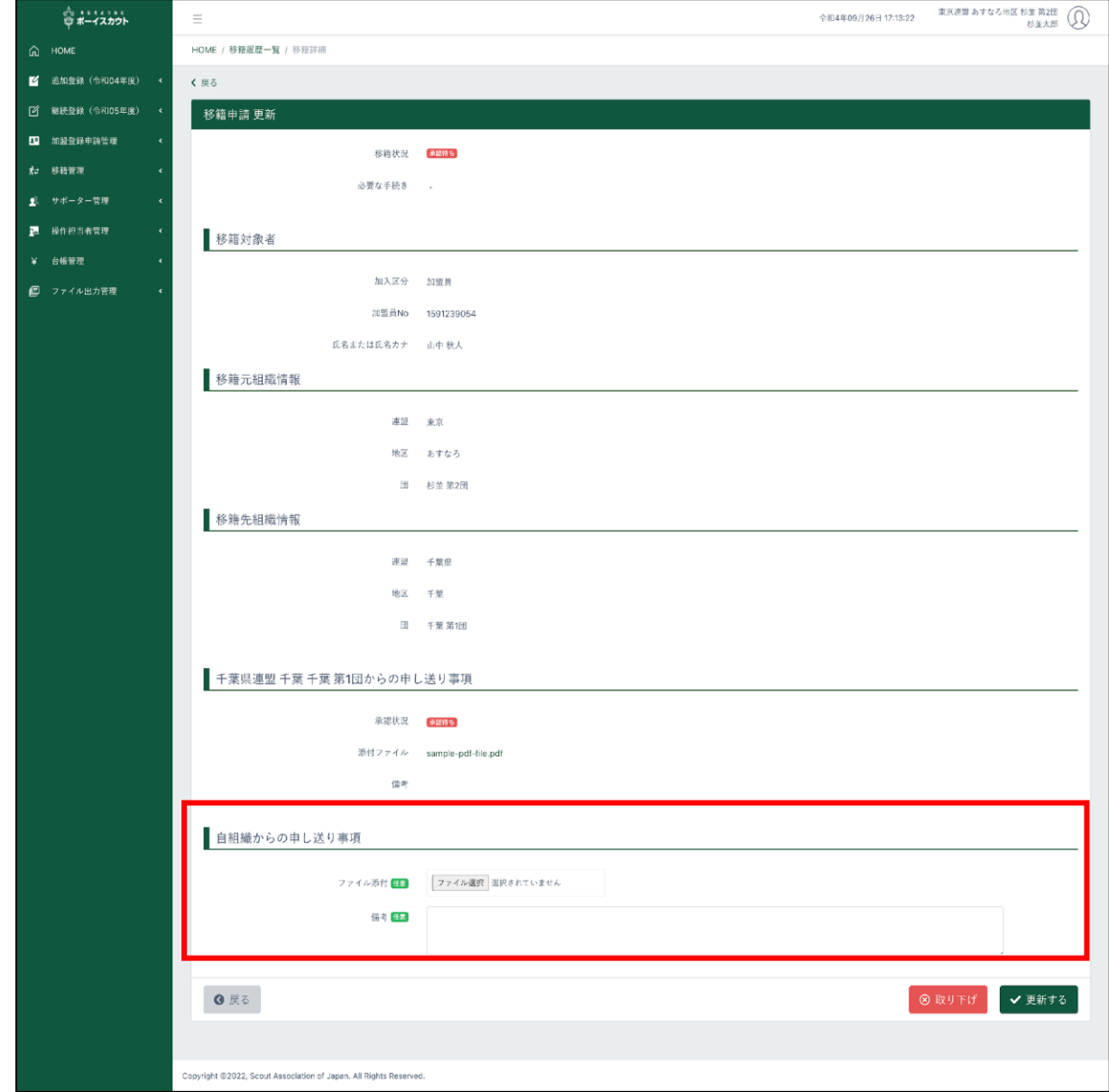

#### 1.入力項目

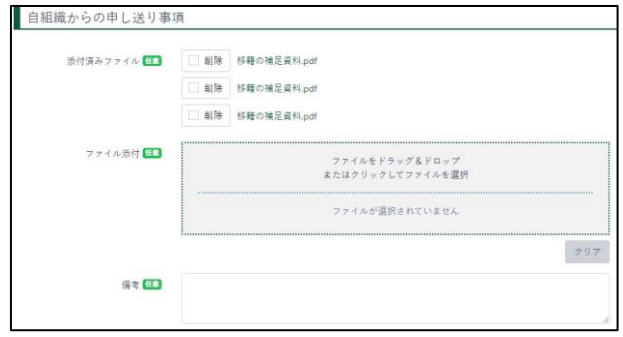

2.入力不可表示項目

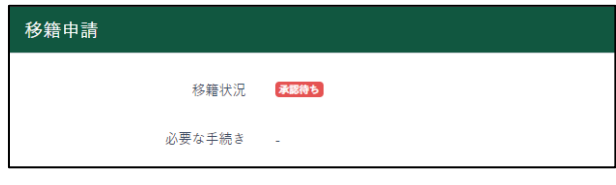

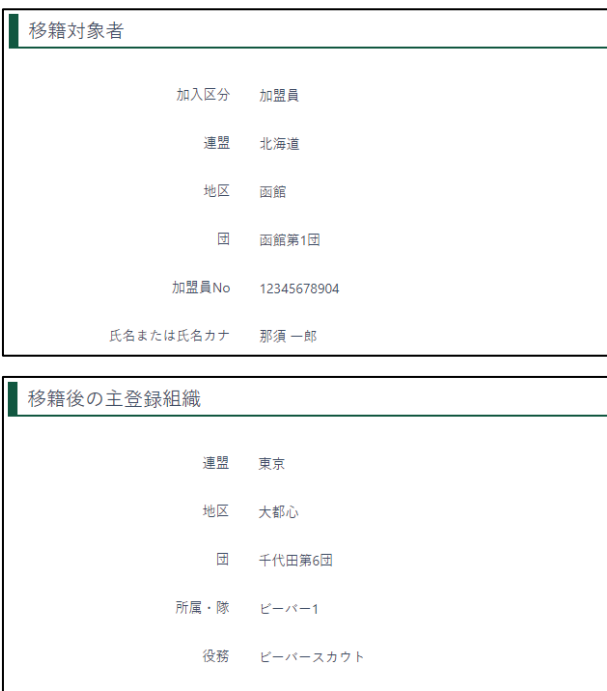

■ 自組織からの申し送り事項 備考の入力とファイルの添付

- ① 移籍状況、必要な手続き 状況に応じて以下表示
	- **承認待ち**
	- [拒否]
	- [取り下げ]
	- データ移動待ち
	- 加盟登録待ち
	- 移籍取消済み
	- 加盟登録完了
- ② 移籍対象者
	- 加盟区分
	- 連盟
	- 地区
	- 団
	- 加盟員 No.
	- 氏名または氏名カナ
- ③ 移籍後の主登録組織
	- 連盟
	- 地区
	- 団
	- 所属・隊
	- 役務

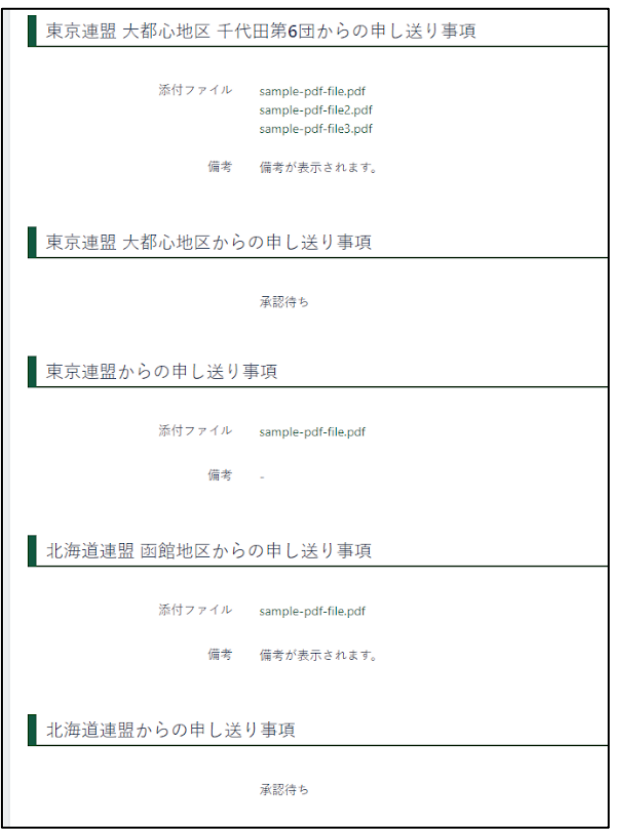

- ④ 申し送り事項 関連する組織からの申し送り事項、添 付ファイルが表示されます
	- 団
	- 地区(移籍元・移籍先の地区が異な る場合は、複数地区の申し送り事項 が表示されます)
	- 県連盟(移籍元・移籍先の県連盟が 異なる場合は、複数県連盟の申し送 り事項が表示されます)

3.ボタン

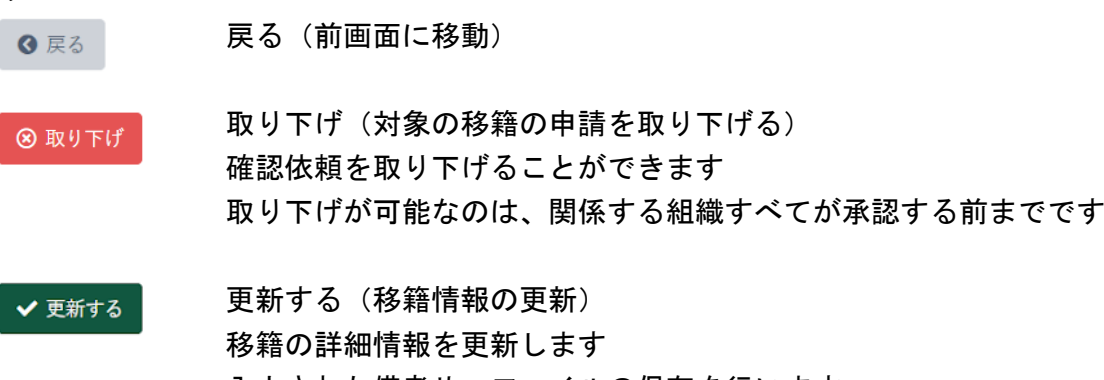

入力された備考や、ファイルの保存を行います 取り下げ済みの移籍については、詳細情報を更新できません 2)他の組織からの確認依頼の場合(自分の組織からの移籍(移出)について確認を依頼される)

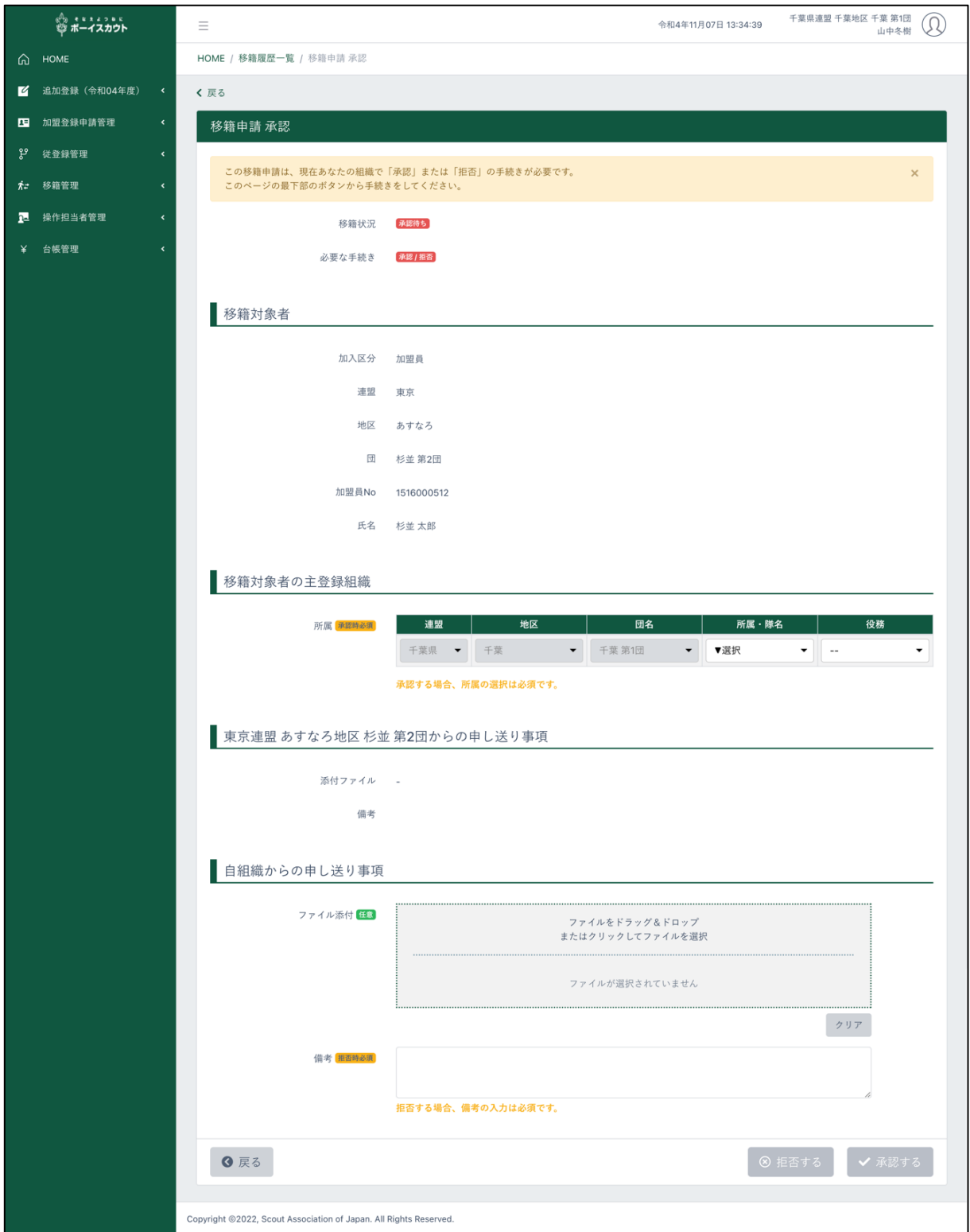

#### 1.入力項目

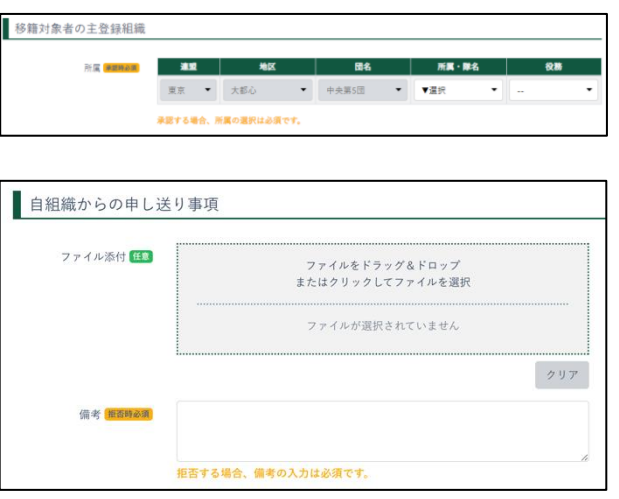

2.入力不可表示項目

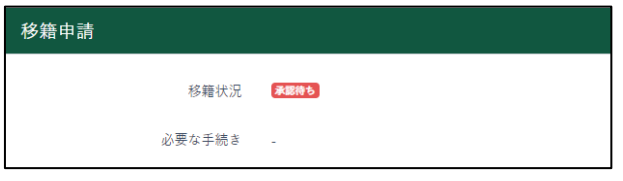

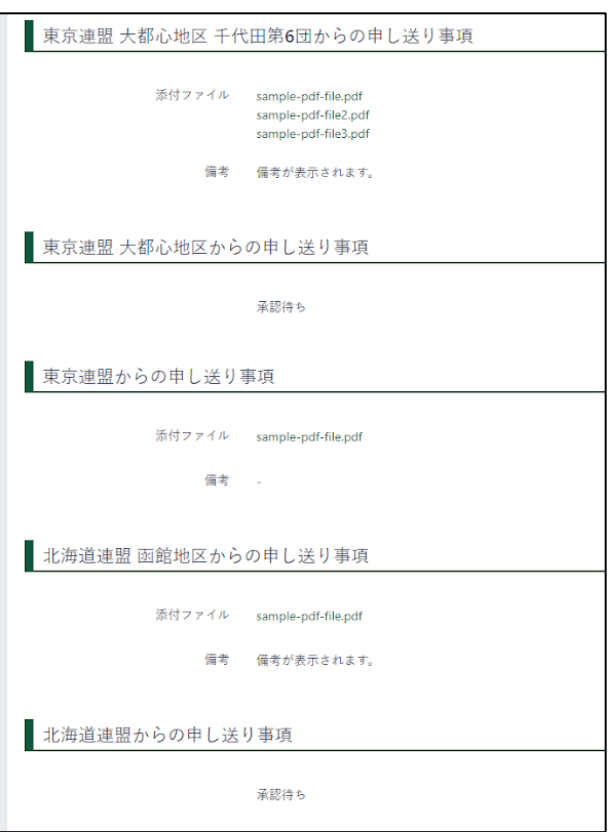

- ① 移籍対象者の主登録組織 移籍先での所属・役務
- ② 自組織からの申し送り事項 備考の入力とファイルの添付

- ① 移籍状況、必要な手続き 状況に応じて以下表示
	- 【承認待ち】
	- [拒否]
	- 【取り下げ】
	- データ移動待ち
	- 加盟登録待ち
	- 移籍取消済み
- ② 申し送り事項 各組織からの申し送り事項、 添付ファイルが表示されます
	- 団
	- 地区(移籍元・移籍先の地区が異 なる場合は、複数地区の申し送り 事項が表示されます)
	- 県連盟 (移籍元・移籍先の県連盟 が異なる場合は、複数県連盟の申 し送り事項が表示されます)

#### 3.ボタン

戻る(前画面に移動) 6 戻る 拒否する(確認依頼を拒否) 8 拒否する 移籍の拒否を自分の組織として行います 備考の入力が必須です 入力された備考や、ファイルの保存を行います 承認する (確認依頼を承認) ✔ 承認する 移籍の承認を自分の組織として行います 入力された備考や、ファイルの保存を行います 更新する(移籍情報の更新) ✔ 更新する

移籍の詳細情報を更新します 入力された備考や、ファイルの保存を行います 取り下げ済みの移籍については、詳細情報を更新できません

#### 3)他の組織からの確認依頼の場合(自分の組織への移籍(転入)について確認を依頼される)

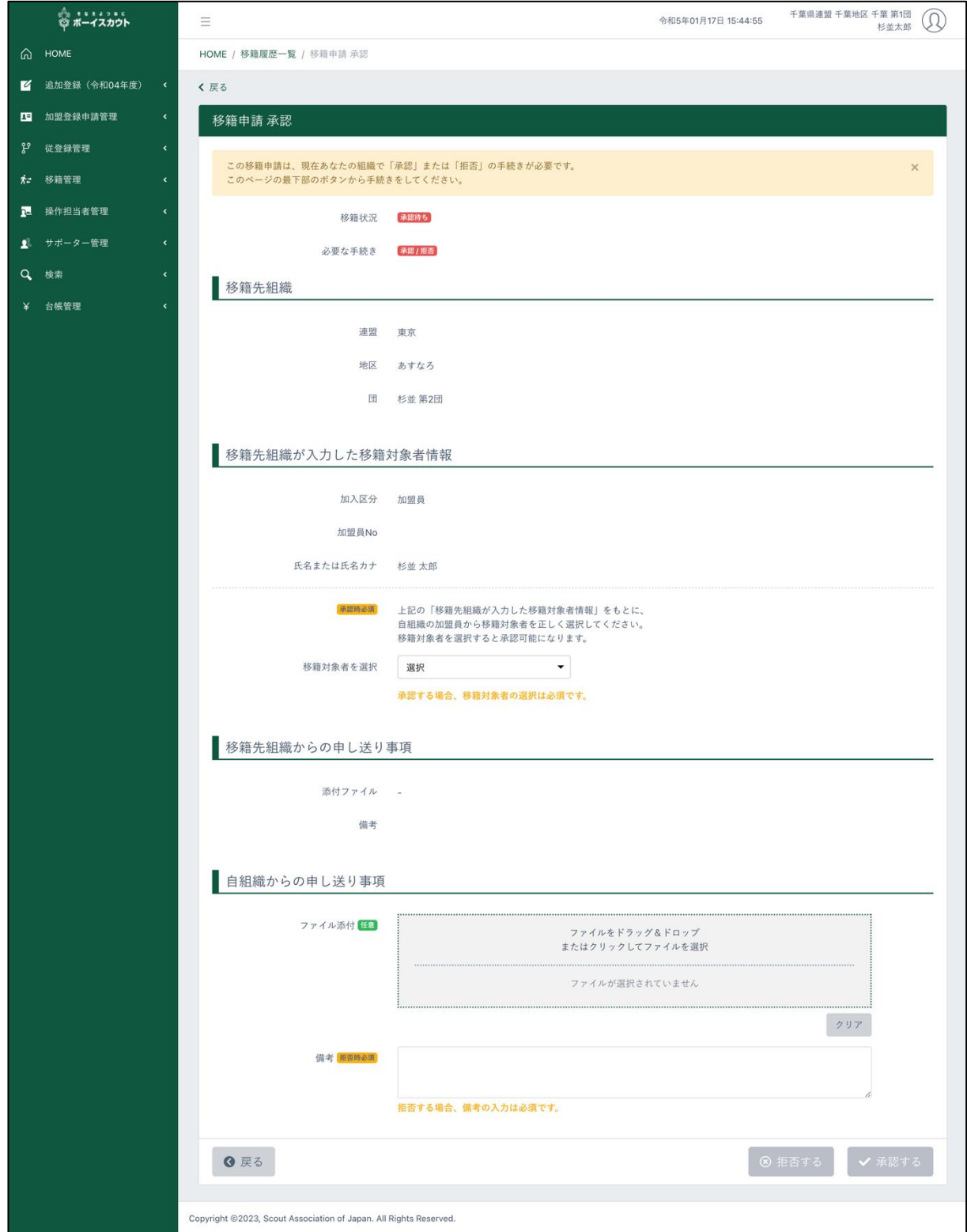

#### 1.入力項目

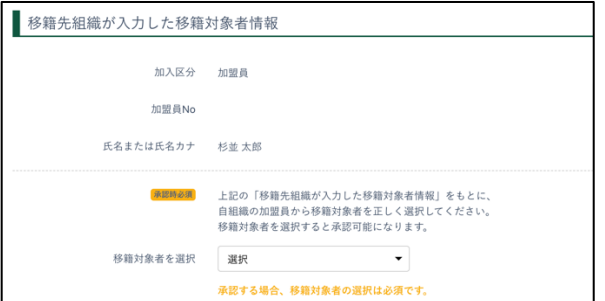

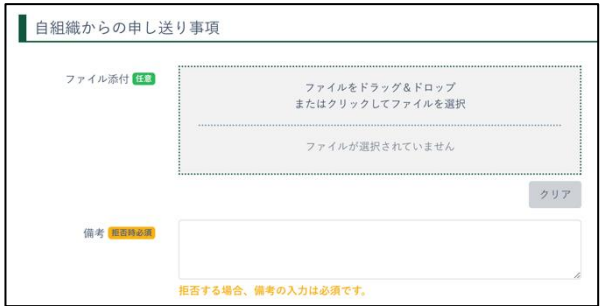

- ① 移籍先組織が入力した移籍対象者情 報 移籍先が入力した情報に基づいて転 入の対象者を自組織から選択
- ② 自組織からの申し送り事項 備考の入力とファイルの添付

1.入力不可表示項目

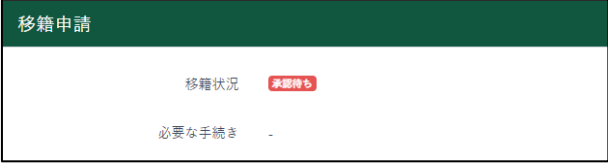

- ① 移籍状況、必要な手続き 状況に応じて以下表示
	- 【承認待ち】
	- [拒否]
	- **「取り下げ**】
	- データ移動待ち
	- 加盟登録待ち
	- 移籍取消済み ▪

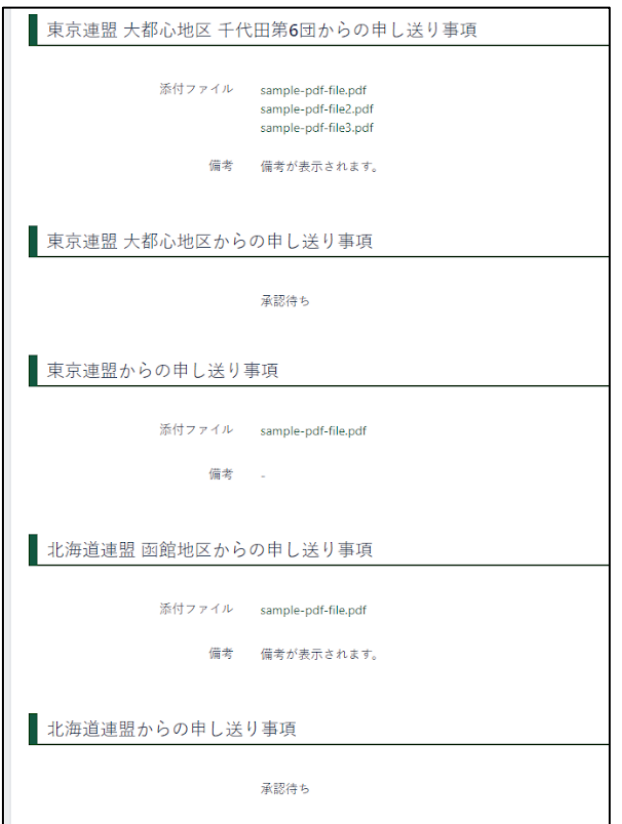

- ② 申し送り事項 各組織からの申し送り事項、添付ファ イルが表示されます
	- 団
	- 地区(移籍元・移籍先の地区が異 なる場合は、複数地区の申し送り 事項が表示されます)
	- 県連盟(移籍元・移籍先の県連盟 が異なる場合は、複数県連盟の申 し送り事項が表示されます)

3.ボタン

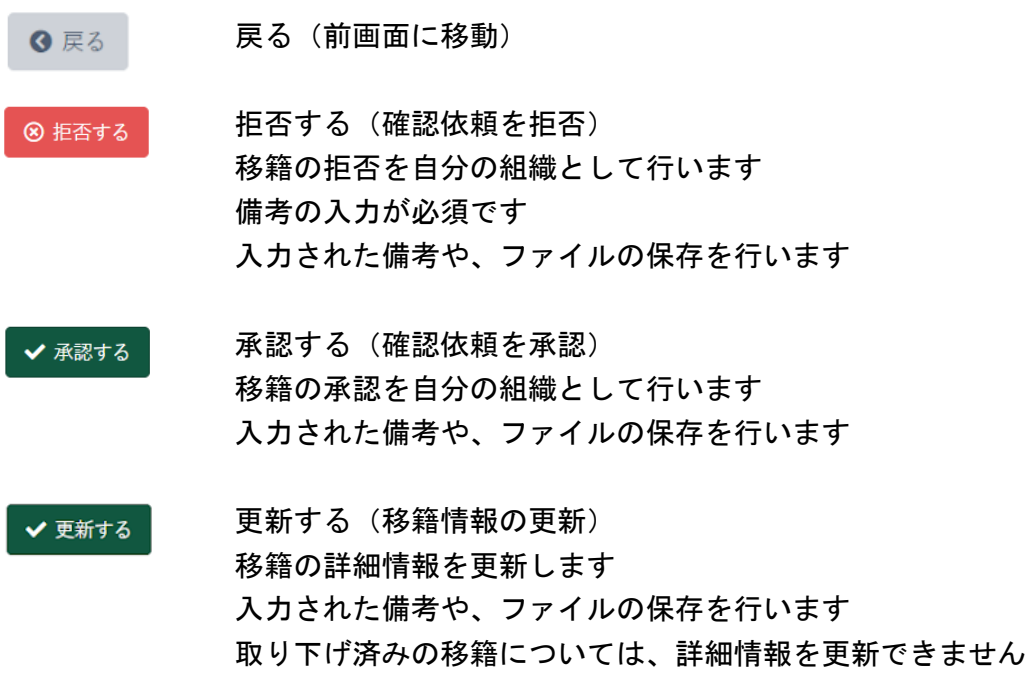

### 4)他の組織からの確認依頼の場合(移籍元·移籍先の上位組織が確認を依頼される)

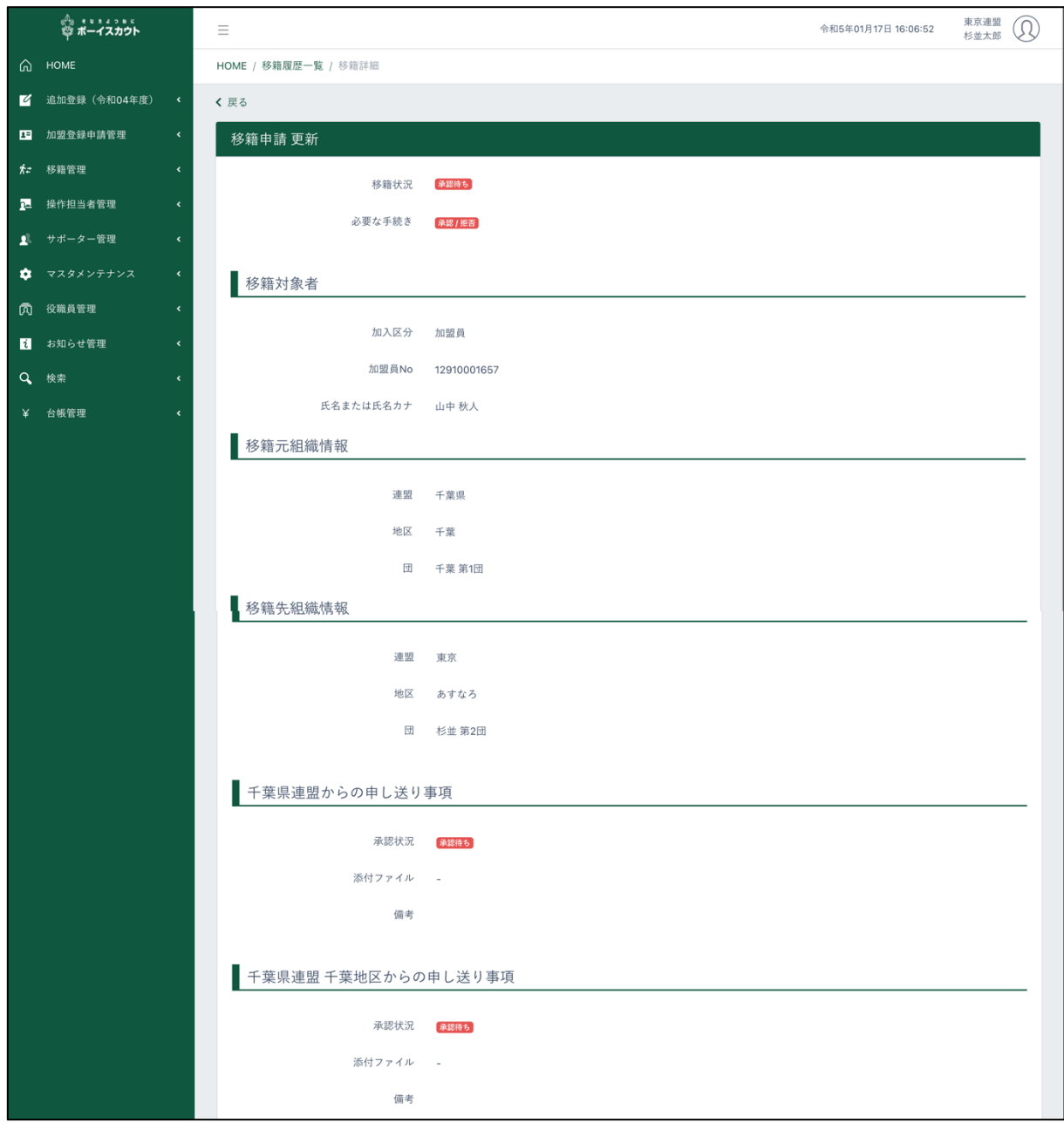

\* 次頁へ続く

#### \* 前頁の続き

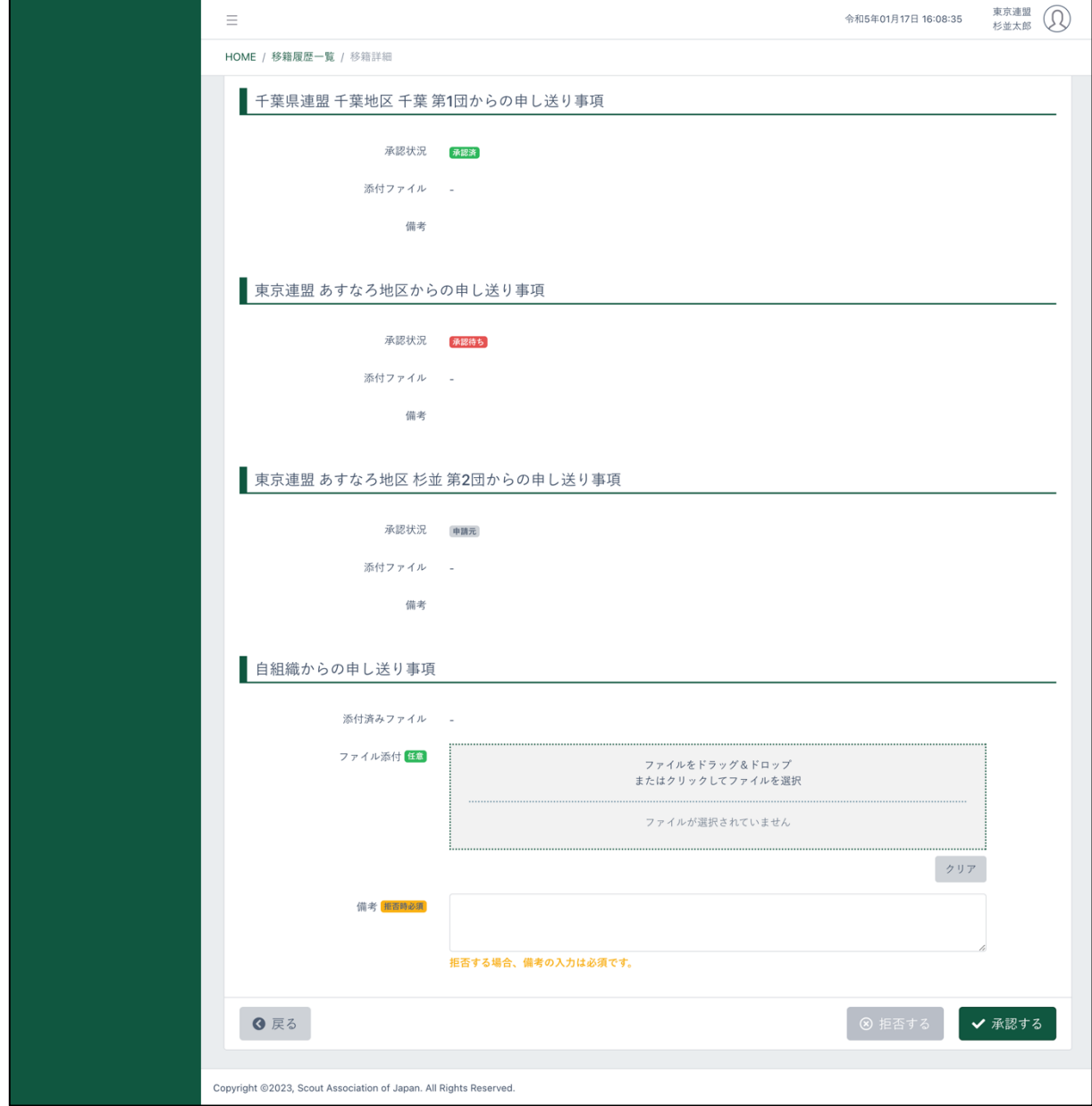

2.入力項目

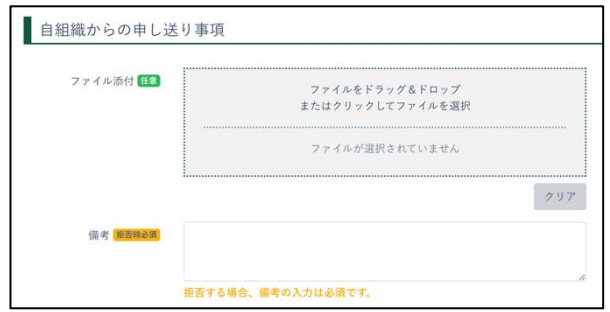

2.入力不可表示項目

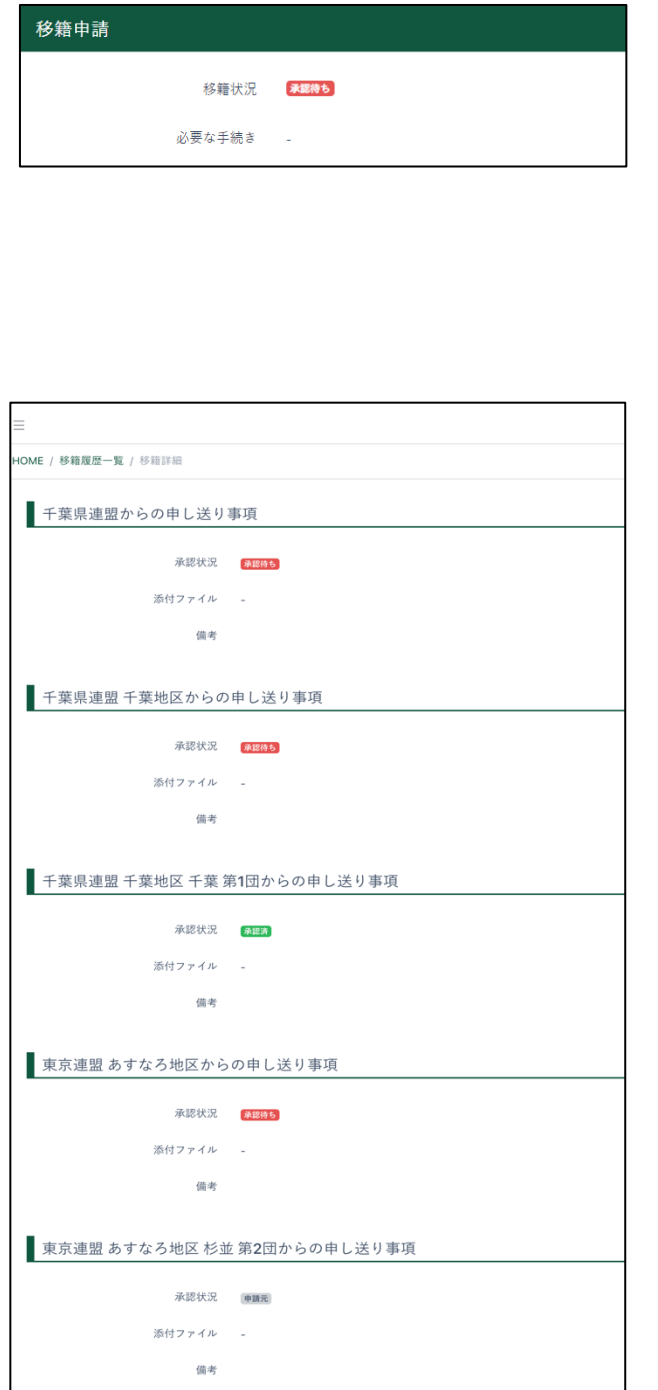

① 自組織からの申し送り事項 備考の入力とファイルの添付

- ① 移籍状況、必要な手続き 状況に応じて以下表示
	- **[承認待ち]**
	- ■【拒否】
	- [取り下げ]
	- データ移動待ち
	- 加盟登録待ち
	- 移籍取消済み
- ② 申し送り事項 各組織からの申し送り事項、 添付ファイルが表示されます
	- 団
	- 地区(移籍元・移籍先の地区が異 なる場合は、複数地区の申し送り 事項が表示されます)
	- 県連盟(移籍元・移籍先の県連盟 が異なる場合は、複数県連盟の申 し送り事項が表示されます)

#### 4.ボタン

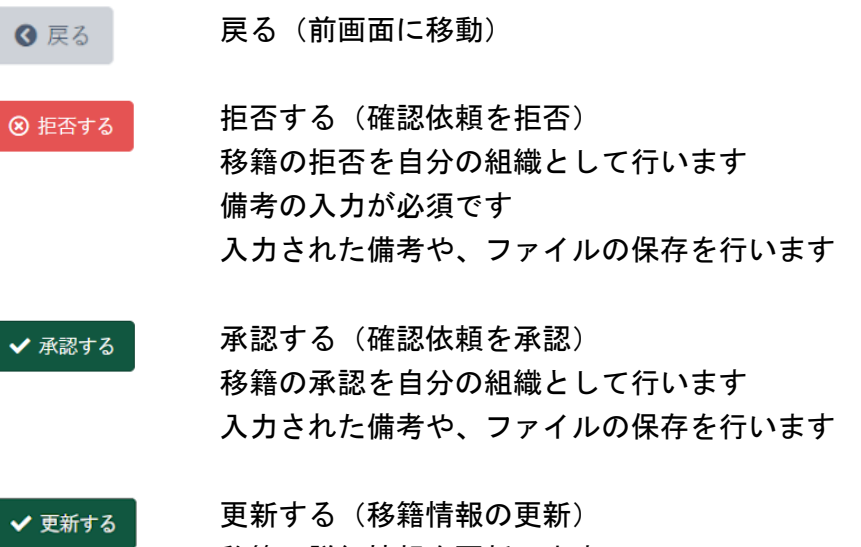

移籍の詳細情報を更新します 入力された備考や、ファイルの保存を行います 取り下げ済みの移籍については、詳細情報を更新できません

## 8.復活

#### (1)復活 非継続加盟員一覧画面

活動休止中の対象者(過去の加盟員)を検索します。検索結果の加盟員一覧に表示される復活ボタ ンから復活登録することが可能です。自分の組織で復活できるのは、最終所属先が自分の組織の加 盟員のみです。

当年度から復活したい場合は、サイドメニューの「追加登録」から「復活」ボタンをクリックし、 表示します。

来年度から復活したい場合は、サイドメニューの「継続登録」から「復活」ボタンをクリックし、 表示します。

※追加登録の画面を使用していますが、継続登録の画面も同様です

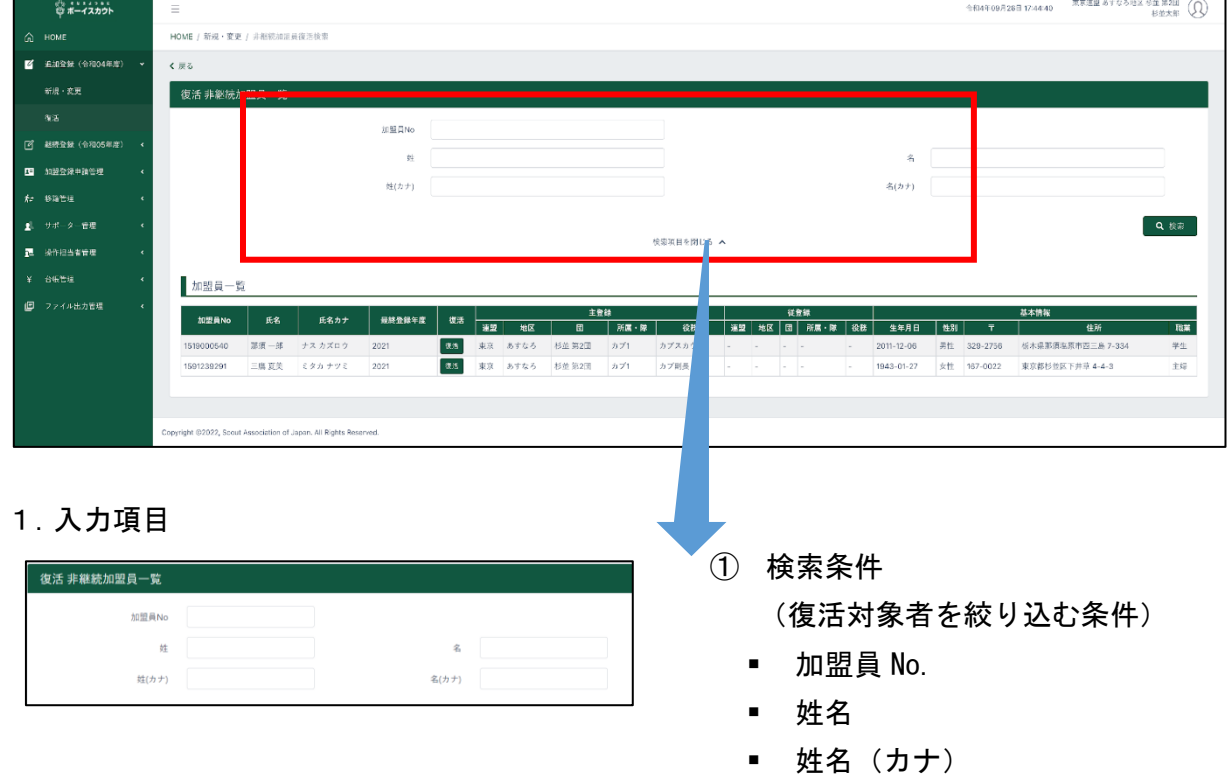

#### 2.入力不可表示項目

加盟員一覧(検索条件で絞り込んだ過去に所属していた加盟員を表示) 絞り込みをしない場合、最終所属が当該組織であるすべての対象者を表示します。 表の上で右クリックしたままマウスを左右に動かすと隠れた項目を表示することができます。

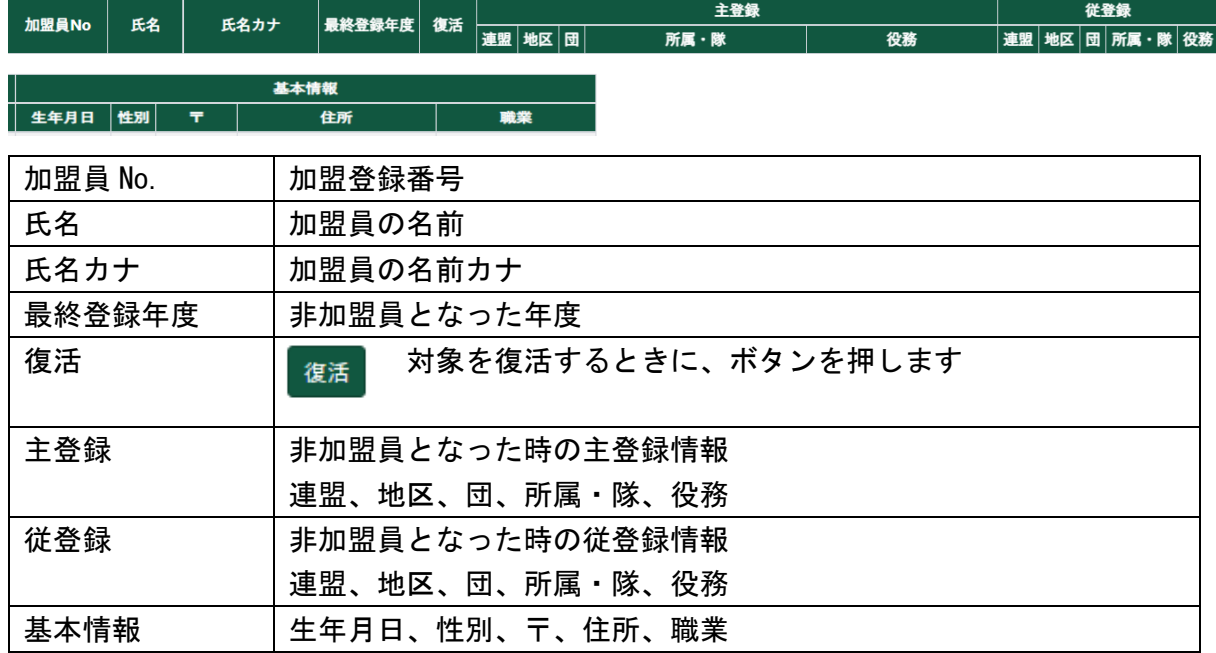

3.ボタン

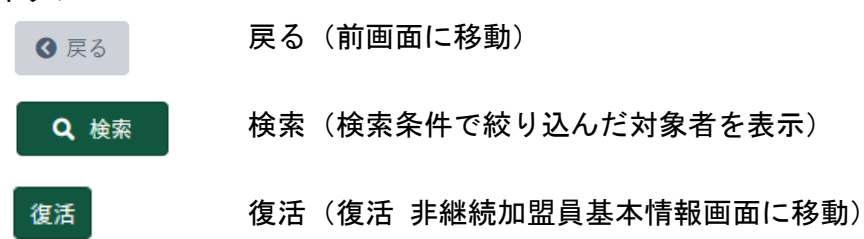

# (2)復活 非継続加盟員基本情報画面

加盟員を復活申請します。「復活 非継続加盟員一覧」画面に表示される各加盟員の「復活」ボタ ンをクリックし、対象者の基本情報を表示します。

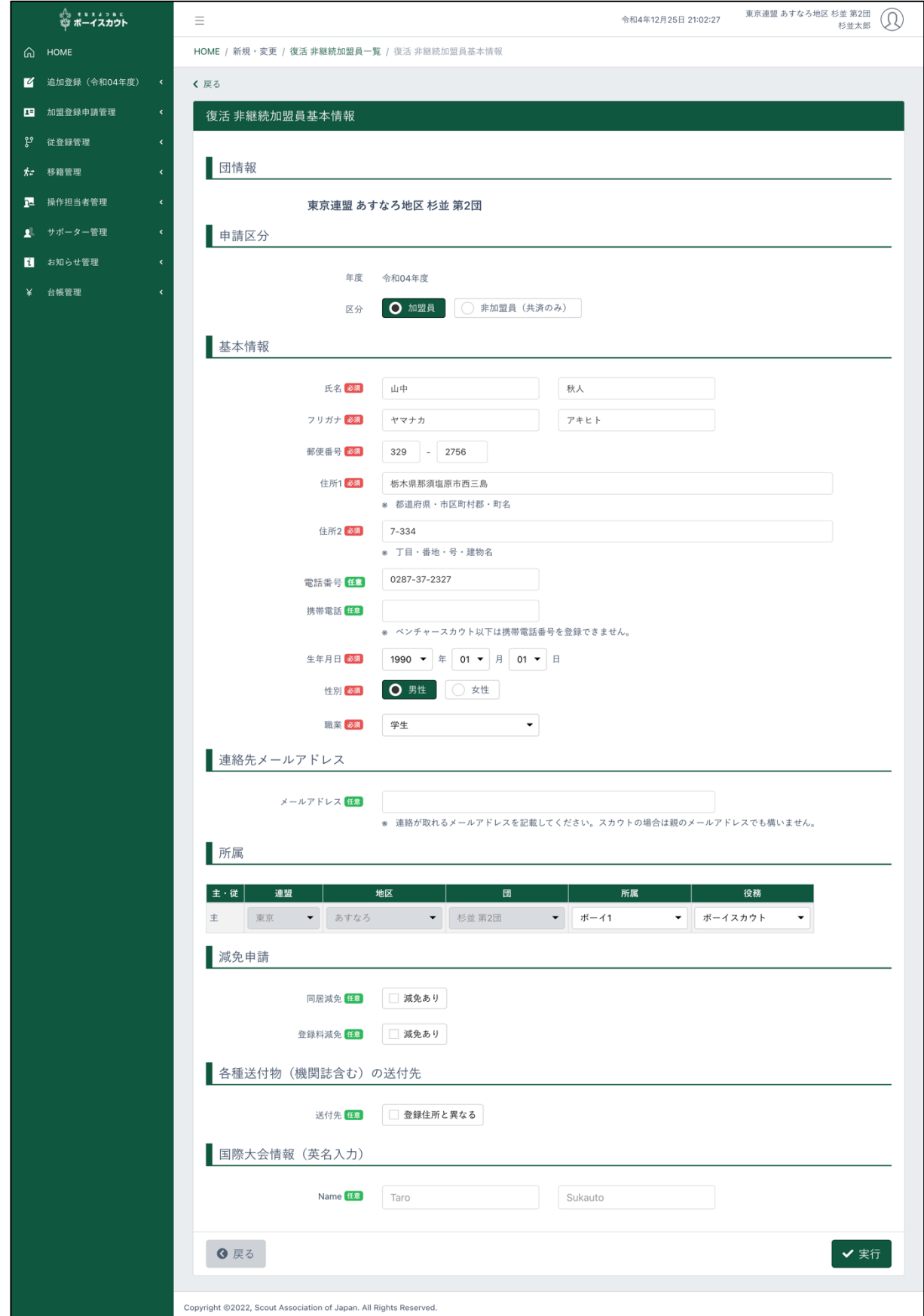

1.入力項目

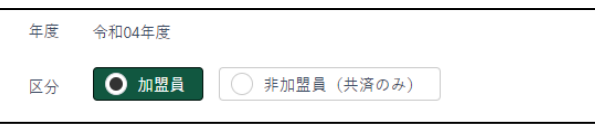

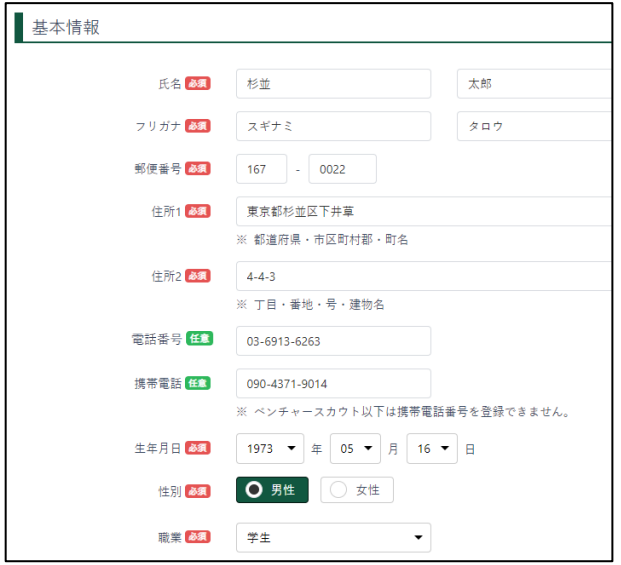

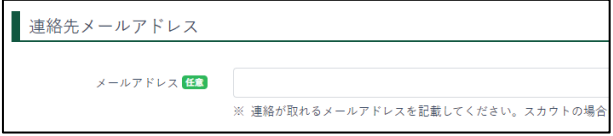

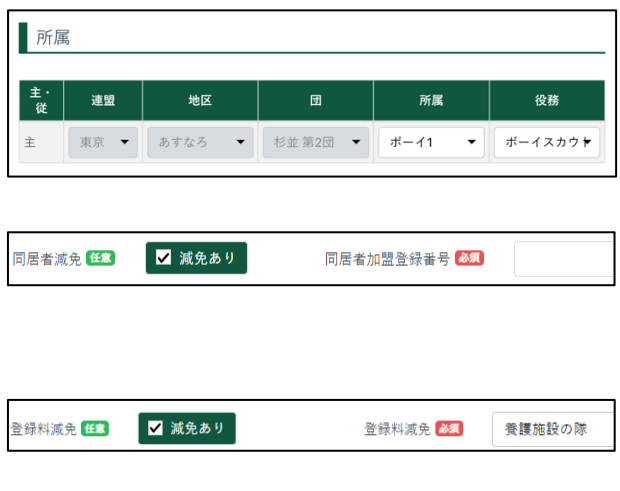

① 加盟員基本情報 (対象の加盟員の基本情報を編集)

申請区分

年度:復活する年度

区分:復活する区分を選択します

- ② 加盟員・非加盟員 基本情報
	- 氏名
	- フリガナ
	- 郵便番号
	- 住所1、2 (入力すると住所1に自動入力 されます)
	- 電話番号
	- 携帯電話番号
	- 生年月日
	- 性別
	- 職業
- ③ 連絡先メールアドレス 連絡が取れるメールアドレスを記 載してください。スカウトの場合 は親のメールアドレスでも構いま せん。
- ④ 所属 復活する際の所属と役務を指定します
- ⑤ 同居減免 チェックし同居者の加盟登録番号を 入力
- ⑥ 登録料減免 チェックし減免理由を選択

⑦ 各種送付物(機関誌含む)の送付先 登録住所と異なる場合、チェックし 送付先住所を入力します。

⑧ 国際大会情報(英名入力)

2.入力不可表示項目

郵便番号 23

住所1 必須

住所2 必須

Name **ED** Taro

- 団情報
- 申請区分 年度

送付先 任意 ■ ■ 登録住所と異なる

i.

※ 都道府県・市区町村郡・町名

※ 丁目·番地·号·建物名

- 加盟員 No (対象加盟員の加盟員 No を表示。復活後も本加盟員№を使用)
- 3.ボタン

戻る(前画面に移動) **3 戻る** 

実行(入力した加盟員を復活)✔実行

Suginami

## 9.指導者訓練歴

県連盟ごとに運用ルールを定めご活用ください。

#### (1)指導者訓練歴画面

加盟員の指導者訓練歴を登録・更新します。

サイドメニューから「追加登録」か「継続登録」をクリックし、各加盟員の指導者訓練歴の「編集」 をクリックします。(指導者訓練歴 カテゴリー選択画面に移動)

表の上で右クリックしたままマウスを左右に動かすと隠れた項目を表示することができます。

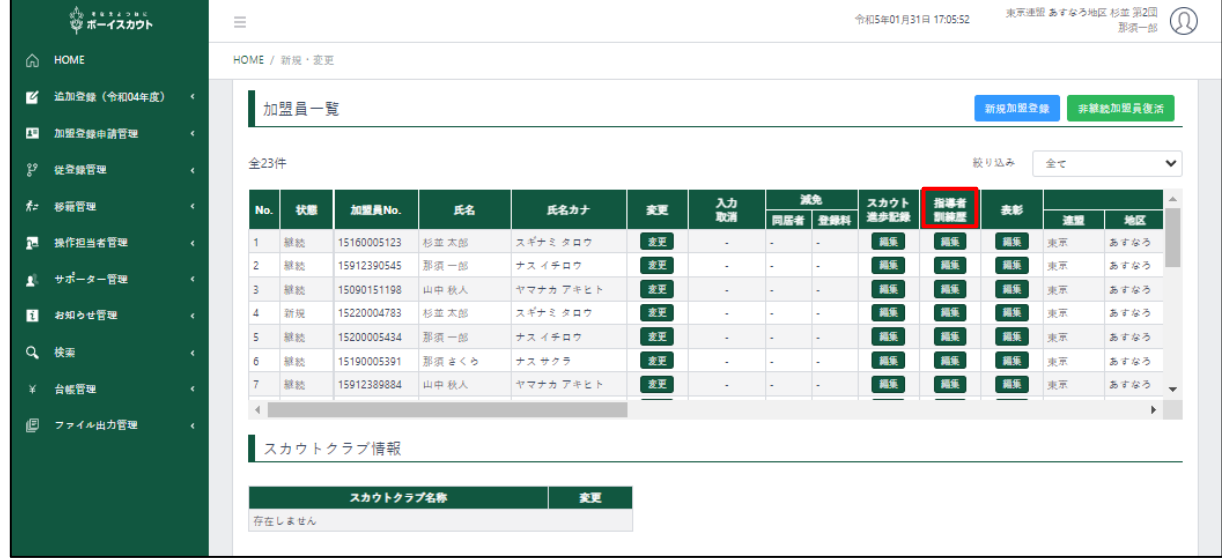

申請チェック結果画面の警告メッセージと警告理由例

- 「副団委員長は団委員基礎訓練課程の修了に努めてください。」 →「団指導者基礎訓練課程 修了認定 修了日」が入力されていないと「注意」の表示
- 「ビーバー隊長は隊指導者基礎訓練課程を修了しているか確認してください。」 →「隊指導者基礎訓練課程 ビーバー課程修了認定 修了日」が入力されていないと「注意」の 表示
- 「ビーバー副長は導入訓練課程を修了しているか確認してください。」 →「ボーイスカウト講習会 修了日」が入力されていないと「注意」の表示
- 「カブ隊長は隊指導者基礎訓練課程を修了しているか確認してください。」 →「隊指導者基礎訓練課程 カブ課程修了認定 修了日」が入力されていないと「注意」の表示
- 「カブ副長は導入訓練課程を修了しているか確認してください。」 →「ボーイスカウト講習会 修了日」が入力されていないと「注意」の表示
- 「カブ副長補は導入訓練課程を修了しているか確認してください。」 →「ボーイスカウト講習会 修了日」が入力されていないと「注意」の表示
- 「デンリーダーは導入訓練課程を修了していることが望ましいです。」 →「ボーイスカウト講習会 修了日」が入力されていないと「注意」の表示
- 「ボーイ隊長は隊指導者基礎訓練課程を修了しているか確認してください。」 →「隊指導者基礎訓練課程 ボーイ課程修了認定 修了日」が入力されていないと「注意」の表 示
- 「ボーイ副長は導入訓練課程を修了しているか確認してください。」 →「ボーイスカウト講習会 修了日」が入力されていないと「注意」の表示
- 「ボーイ副長補は導入訓練課程を修了しているか確認してください。」 →「ボーイスカウト講習会 修了日」が入力されていないと「注意」の表示
- 「ローバー隊長は隊指導者基礎訓練課程を修了しているか確認してください。」 →「隊指導者基礎訓練課程 ボーイ課程修了認定 修了日」 「隊指導者基礎訓練課程 ベンチャー課程修了認定 修了日」 「隊指導者基礎訓練課程 ローバー課程修了認定 修了日」 上記3つのいずれも入力がない場合は「注意」の表示
- 「ローバー副長は導入訓練課程を修了しているか確認してください。」 →「ボーイスカウト講習会 修了日」が入力されていないと「注意」の表示

### (2)指導者訓練歴 カテゴリー選択画面

登録・更新を行う指導者訓練歴のカテゴリーを選択します。

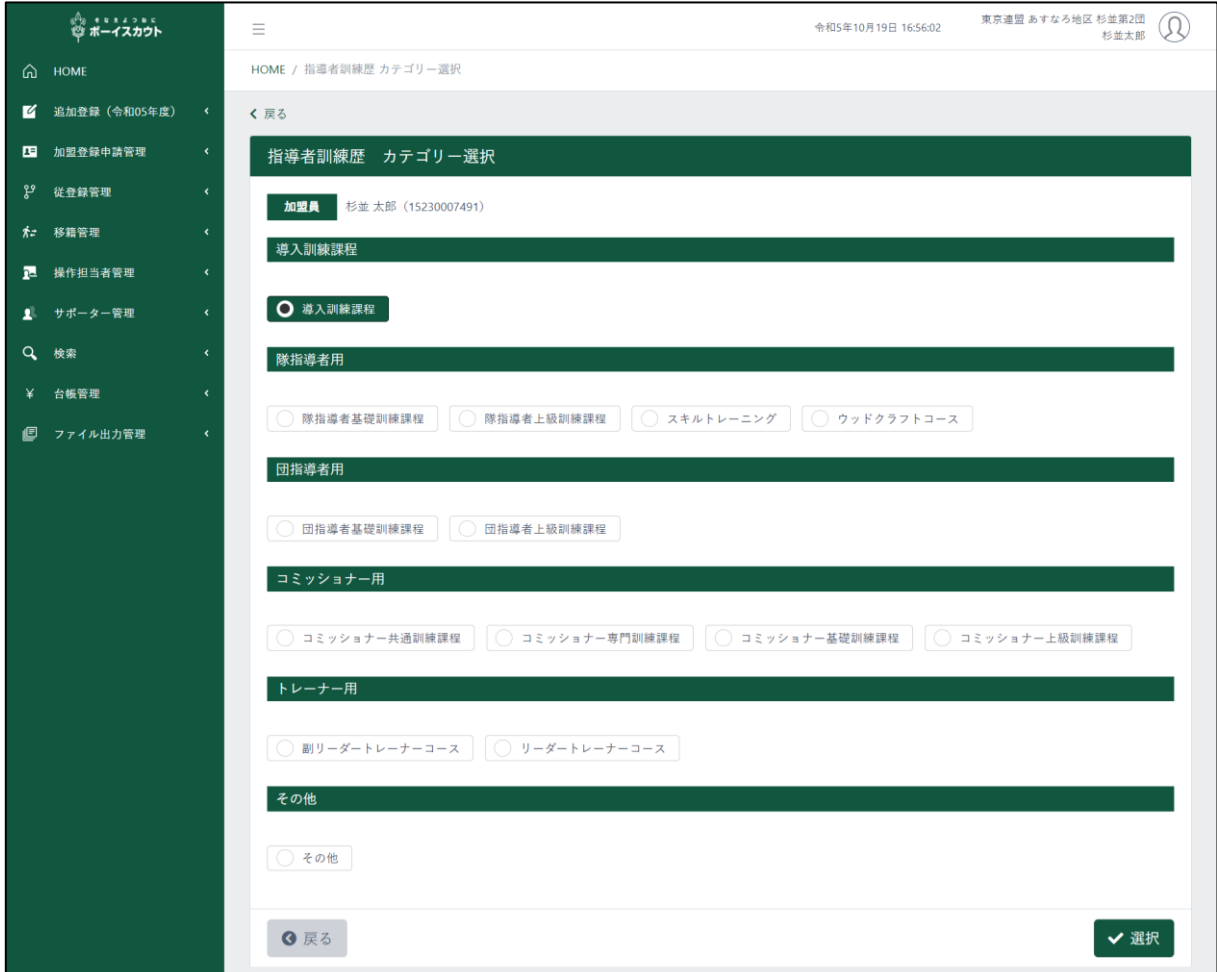

- 1.入力項目
	- カテゴリー

導入訓練課程

隊指導者用:隊指導者基礎訓練課程、隊指導者上級訓練課程、

スキルトレーニング、ウッドクラフトコース 団指導者用:団指導者基礎訓練課程、団指導者上級訓練課程

コミッショナー用:コミッショナー共通訓練課程、コミッショナー専門訓練課程、 コミッショナー基礎訓練課程、コミッショナー上訓練課程

トレーナー用:副リーダートレーナーコース、リーダートレーナーコース その他

2.入力不可表示項目

✔選択

- 加盟員(氏名、加盟員番号)
- 3.ボタン

戻る(前画面に移動) **Q** 戻る

選択(この画面で選択した各カテゴリーの画面に移動)

# (3)指導者訓練歴 導入訓練課程画面

指導者訓練歴の導入訓練課程の更新を行います。

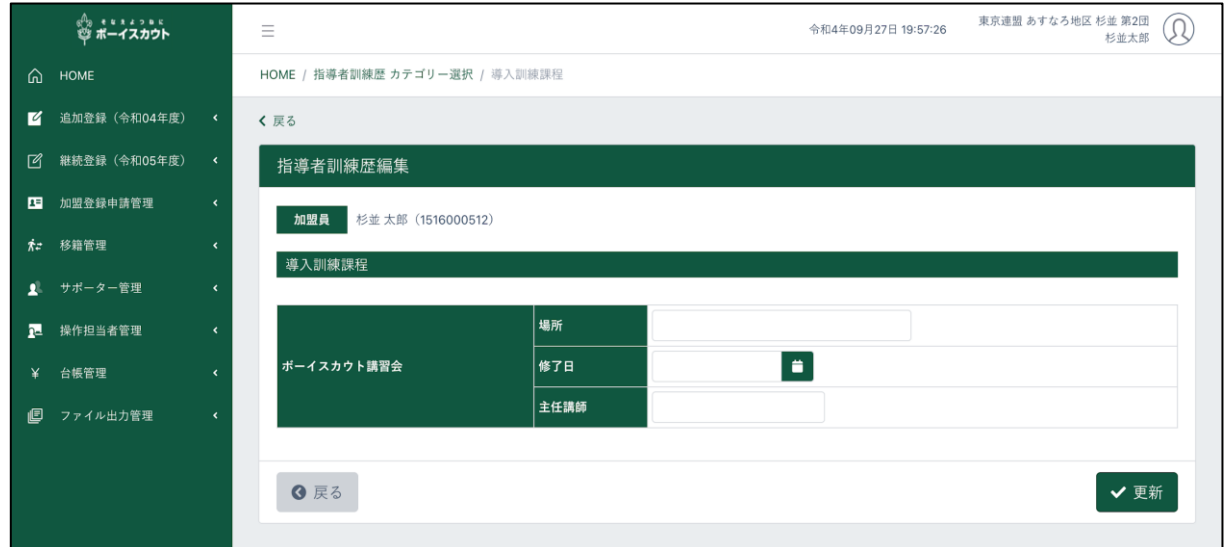

#### 1.入力項目

① ボーイスカウト講習会

- 場所
- 修了日
- 主任講師
- 2.入力不可表示項目
	- 加盟員(氏名、加盟員番号)
- 3.ボタン
	- 戻る(前画面に移動) 6 戻る
	- 更新(入力内容を保存)✔更新

# (4)指導者訓練歴 隊指導者基礎訓練課程画面

指導者訓練歴の隊指導者基礎訓練課程の更新を行います。

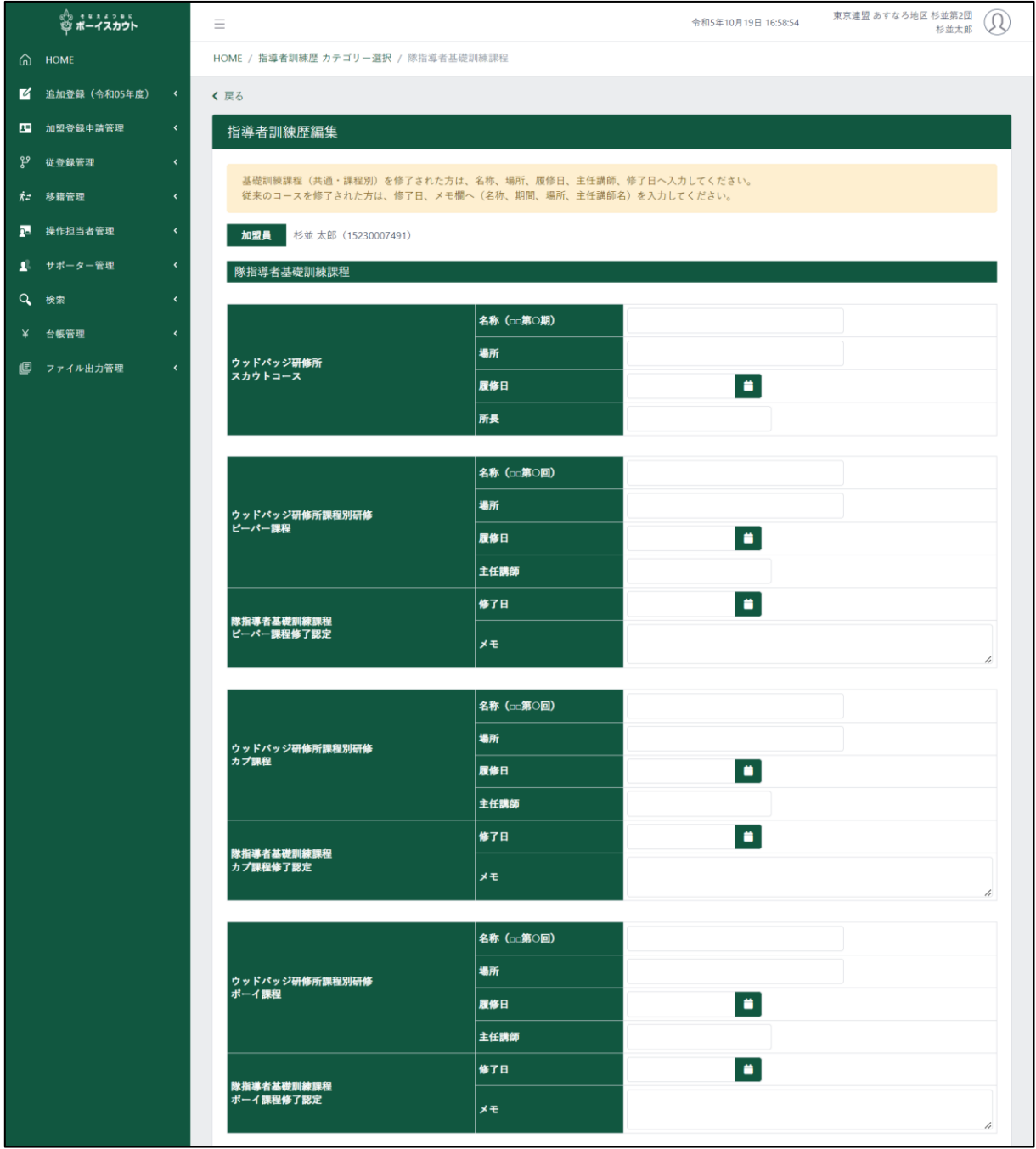

\* 次頁へ続く

#### \* 前頁の続き

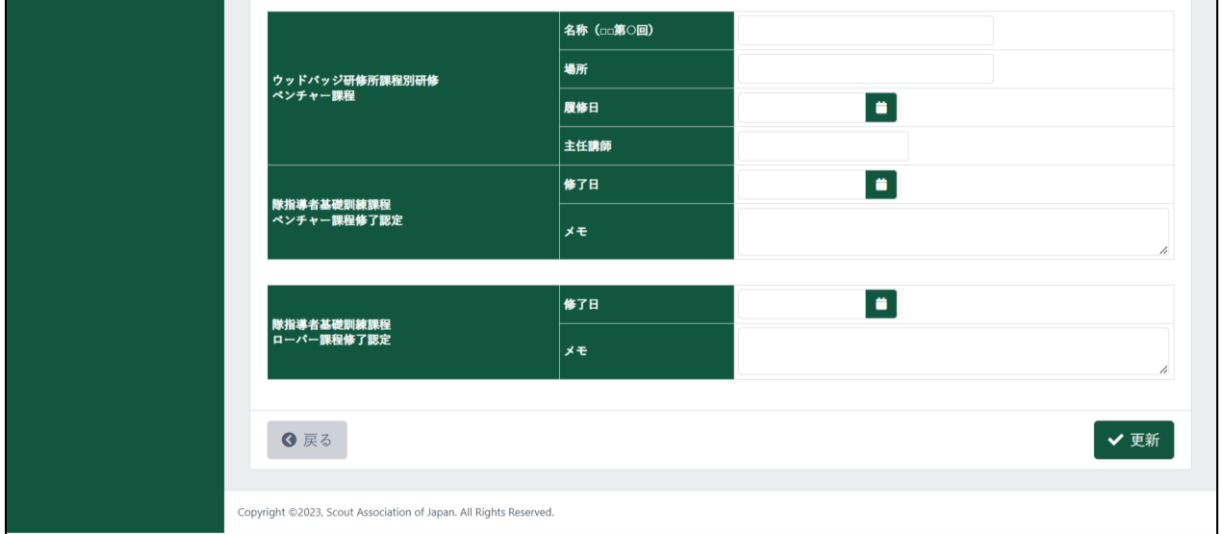

#### 1.入力項目

- ウッドバッジ研修所スカウトコース
- ウッドバッジ研修所課程別研修ビーバー課程
- 隊指導者基礎訓練課程ビーバー課程修了認定
- ウッドバッジ研修所課程別研修カブ課程
- 隊指導者基礎訓練課程カブ課程修了認定
- ウッドバッジ研修所課程別研修ボーイ課程
- 隊指導者基礎訓練課程ボーイ課程修了認定
- ウッドバッジ研修所課程別研修ベンチャー課程
- 隊指導者基礎訓練課程ベンチャー課程修了認定
- 隊指導者基礎訓練課程ローバー課程修了認定

#### 2.入力不可表示項目

- 加盟員(氏名、加盟員番号)
- 3.ボタン

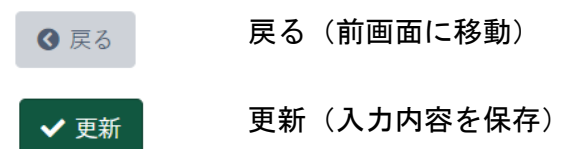

# (5)指導者訓練歴 隊指導者上級訓練課程画面

指導者訓練歴の隊指導者上級訓練課程の更新を行います。

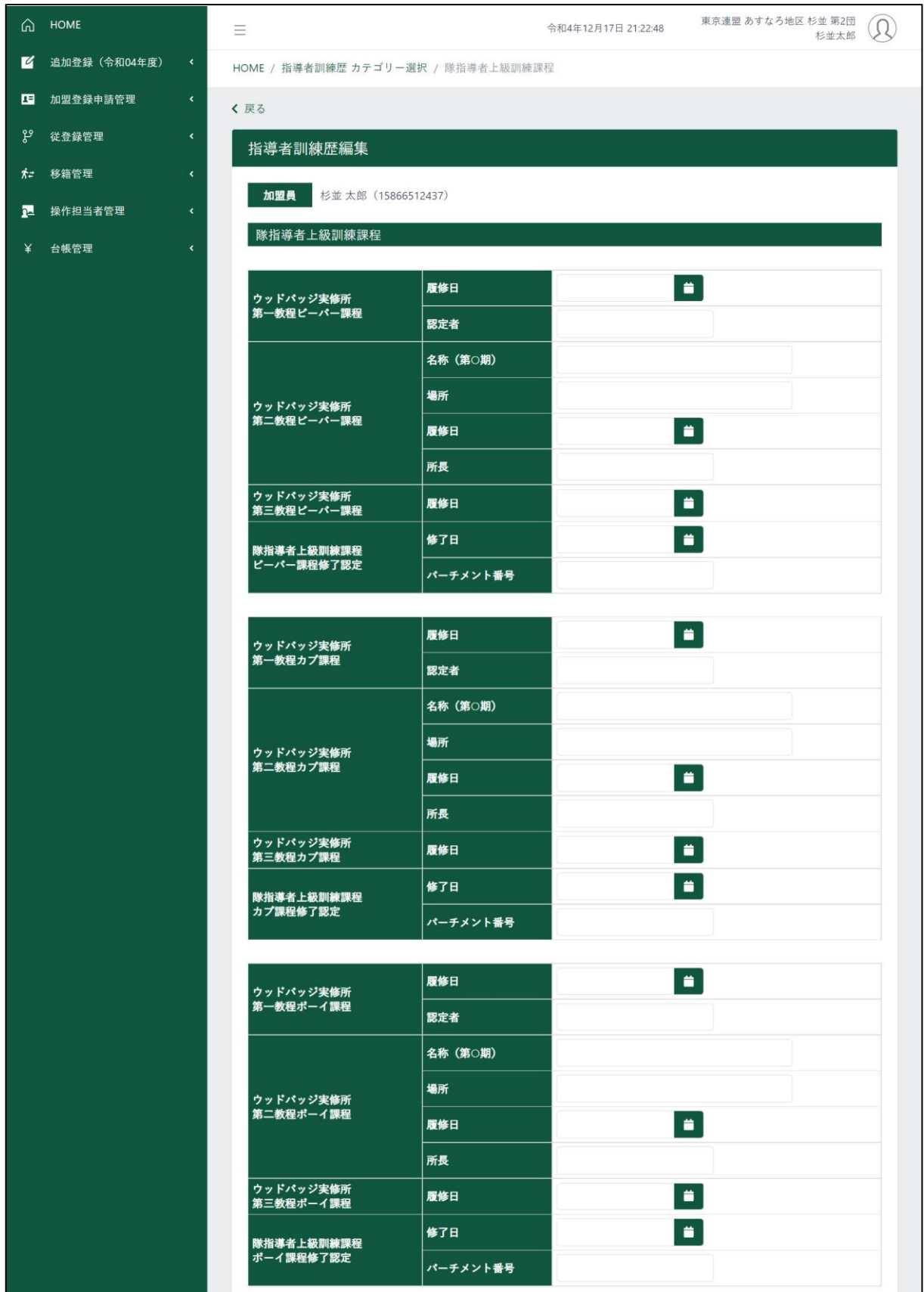

\* 次頁へ続く

#### \* 前頁の続き

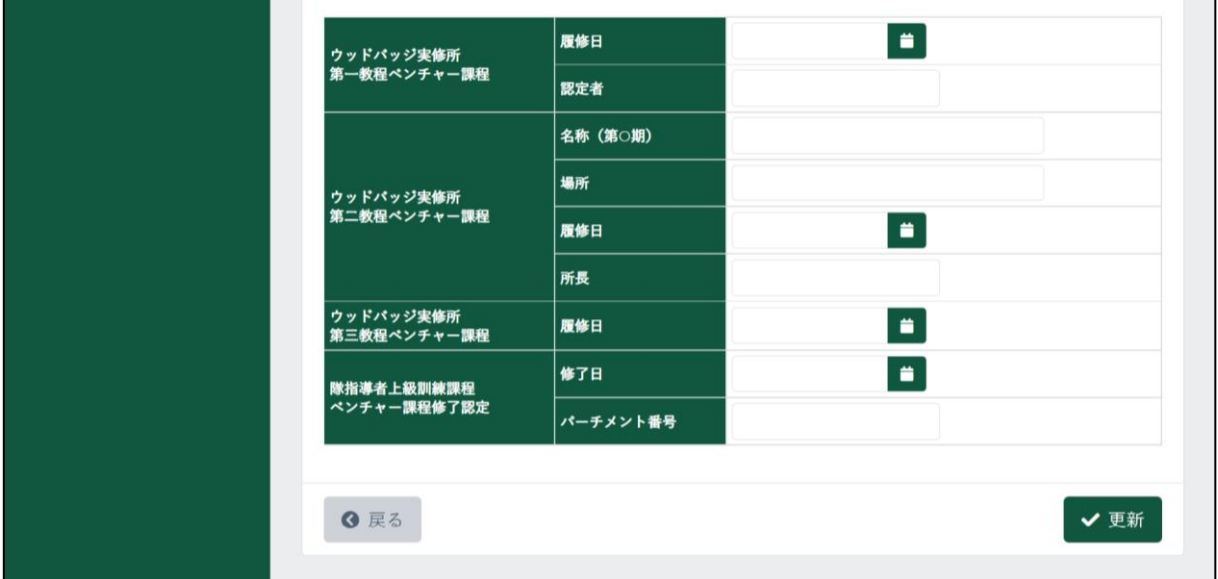

#### 1.入力項目

- ウッドバッジ実修所第一教程ビーバー課程
- ウッドバッジ実修所第二教程ビーバー課程
- ウッドバッジ実修所第三教程ビーバー課程
- 隊指導者上級訓練課程ビーバー課程修了認定
- ウッドバッジ実修所第一教程カブ課程
- ウッドバッジ実修所第二教程カブ課程
- ウッドバッジ実修所第三教程カブ課程
- 隊指導者上級訓練課程カブ課程修了認定
- ウッドバッジ実修所第一教程ボーイ課程
- ウッドバッジ実修所第二教程ボーイ課程
- ウッドバッジ実修所第三教程ボーイ課程
- 隊指導者上級訓練課程ボーイ課程修了認定
- ウッドバッジ実修所第一教程ベンチャー課程
- ウッドバッジ実修所第二教程ベンチャー課程
- ウッドバッジ実修所第三教程ベンチャー課程
- 隊指導者上級訓練課程ベンチャー課程修了認定
- 2.入力不可表示項目
	- 加盟員(氏名、加盟員番号)
- 3.ボタン

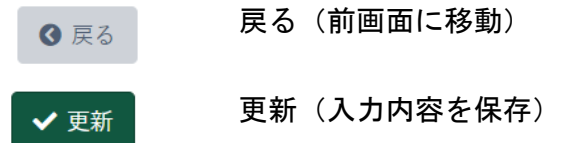

# (6)指導者訓練歴 スキルトレーニング画面

指導者訓練歴のスキルトレーニングの更新を行います。

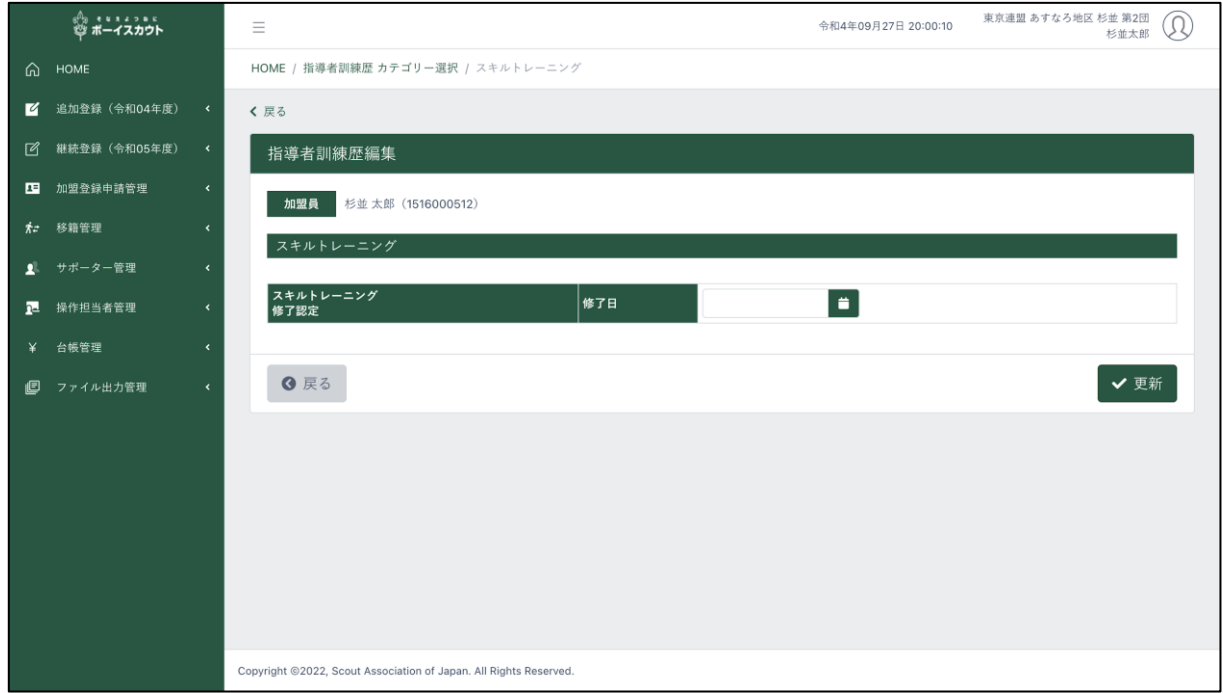

- 1.入力項目
	- スキルトレーニング修了認定
- 2.入力不可表示項目
	- 加盟員(氏名、加盟員番号)
- 3.ボタン
	- 戻る(前画面に移動) 6 戻る
	- 更新(入力内容を保存)√更新

# (7)指導者訓練歴 ウッドクラフトコース画面

指導者訓練歴のウッドクラフトコースの更新を行います。

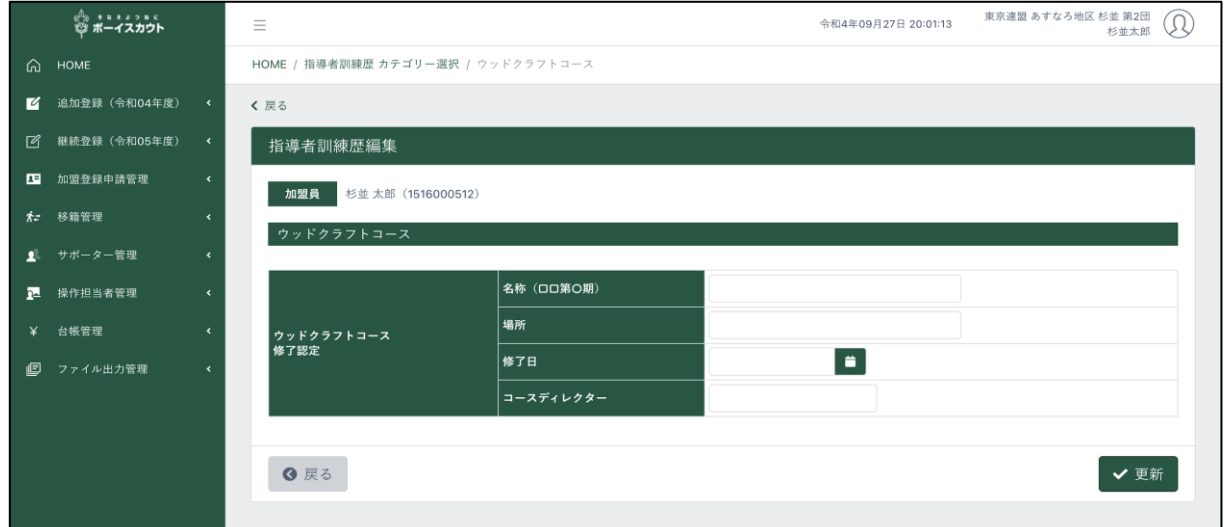

- 1.入力項目
	- ウッドクラフトコース修了認定
- 2.入力不可表示項目
	- 加盟員(氏名、加盟員番号)
- 3.ボタン

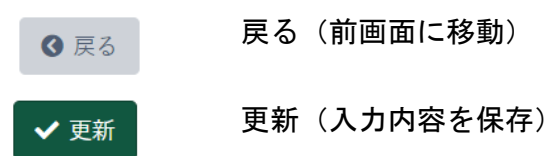

# (8)指導者訓練歴 団指導者基礎訓練課程画面

指導者訓練歴の団指導者基礎訓練課程の更新を行います。

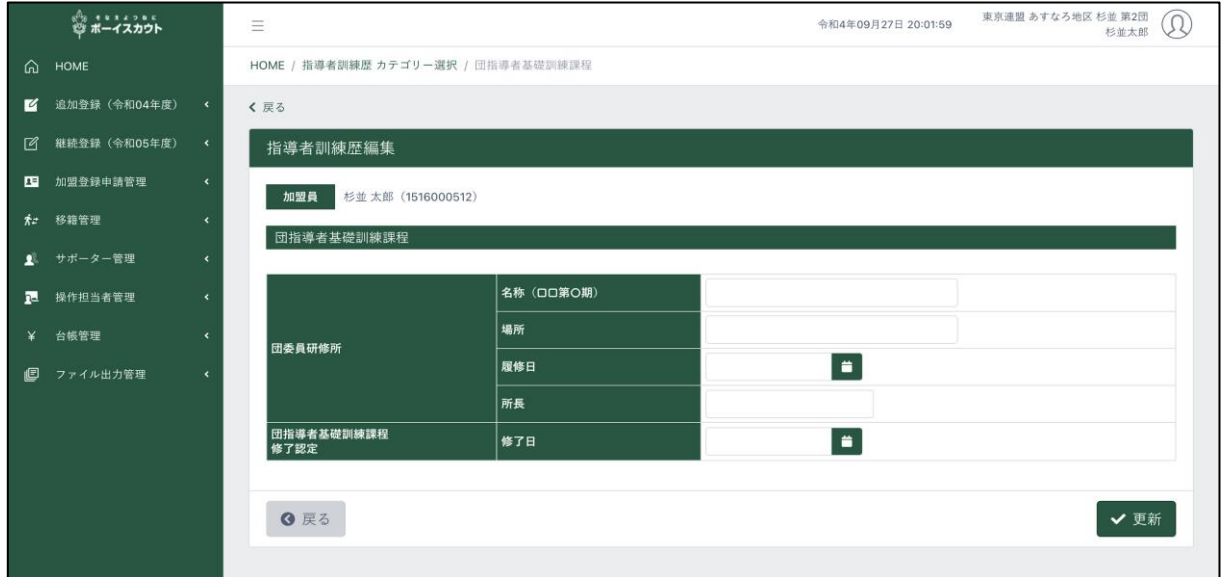

#### 1.入力項目

- 団委員研修所
- 団指導者基礎訓練課程修了認定
- 2.入力不可表示項目
	- 加盟員(氏名、加盟員番号)
- 3.ボタン
	- 戻る(前画面に移動) 6 戻る 更新(入力内容を保存)✔更新

# (9)指導者訓練歴 団指導者上級訓練課程画面

指導者訓練歴の団指導者上級訓練課程の更新を行います。

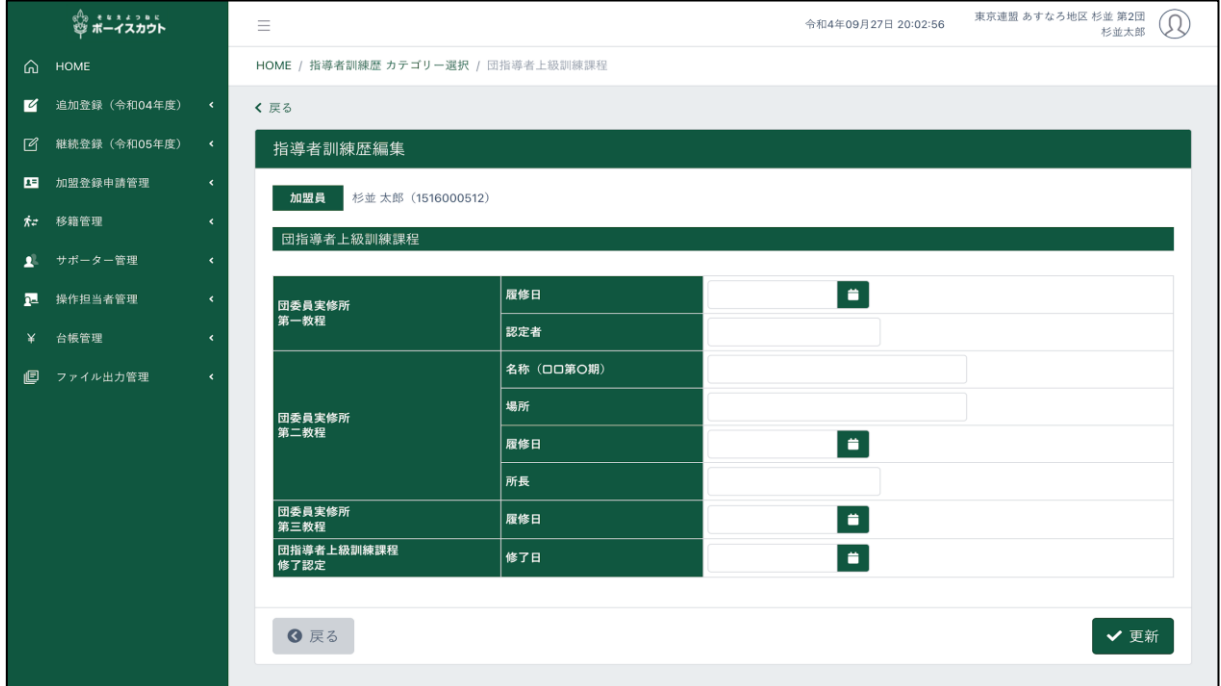

- 1.入力項目
	- 団委員実修所第一教程
	- 団委員実修所第二教程
	- 団委員実修所第三教程
	- 団指導者上級訓練課程修了認定
- 2.入力不可表示項目
	- 加盟員(氏名、加盟員番号)
- 3.ボタン

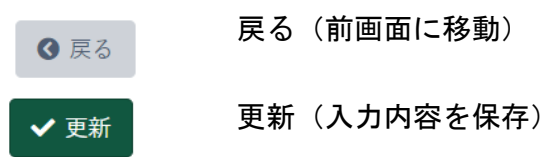

## (10)指導者訓練歴 コミッショナー共通訓練課程画面

指導者訓練歴のコミッショナー共通訓練課程の更新を行います。

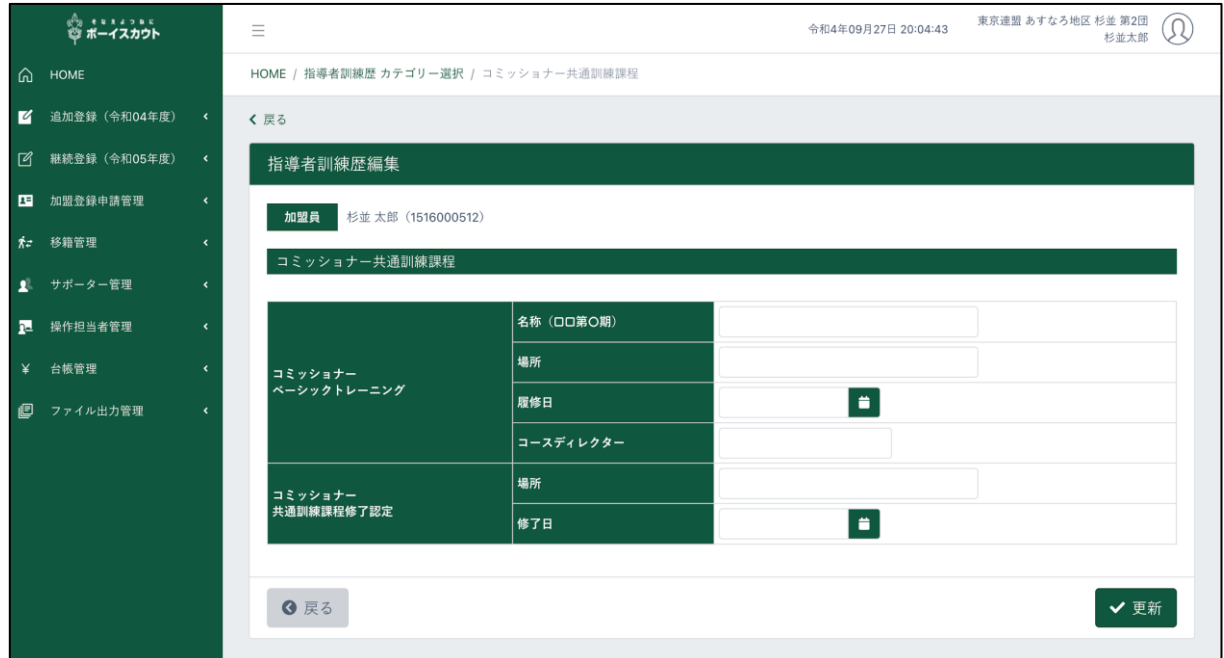

- 1.入力項目
	- コミッショナーベーシックトレーニング
	- コミッショナー共通訓練課程修了認定
- 2.入力不可表示項目
	- 加盟員(氏名、加盟員番号)
- 3.ボタン
	- 戻る(前画面に移動) 6 戻る
		- 更新(入力内容を保存)√更新

# (11)指導者訓練歴 コミッショナー専門訓練課程画面

指導者訓練歴のコミッショナー専門訓練課程の更新を行います。

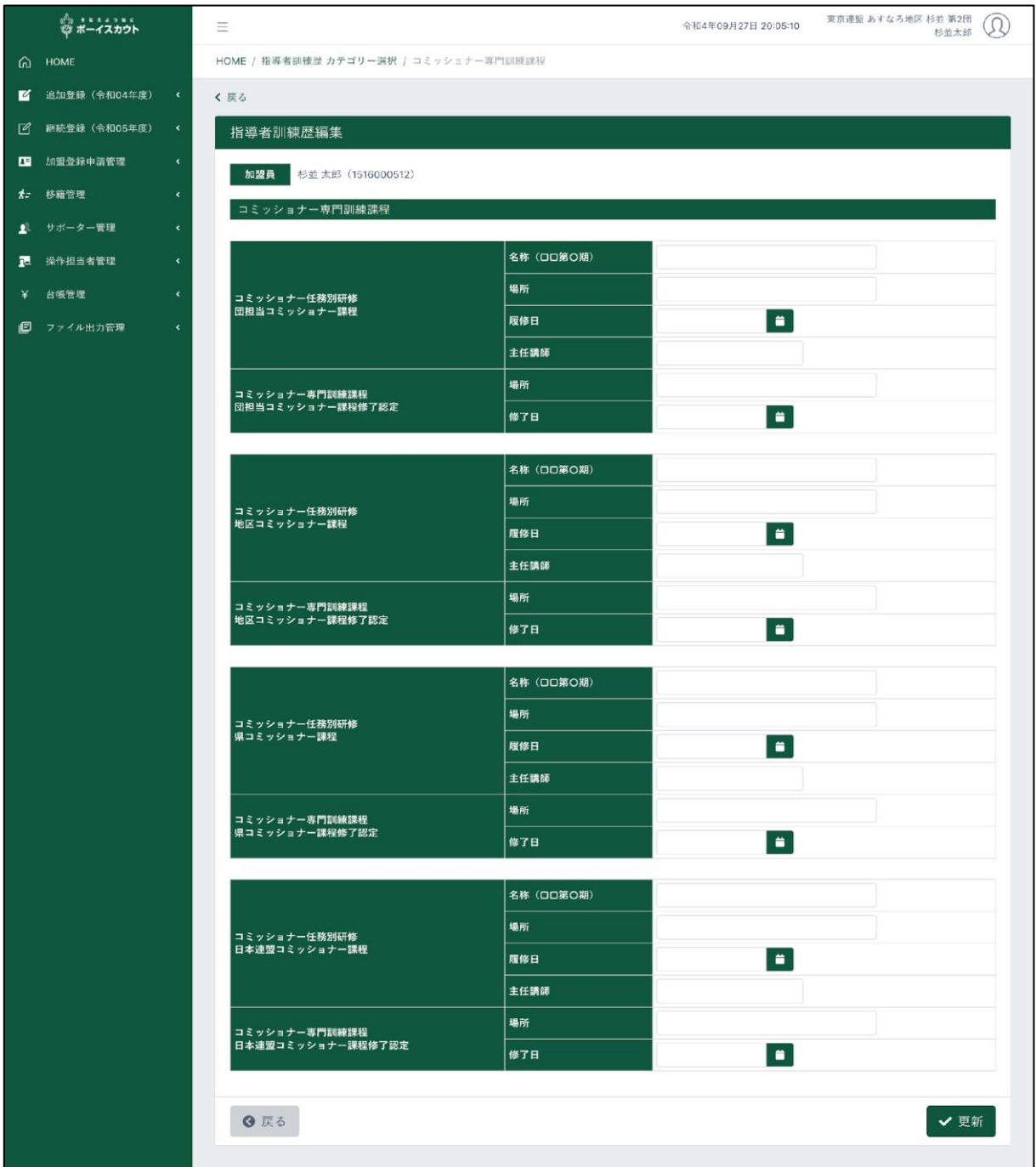

- 1.入力項目
	- コミッショナー任務別研修団担当コミッショナー課程
	- コミッショナー専門訓練課程団担当コミッショナー課程修了認定
	- コミッショナー任務別研修地区コミッショナー課程
	- コミッショナー専門訓練課程地区コミッショナー課程修了認定
	- コミッショナー任務別研修県コミッショナー課程
	- コミッショナー専門訓練課程県コミッショナー課程修了認定
	- コミッショナー任務別研修日本連盟コミッショナー課程
	- コミッショナー専門訓練課程日本連盟コミッショナー課程修了認定

#### 2.入力不可表示項目

- 加盟員(氏名、加盟員番号)
- 3.ボタン
	- 戻る(前画面に移動) 6 戻る 更新(入力内容を保存)✔ 更新

# (12)指導者訓練歴 コミッショナー基礎訓練課程画面

指導者訓練歴のコミッショナー基礎訓練課程の更新を行います。

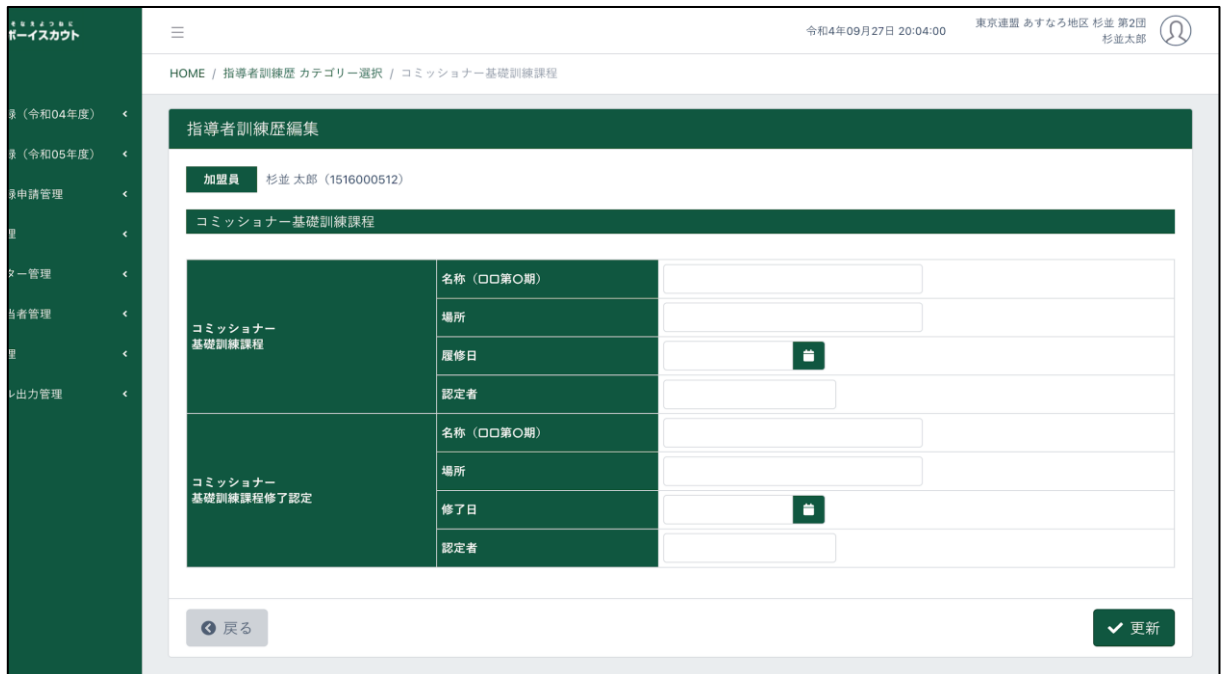

- 1.入力項目
	- コミッショナー基礎訓練課程
	- コミッショナー基礎訓練課程修了認定
- 2.入力不可表示項目
	- 加盟員(氏名、加盟員番号)
- 3.ボタン
	- 戻る(前画面に移動) **◎ 戻る**

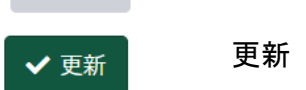

更新(入力内容を保存)
# (13)指導者訓練歴 コミッショナー上級訓練課程画面

指導者訓練歴のコミッショナー上級訓練課程の更新を行います。

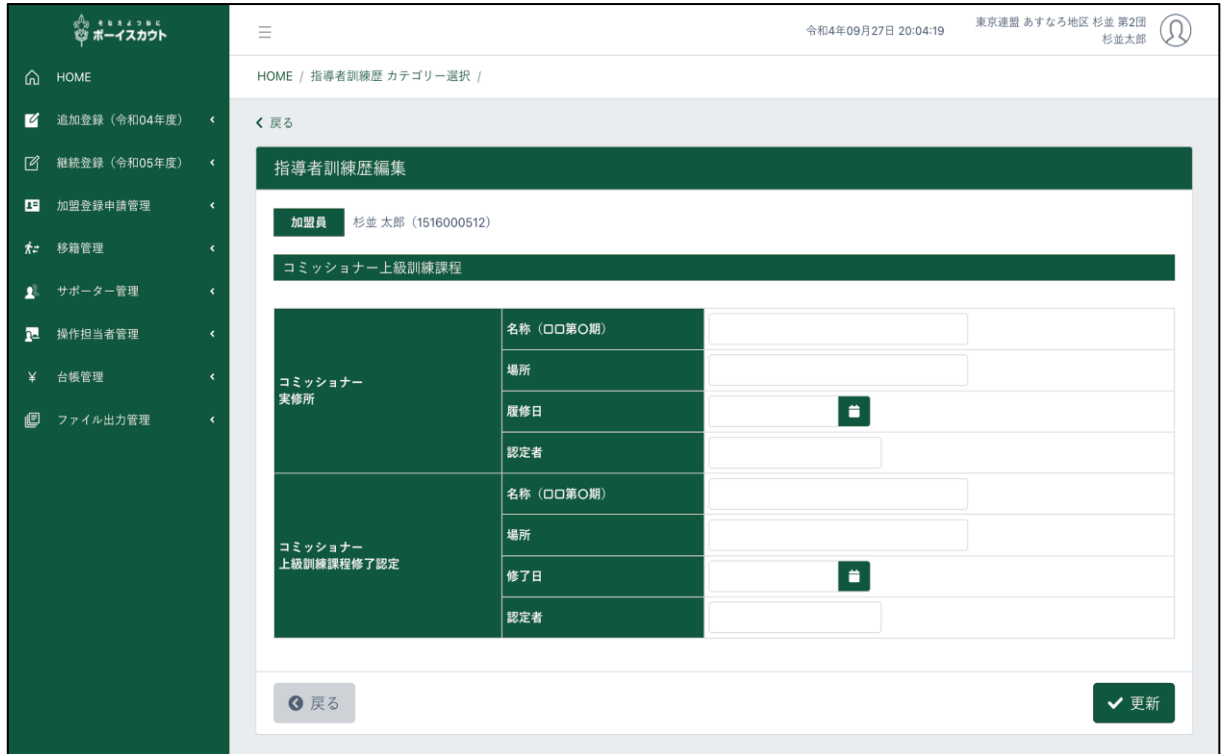

- 1.入力項目
	- コミッショナー実修所
	- コミッショナー上級訓練課程修了認定
- 2.入力不可表示項目
	- 加盟員(氏名、加盟員番号)
- 3.ボタン

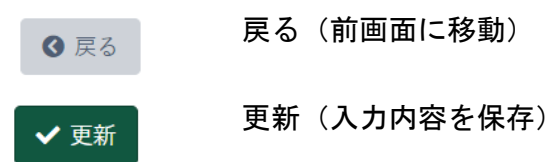

### (14) 指導者訓練歴 副リーダートレーナーコース画面

指導者訓練歴の副リーダートレーナーコースの更新を行います。

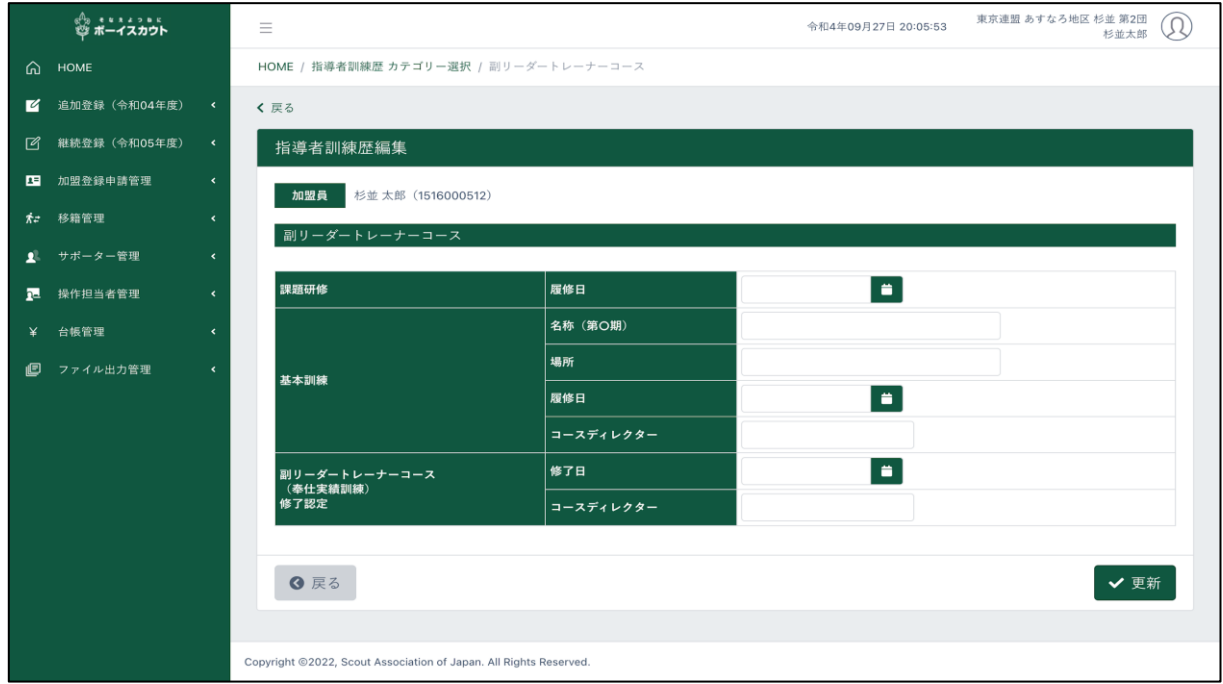

- 1.入力項目
	- 課題研修
	- 基本訓練
	- 副リーダートレーナーコース(奉仕実績訓練)修了認定
- 2.入力不可表示項目
	- 加盟員(氏名、加盟員番号)
- 3.ボタン
	- 戻る(前画面に移動) 6 戻る

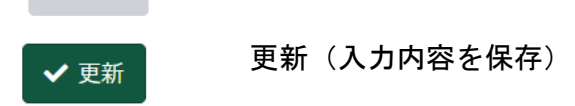

### (15) 指導者訓練歴 リーダートレーナーコース画面 指導者訓練歴のリーダートレーナーコースの更新を行います。

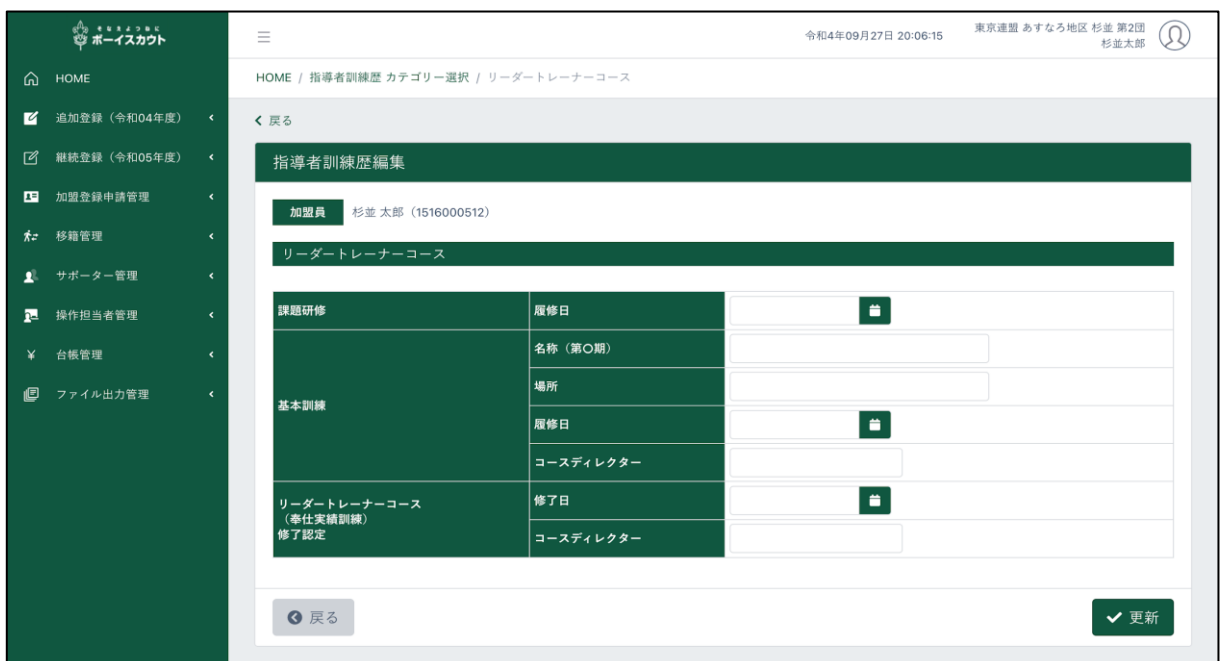

- 1.入力項目
	- 課題研修
	- 基本訓練
	- リーダートレーナーコース(奉仕実績訓練)修了認定
- 2.入力不可表示項目
	- 加盟員(氏名、加盟員番号)
- 3.ボタン
	- 戻る(前画面に移動) **◎ 戻る**
	- 更新(入力内容を保存)✔更新

# (16)指導者訓練歴 その他、訓練歴画面

指導者訓練歴のその他、訓練歴の更新を行います。

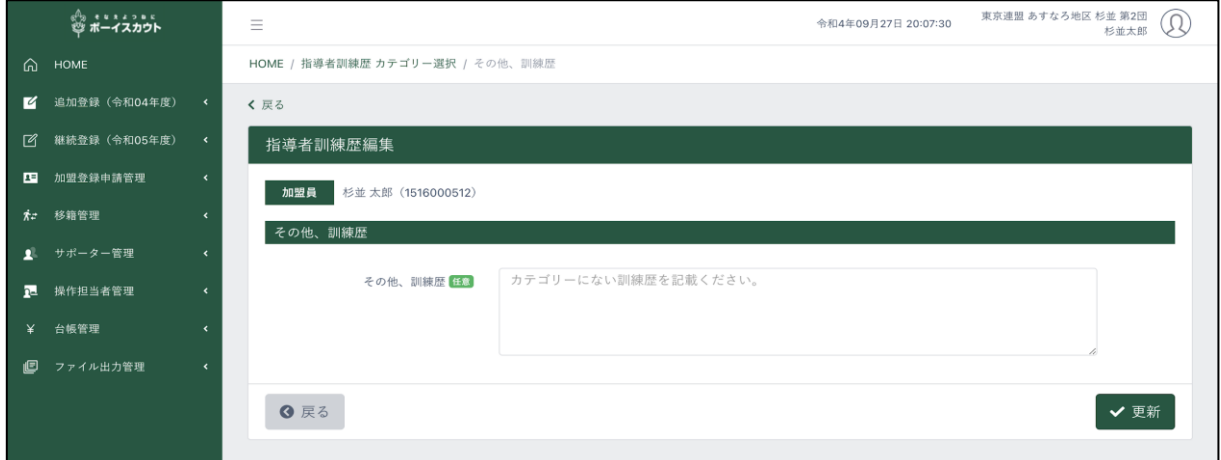

- 1.入力項目
	- その他、訓練歴
- 2.入力不可表示項目
	- 加盟員(氏名、加盟員番号)
- 3.ボタン

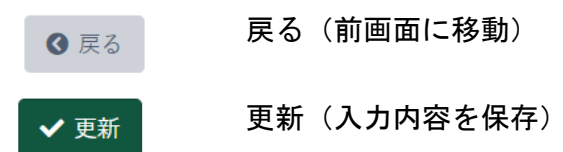

### 10. スカウト進歩記録

県連盟ごとに運用ルールを定めご活用ください。

### (1)スカウト進歩記録画面

加盟員のスカウト進歩記録を更新します。

サイドメニューから「追加登録」か「継続登録」をクリックし、各加盟員のスカウト進歩記録の「編 集」をクリックします。

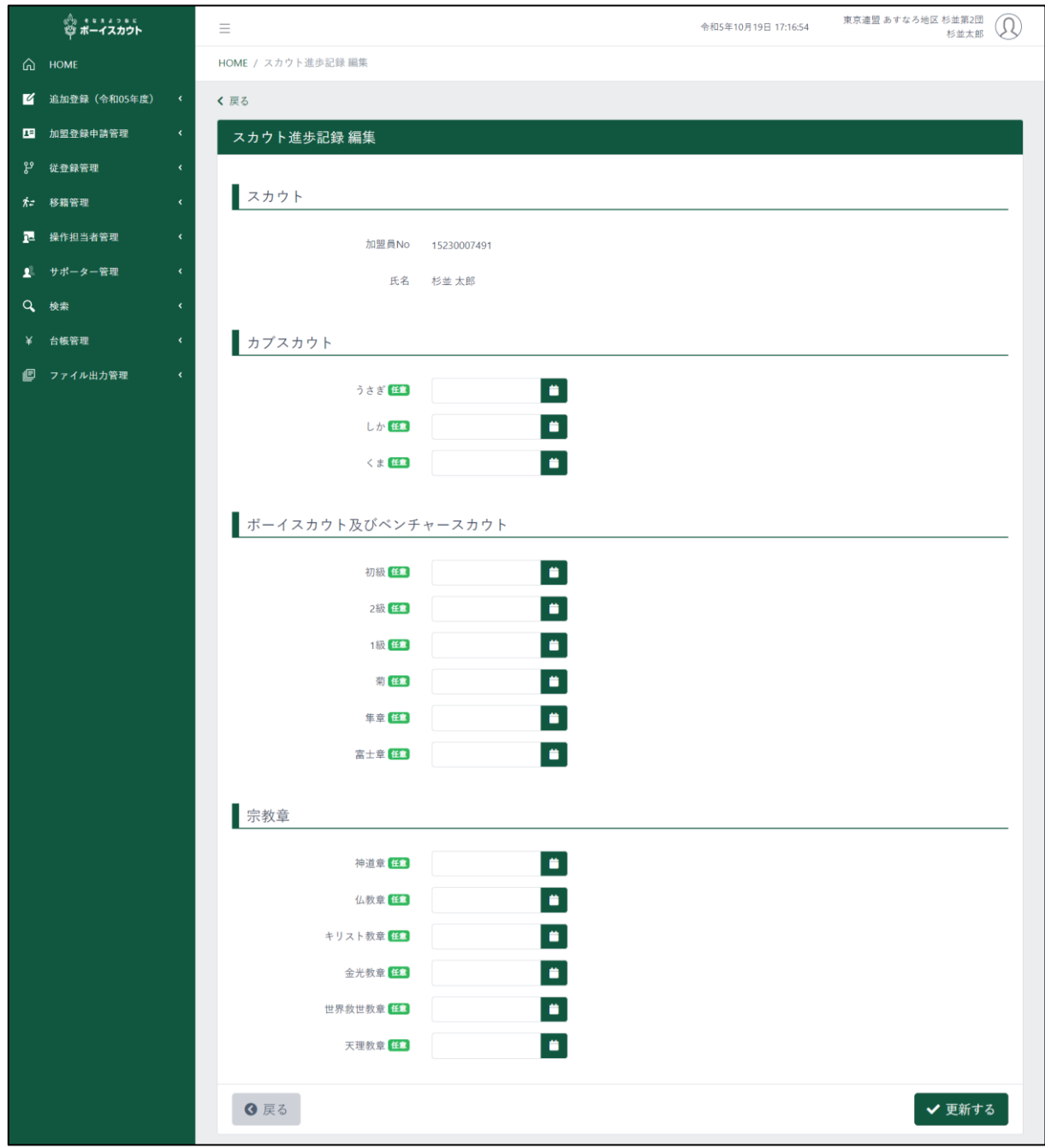

#### 1.入力項目

- カブスカウト
- ボーイスカウト
- ベンチャースカウト(スカウト進歩課目を表示)
- 宗教章
- 日付の項目は、西暦を入力します 例) 2013 年1月1日 →20130101
- 日付は、完修日を入力することを推奨します
- 2.入力不可表示項目
	- スカウト(加盟員番号、氏名)
- 3.ボタン
	- 戻る(前画面に移動) 6 戻る

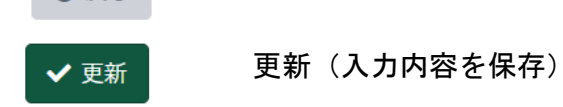

### 11.表彰

県連盟ごとに運用ルールを定めご活用ください。

#### (1)表彰編集画面

加盟員の表彰の受章日を更新します。

サイドメニューから「追加登録」か「継続登録」をクリックし、各加盟員の表彰の編集をクリック します。

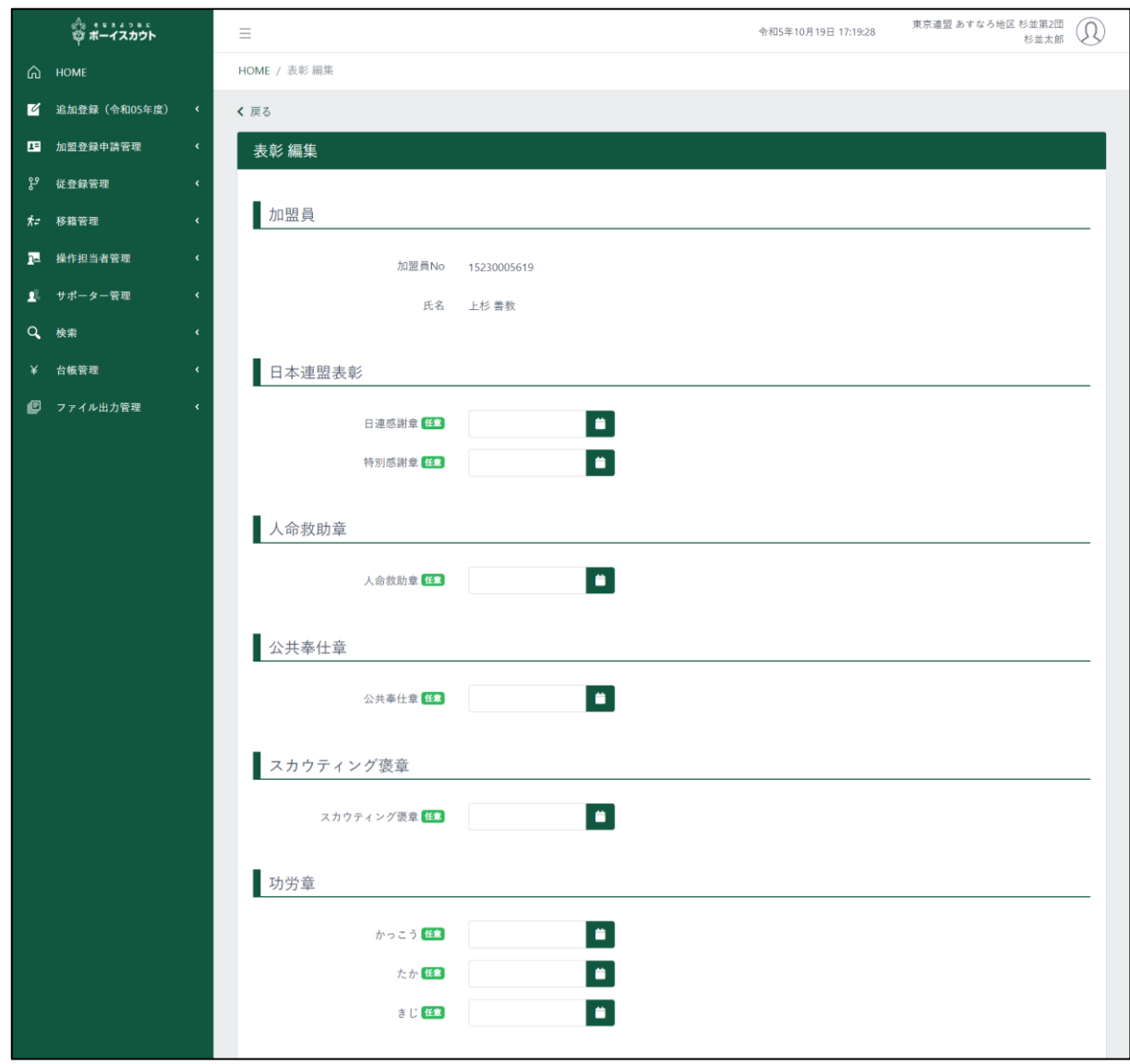

\* 次頁へ続く

#### \* 前頁の続き

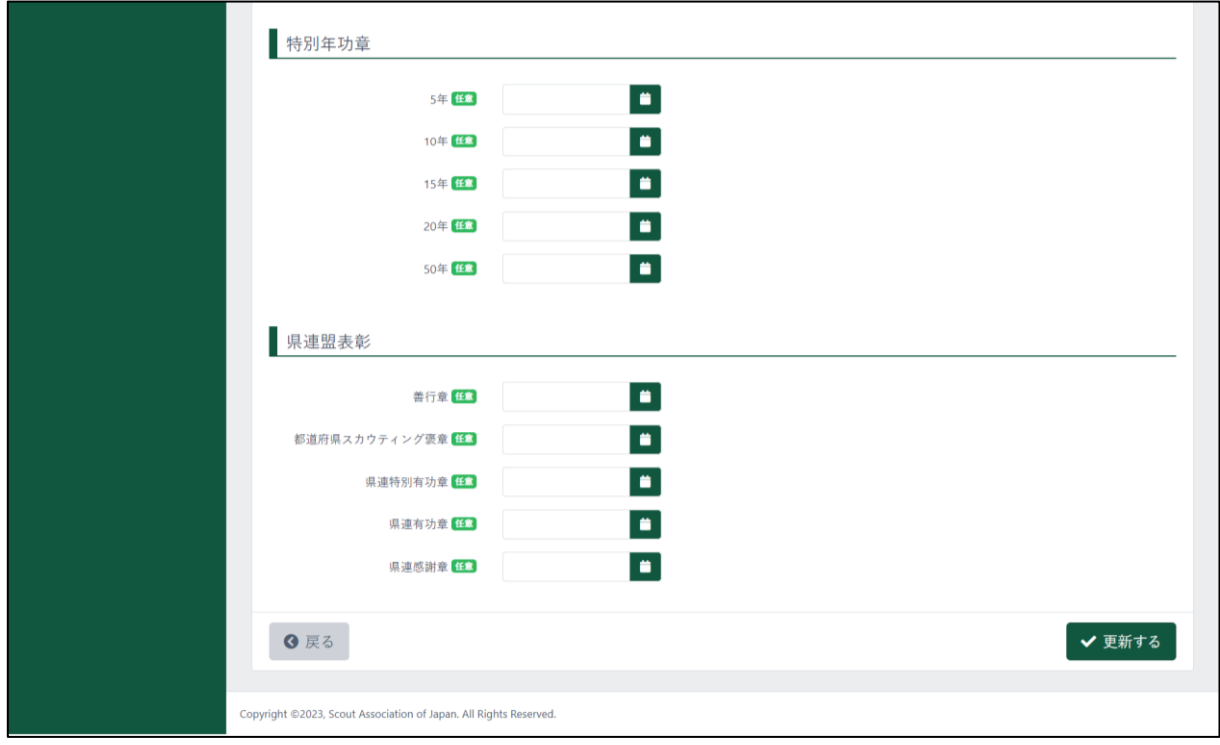

- 1.入力項目
	- 日本連盟表彰
	- 功労章
	- 特別年功章
	- 県連盟表彰

**◎ 戻る** 

- 日付の項目は、西暦を入力します 例) 2013 年1月1日 →20130101
- 日付は、日本連盟からの授与・贈呈日を入力してください
- 2.ボタン

戻る(前画面に移動)

✔ 更新する 更新する(入力内容を保存)

# 12. お知らせ

### (1) お知らせ一覧画面

自分の組織で作成したお知らせを一覧で表示します。 アカウントを切り替えることで他の組織で作成したお知らせも確認ができます。

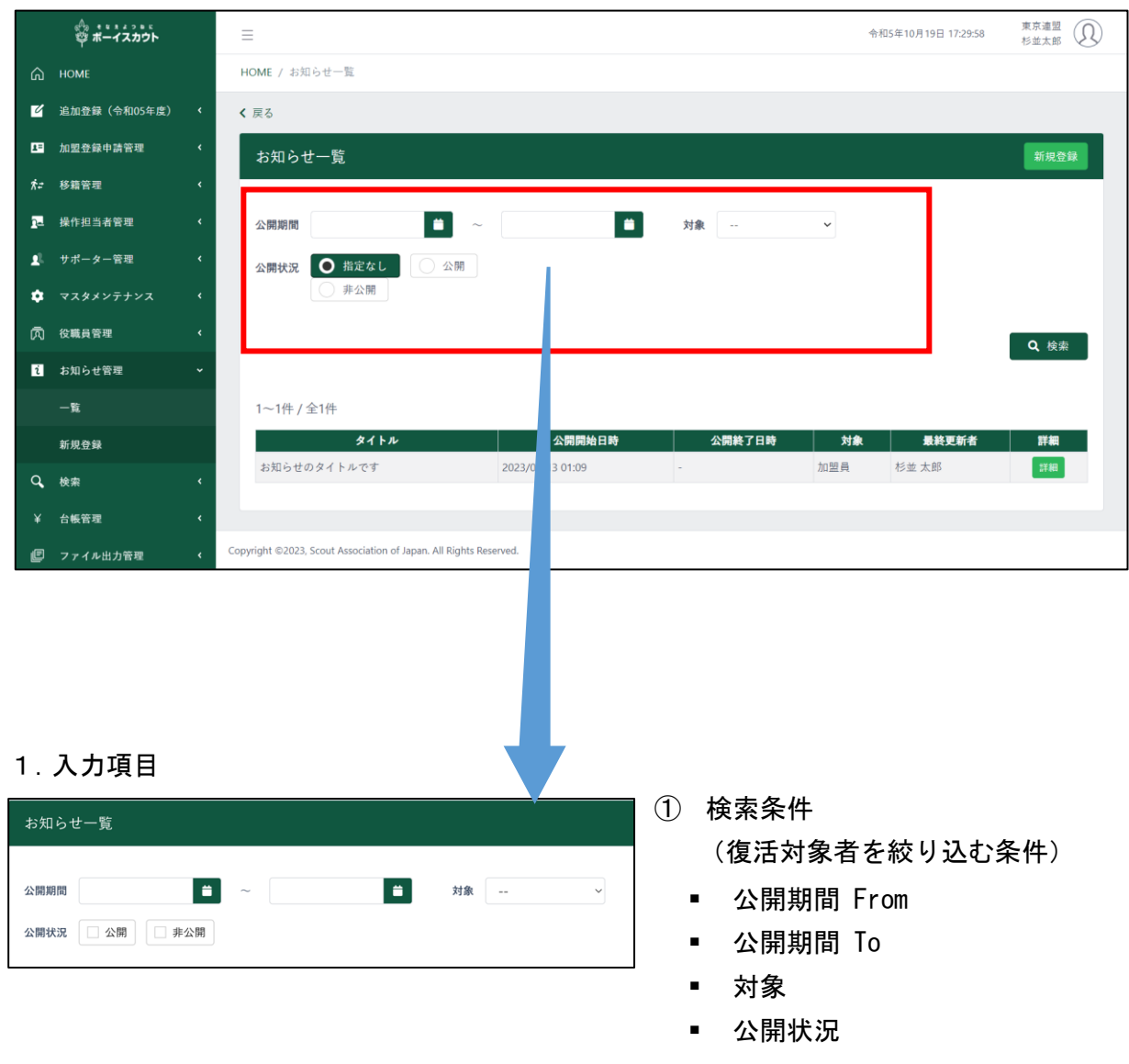

2.入力不可表示項目

お知らせ一覧(検索条件で絞り込んだお知らせを表示) 絞り込みをしない場合、すべてのお知らせを表示します ※(1000 件まで表示可能です。)1,000 件以上になった場合は、条件を絞り込んでください

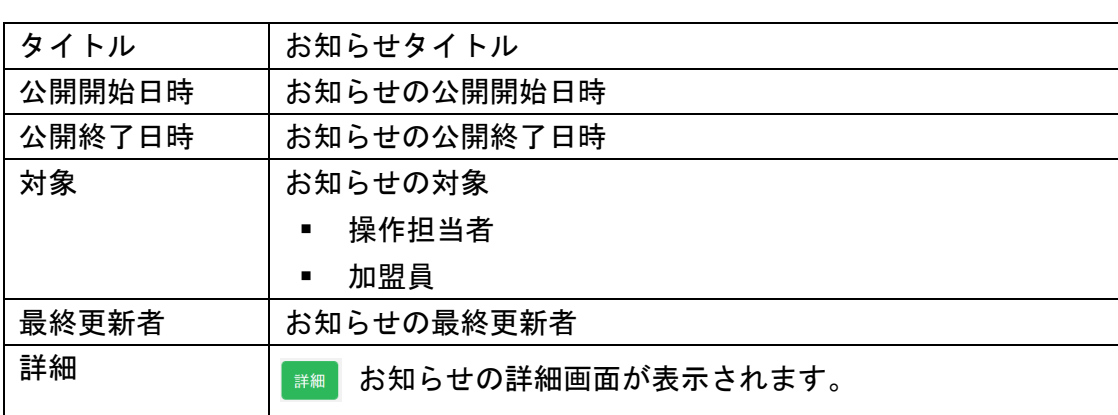

#### 3.ボタン

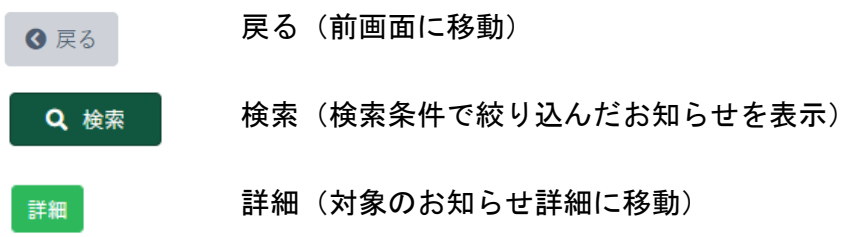

# (2)お知らせ 新規登録画面

お知らせを新規登録します。

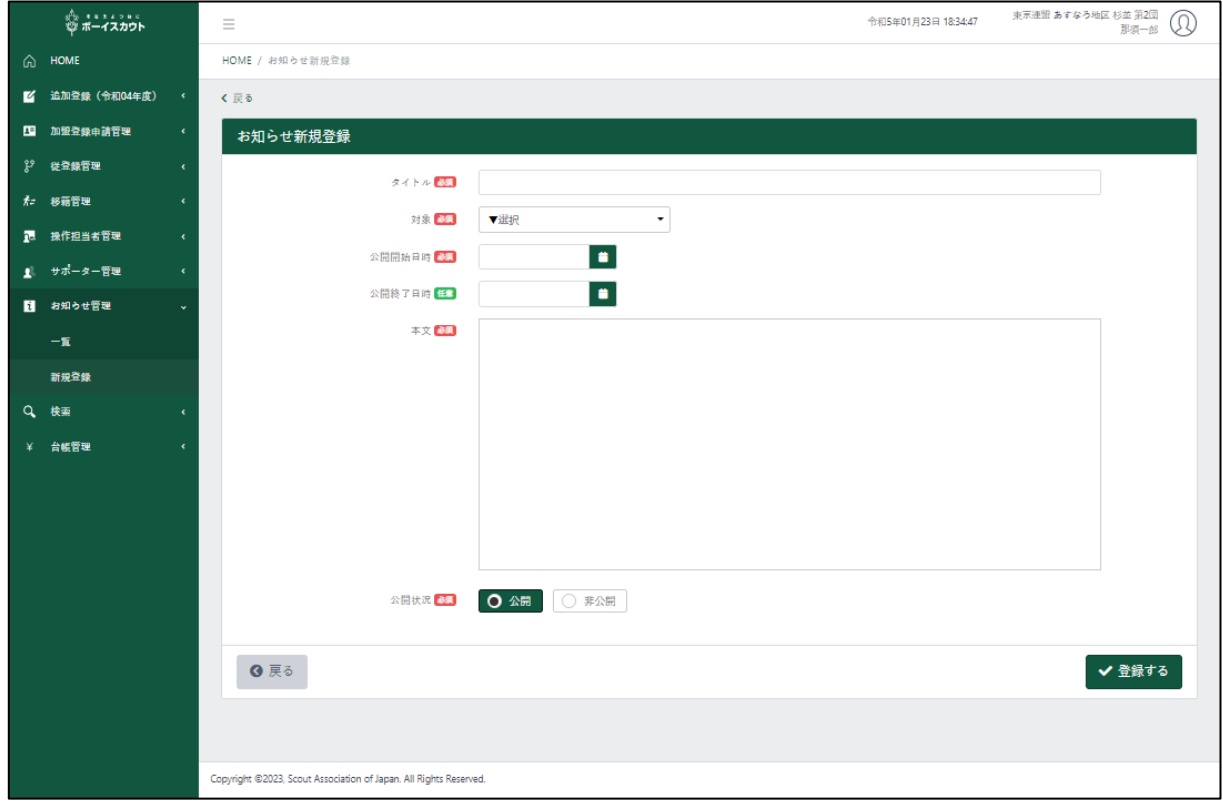

### 1.入力項目

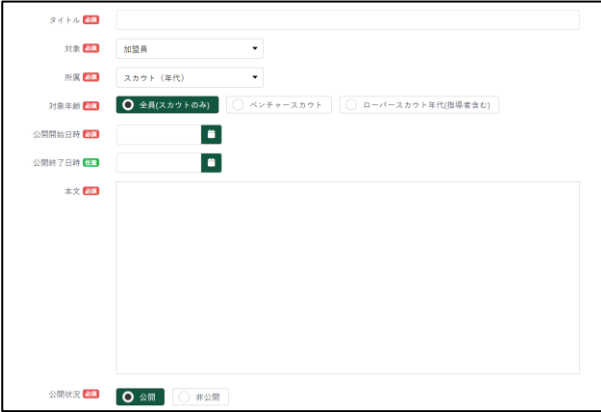

- ① タイトル
- ② 対象
- ③ 所属
- 対象を加盟員で選択した場合、 画面上に表示され、「全員」・「指 導者のみ」・「スカウト (年代)」 からお知らせを表示する対象を 指定する
- ④ 対象年齢
	- 所属でスカウト(年代)を選択し た場合、画面上に表示され、「全 員(スカウトのみ)」・「ベンチャ ースカウト」・「ローバースカウ ト年代(指導者含む)」からお知 らせを表示する対象を指定する
- ⑤ 公開開始日時
- ⑥ 公開終了日時
- ⑦ 本文
	- 下記機能が使用可能
	- 見出し
	- リスト
	- 画像
	- **添付ファイル (PDF 等)**

左揃え、中央揃え、右揃え等の設定も可能 ⑧ 公開状況

#### 2.ボタン

戻る(前画面に移動)

登録する(入力内容をもとにお知らせが新規登録され、お知らせ一覧画面 へ移動)

#### 本文入力欄の操作説明

6 戻る

✔ 登録する

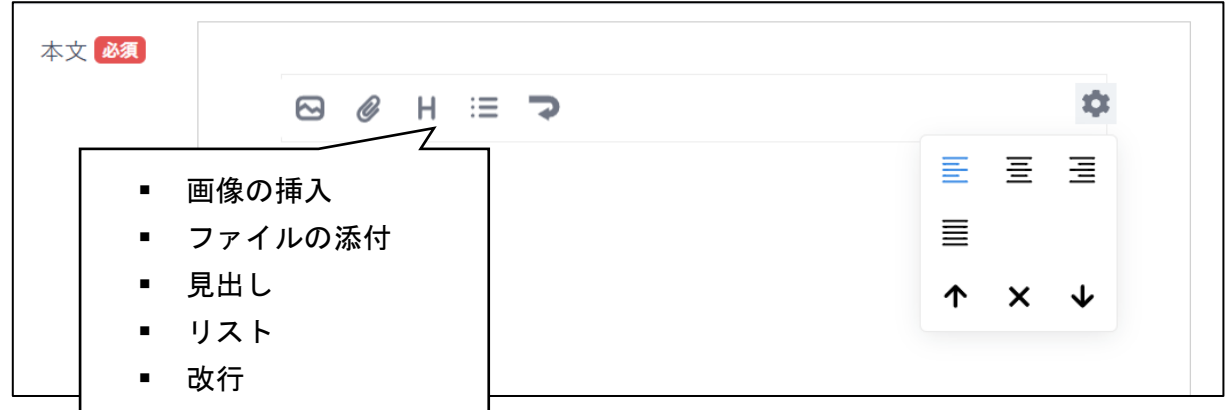

- 本文の枠内でクリックすると画像の挿入やファイルの添付等のコンテンツが表示されます
- 本文はコンテンツを選択せず、直接文章を入力します
- 歯車マークを押すとコンテンツに応じた編集画面が表示されます 例)画像であれば、サイズの変更や回転、

リストであれば、箇条書きリストと数字リストの切り替え 等

▪ コンテンツの順番の入れ替えやコンテンツの削除は歯車マークから行います

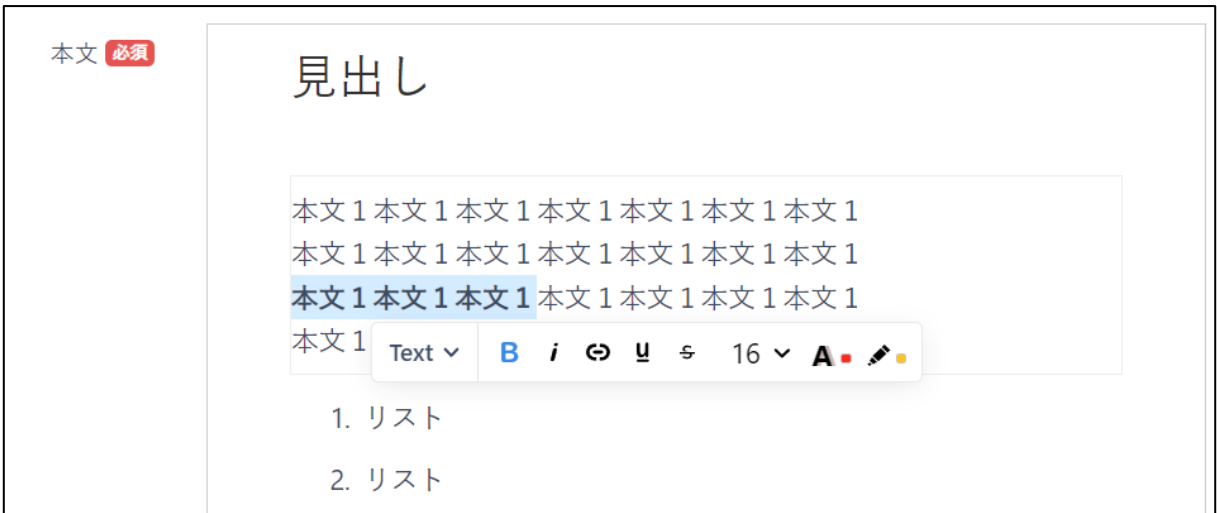

■ リストや本文のコンテンツ上でダブルクリック、または編集したい部分をドラッグ&ドロッ プすると、メニューが表示されフォントサイズや色の変更、リンクの挿入等が可能です。

### (3)お知らせ 変更・削除画面

お知らせの変更・削除を行います。

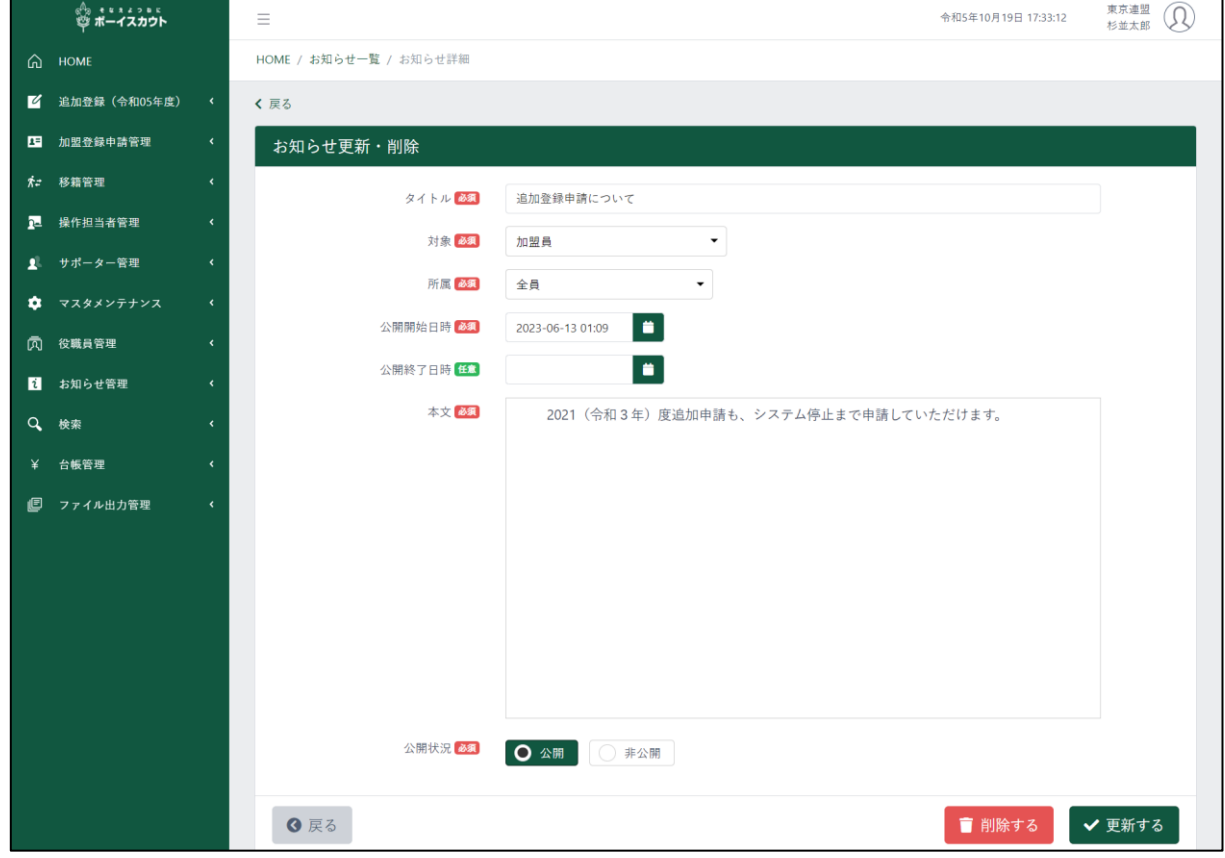

#### 1.入力項目

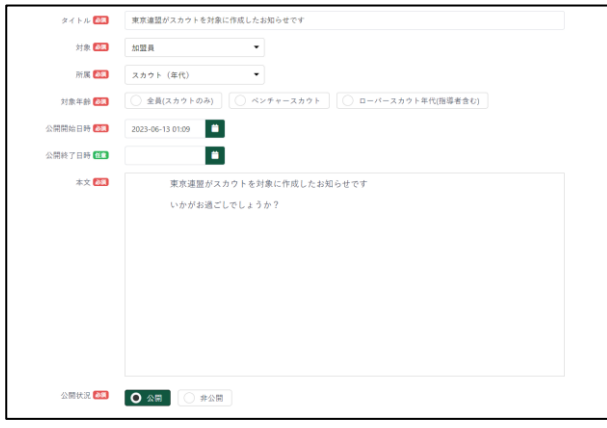

- ① タイトル
- ② 対象
- ③ 所属
- 対象を加盟員で選択した場合、 画面上に表示され、「全員」・「指 導者のみ」・「スカウト (年代)」 からお知らせを表示する対象を 指定する
- ④ 対象年齢
	- 所属でスカウト(年代)を選択し た場合、画面上に表示され、「全 員(スカウトのみ)」・「ベンチャ ースカウト」・「ローバースカウ ト年代(指導者含む)」からお知 らせを表示する対象を指定する
- ⑤ 公開開始日時
- ⑥ 公開終了日時
- ⑦ 本文
	- 下記機能が使用可能
	- 見出し
	- リスト
	- 画像
	- 添付ファイル (PDF 等)

左揃え、中央揃え、右揃え等の設定も可能 ⑧ 公開状況

#### 2.ボタン

**Q** 戻る

戻る(前画面に移動)

#### 更新する(入力内容をもとにお知らせを更新) ✔ 更新する

削除する(お知らせが削除され、お知らせ一覧画面へ移動)■ 削除する

# 13.メールマガジン

### 当機能は現時点では未公開です。公開までお待ちください。

### (1)メールマガジン一覧画面

自分の組織で作成したメールマガジンを一覧で表示します。 アカウントを切り替えることで他の組織で作成したお知らせも確認ができます。

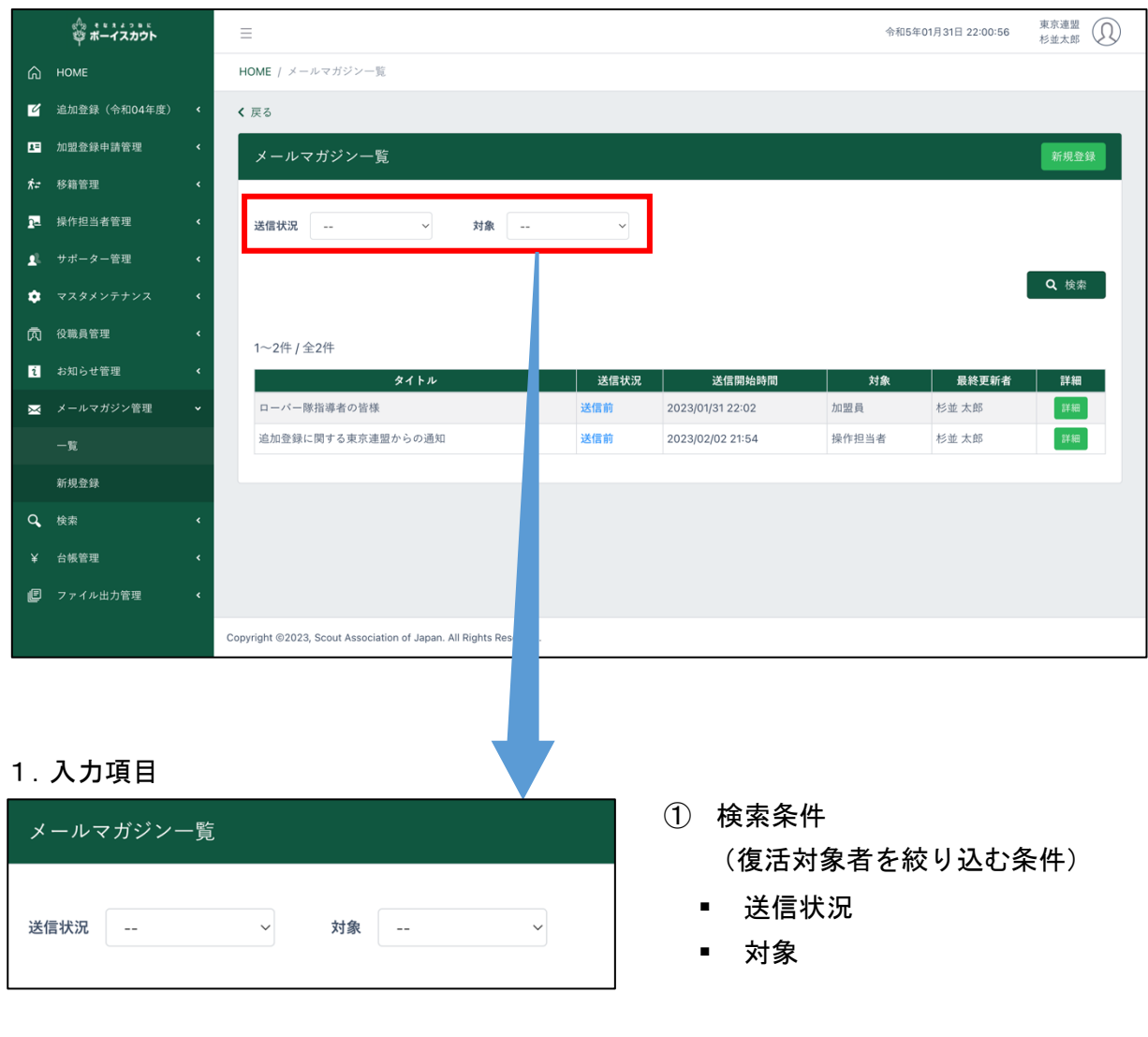

 $\overline{\phantom{0}}$ 

2.入力不可表示項目

メールマガジン一覧(検索条件で絞り込んだメールマガジンを表示) 絞り込みをしない場合、すべてのメールマガジンを表示します

※(1000 件まで表示可能です。)1,000 件以上になった場合は、条件を絞り込んでください

```
タイトル しんじょう しんじょう おくしゃ 当信状況 | 送信税の時間 | 対象 | 最終更新者 | 詳細 |
```
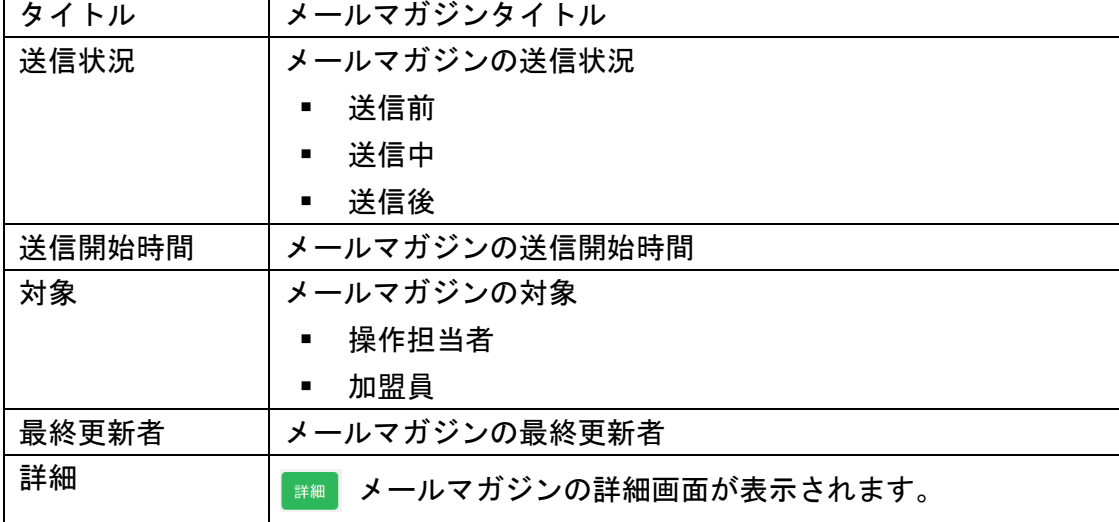

3.ボタン

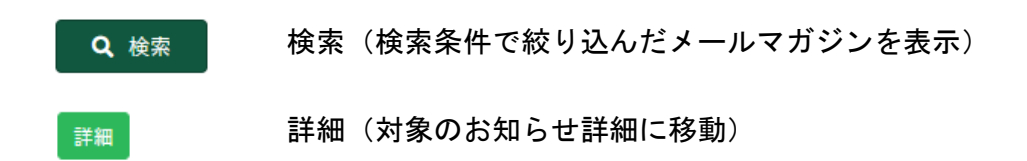

# (2)メールマガジン 新規登録画面

メールマガジンを新規登録します。

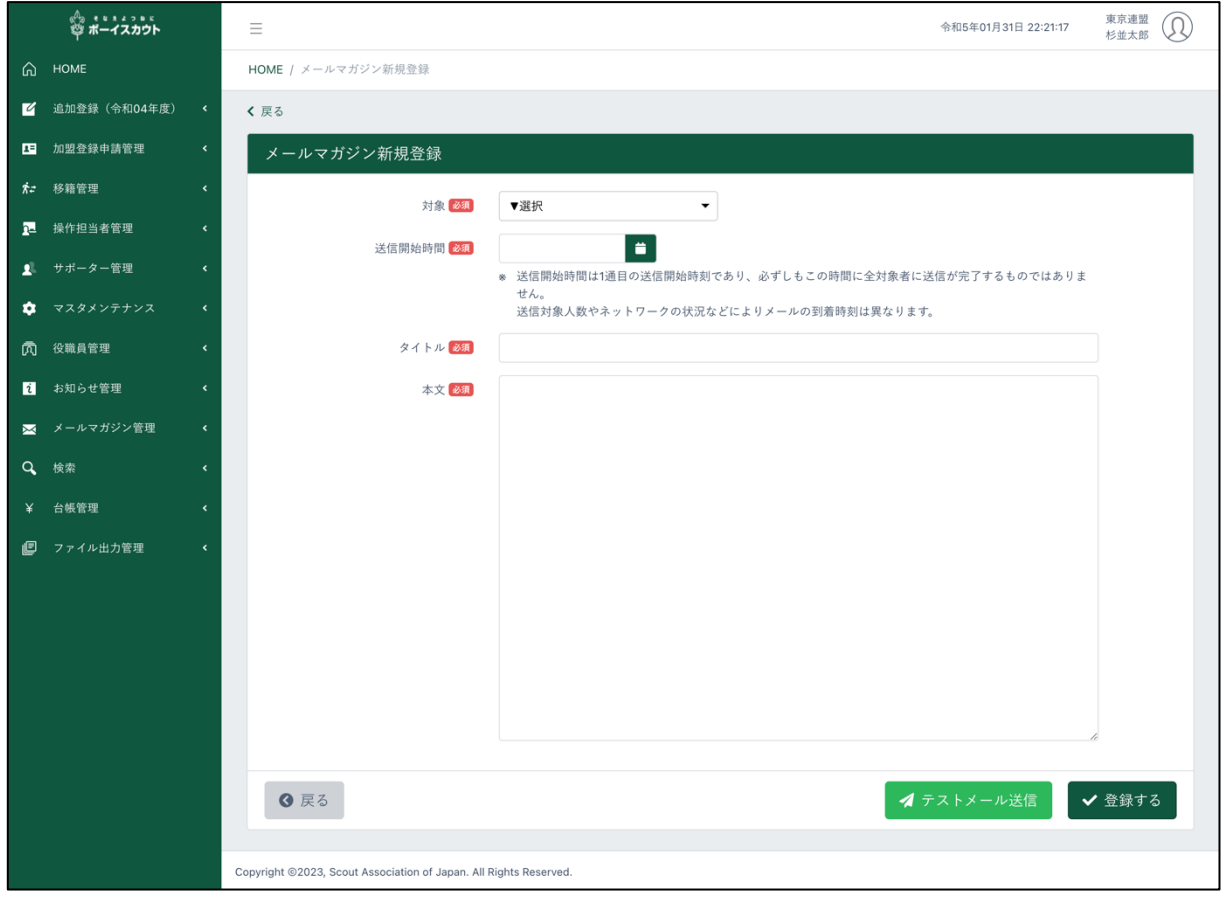

#### 1.入力項目

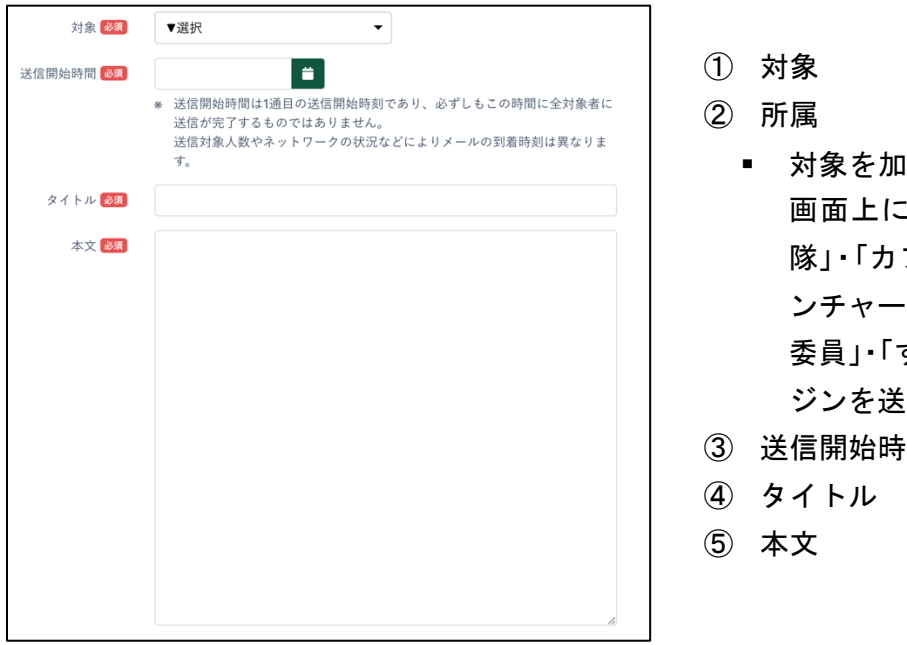

- |盟員で選択した場合、 に表示され、「ビーバー 隊」・「カブ隊」・「ボーイ隊」・「ベ ンチャー隊」・「ローバー隊」・「団 委員」・「すべて」からメールマガ ジンを送信する対象を指定する
- ·間

# 2.ボタン

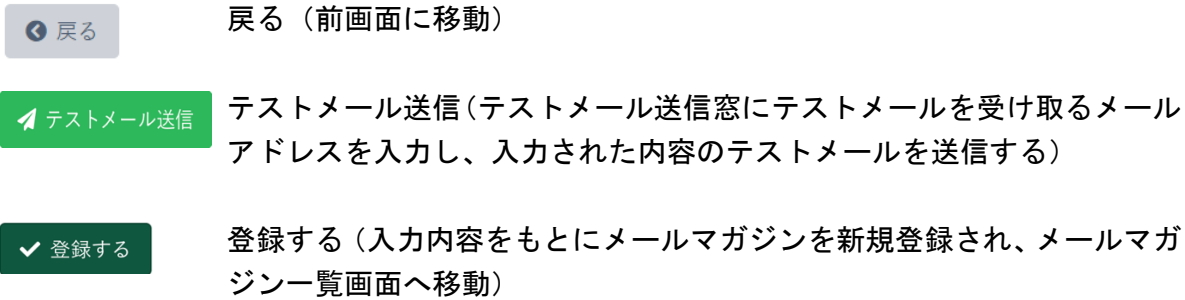

## (3)メールマガジン 変更画面

メールマガジンの変更・削除を行います。

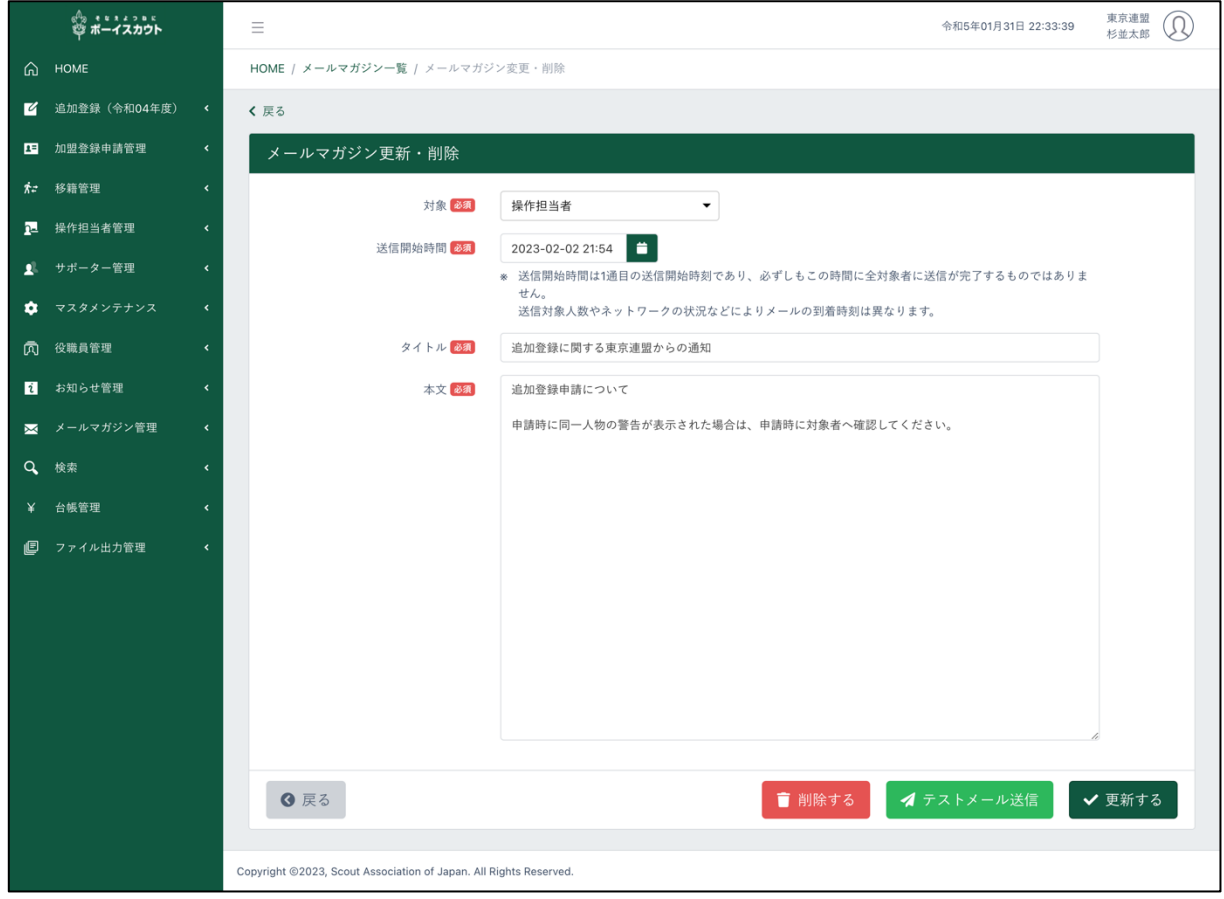

#### 1.入力項目

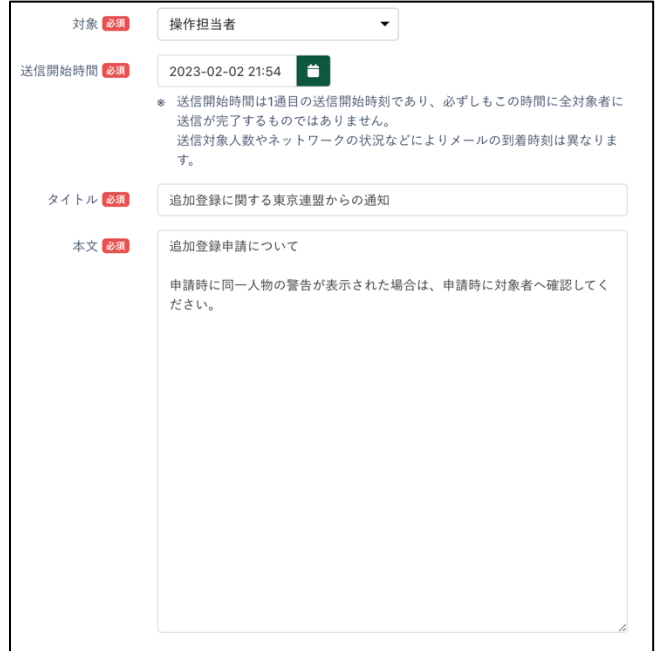

- 対象
- 所属 対象を加盟員で選択した場合、画 面上に表示され、「ビーバー隊」・ 「カブ隊」・「ボーイ隊」・「ベンチ ャー隊」・「ローバー隊」・「団委員」・ 「すべて」からメールマガジンを 送信する対象を指定する
- 送信開始時間
- タイトル
- 本文

#### 2.ボタン

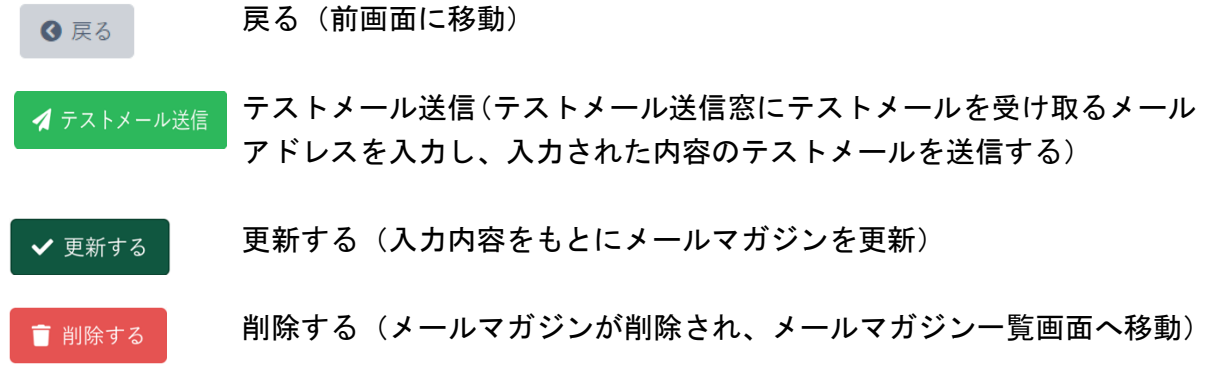